Friendess,Inc.

## 柏楚 FACut 坡口切割控制软件

# 用户手册

版本:1.6.2210.1

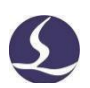

欢迎 アンドライブ しんしゃく かいしん しんしゃく かいしん

感谢您使用柏楚 FACut 坡口切割软件!

『柏楚FACut 坡口切割软件』(以下简称 FACut)是一套专门用于平面坡口激光切割的软件,具备 高精度、高效率的特点。主要功能包括视觉标定,摆长修正,参数设置,自定义PLC,模拟以及切割 加工控制。

FACut 必须配合 HypTronic-L 数控主机使用才能进行实际的加工控制。当 FACut 运行在其他非 HypTronic-LF数控主机的电脑上时,将进入演示模式。

请注意,本用户手册仅作为FACut 软件的主程序的操作说明, 随FACut 软件安装的其他工具软件, 请参 考其他手册或与我们联系。

本手册是基于**FACut**版本**V2022B**撰写的,由于软件功能的不断更新,您所使用的 FACut 软件在某

些方面可能与本手册的陈述有所出入,在此谨表歉意。

如您在使用过程中有任何的疑问或建议,欢迎您随时与我们联系!

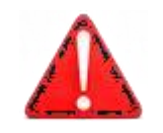

机床的运行及激光切割效果与被切割的材料、所使用的激光 器、所使用的气体、气压以及您所设置的各项参数有直接的关系, 请根据您的切割工艺要求严肃谨慎地设置各项参数!

不恰当的参数设置和操作可能导致切割效果下降、激光头或其 他机床部件损坏甚至人身伤害,FACut 坡口切割软件已尽力提供了 各种保护措施,激光设备制造商及最终用户应当尽量遵守操作规程, 避免伤害事故的发生。

柏楚电子不承担由于使用本手册或本产品不当而导致的任何直 接 的、间接的、附带的或相应产生的损失和责任!

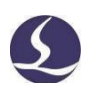

## 目录

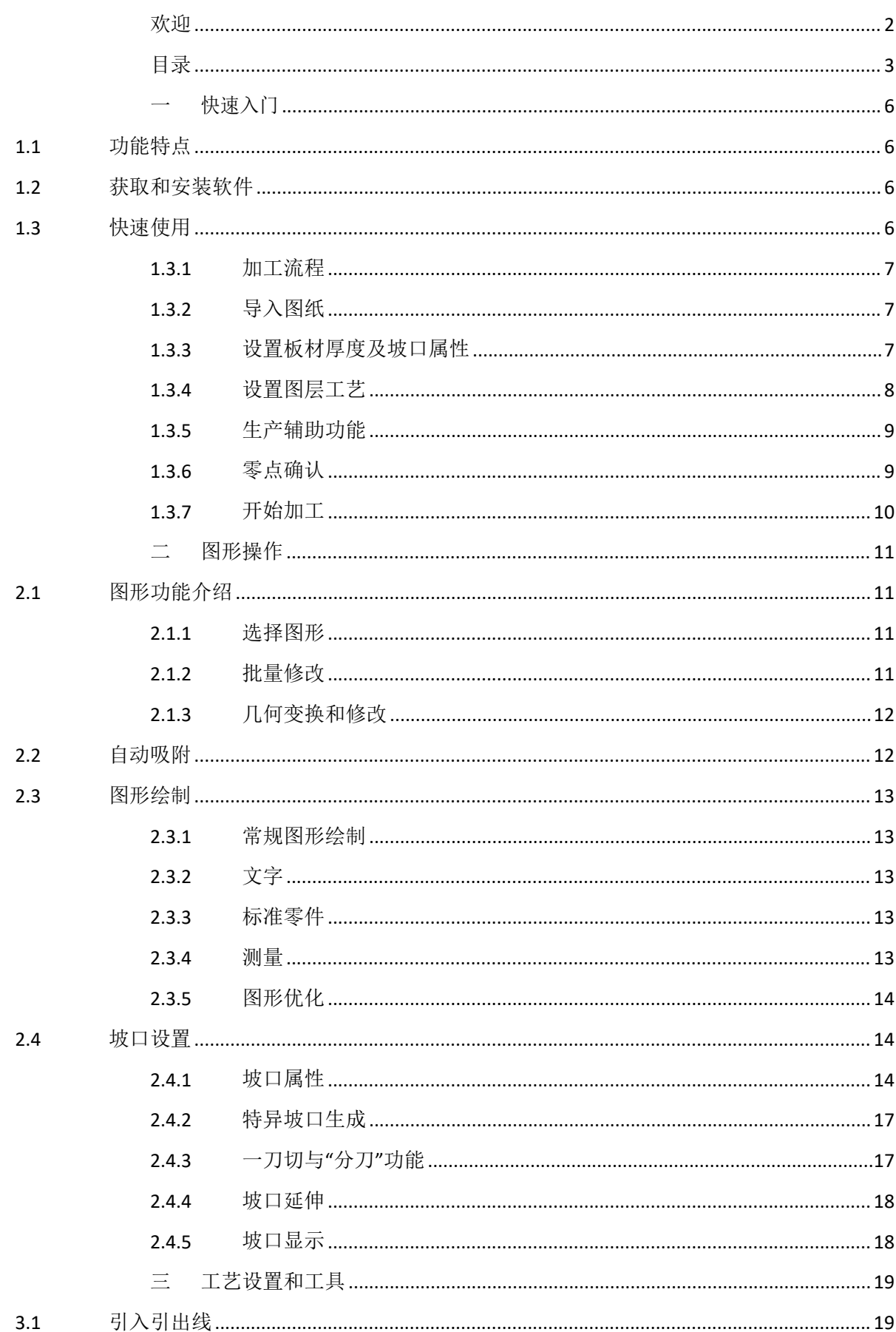

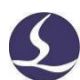

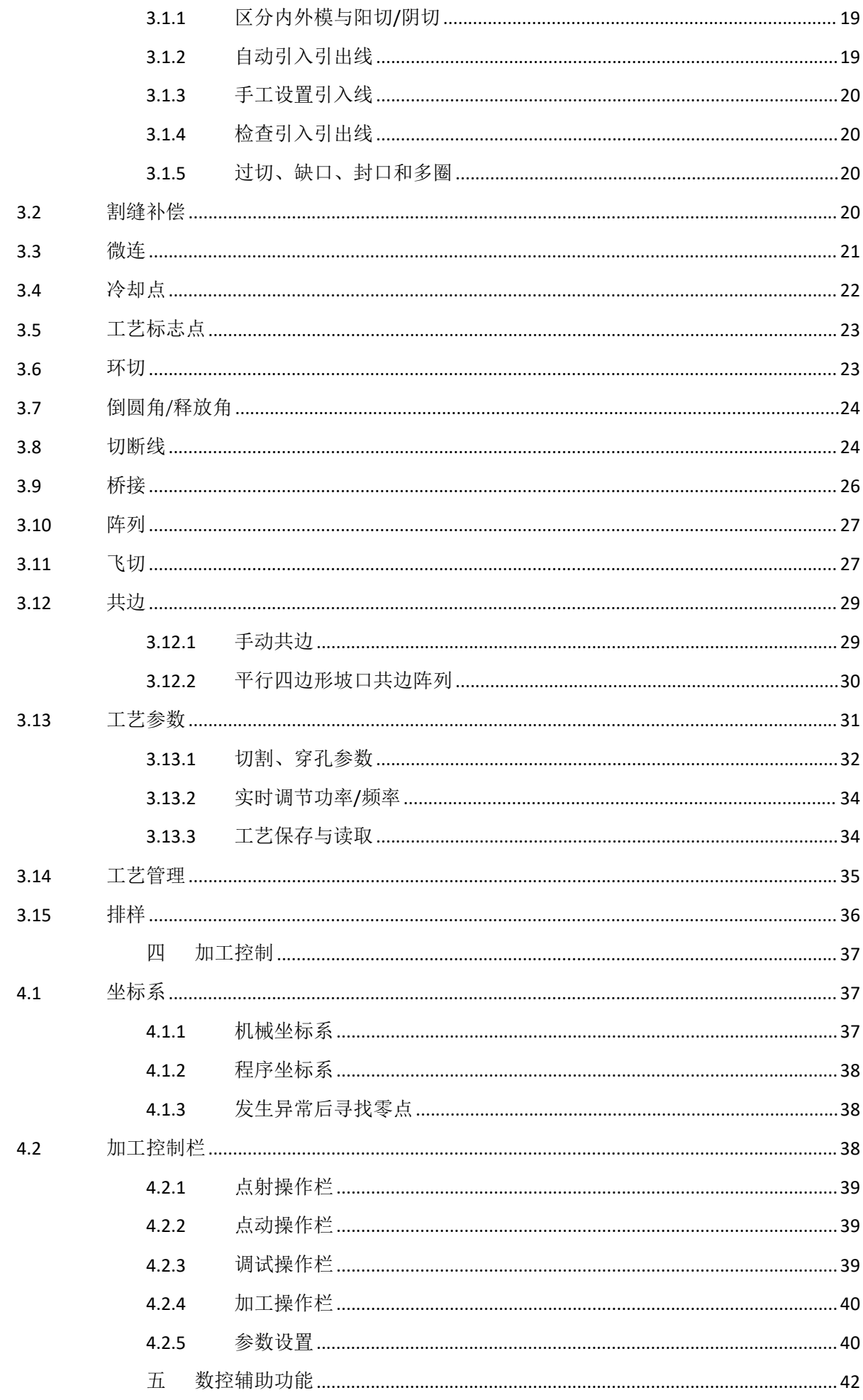

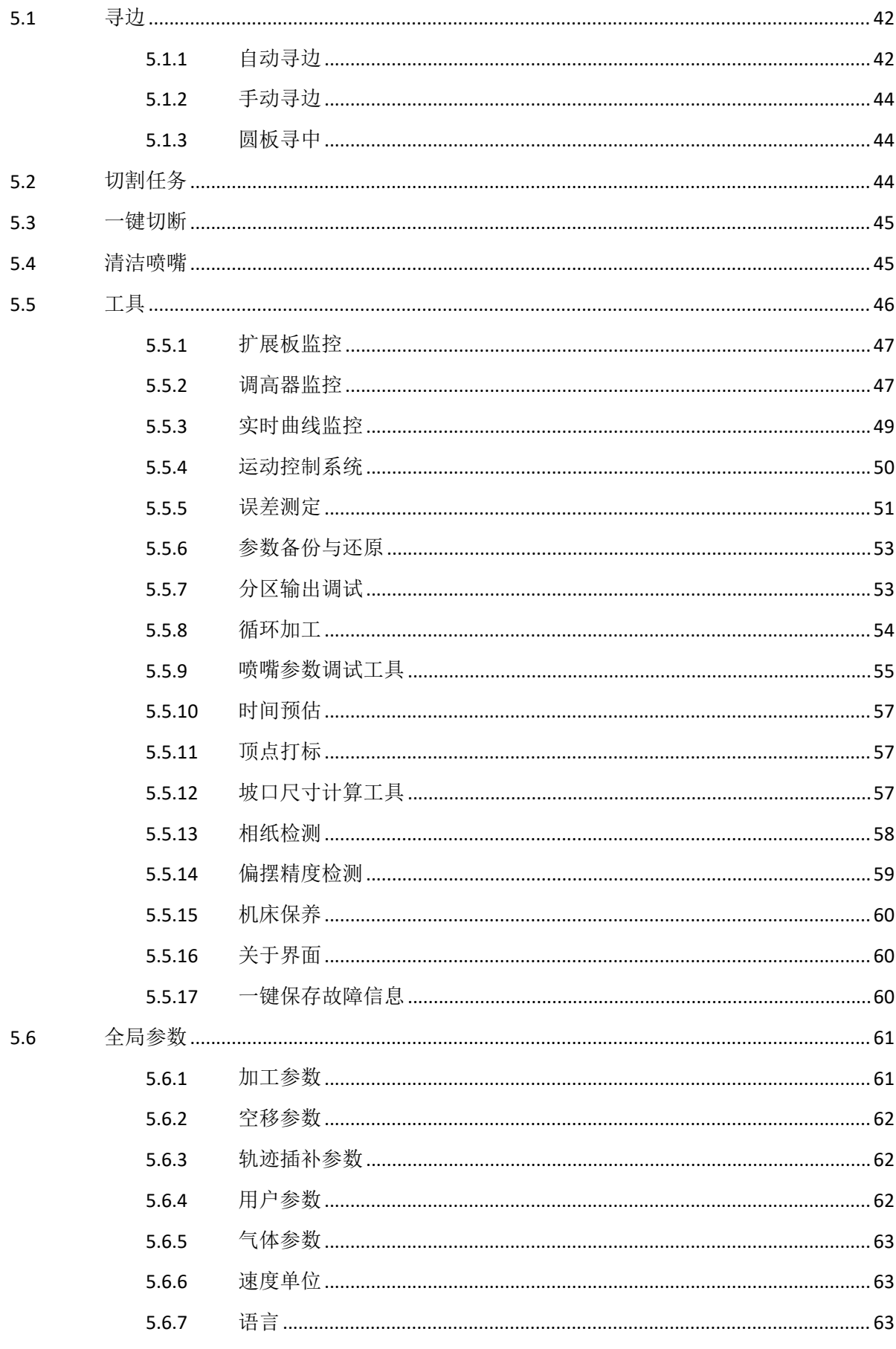

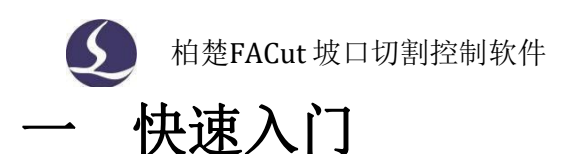

### **1.1** 功能特点

> 二维图纸导入,支持 dxf, lxd, nrp2, slp 等文件格式。

 打开/导入DXF 等外部文件时,自动进行优化,包括:去除重复线、合并相连线、去除极 小图形、自动区分内外模等。

> 支持V/Y/X/K 多种坡口类型, 以零件外轮廓的方式导入图纸并确认板材厚度后, 可以灵 活的对零件进行坡口属性设置。

> 对摆动结构建立工维数学模型,并提供专业算法,通过视觉采样装置对该模型进行高精 度采样分析, 规避安装过程及结构件精度带来的加工误差。

 针对板材变形,设立相应的补偿机制,通过提前采样量化变形情况,保障各种材料及工 况下的加工精度。

> 支持法向量跟随,规避了不同喷嘴及不同切割角度带来的尺寸偏差问题。

- 支持图纸本地的编辑优化,提高生产效率。
- 软件自带针对坡口切割的自动排样及坡口共边功能。
- 引入分刀逻辑,不破坏零件底图的情况下,可以更自由的编辑零件属性。
- 支持垂直穿孔,倾斜穿孔两种穿孔模式。
- 提供工艺节点编辑,解决拐角等特殊工艺场景的单独编辑需求。
- 支持功率曲线编辑,并可设置起刀/收刀/顶点摆动等相关参数。

 支持"直接过渡"及"拐角法向量优化"两种拐角运动方式,兼顾了稳定性及切割质量两种 切割需求。

- 支持高速电容寻边。
- > 加工断点记忆,断点前进后退追溯。
- 支持停止和暂停过程中定位到任意点,从任意位置开始加工。
- > 强化PLC 编辑功能, 支持脚本编辑, 流程控制。
- 可编程输入输出口,可编程报警、预警输入

### **1.2** 获取和安装软件

FACut 系统出厂默认预设安装在配套的 HypTronic-L 主站, 可以直接开机使用。 HypTronic-L 主站提供一键还原系统, 方便系统异常时, 恢复出厂数据。 您也可以联系供应商或客服人员获得系统安装程序。方便后续升级、还原使用。

### **1.3** 快速使用

快速使用用于已调试好的机器进行加工的情况。在开始加工之前,应当确认系统回过原点、做过电

1.3.1 加工流程

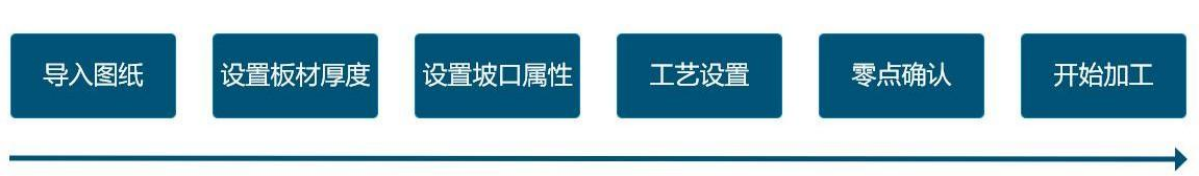

### 1.3.2 导入图纸

点击<打开>菜单,选择要加工的图纸文件。打开菜单的右侧区域可以预览文件的加工图形以及图形 尺寸。

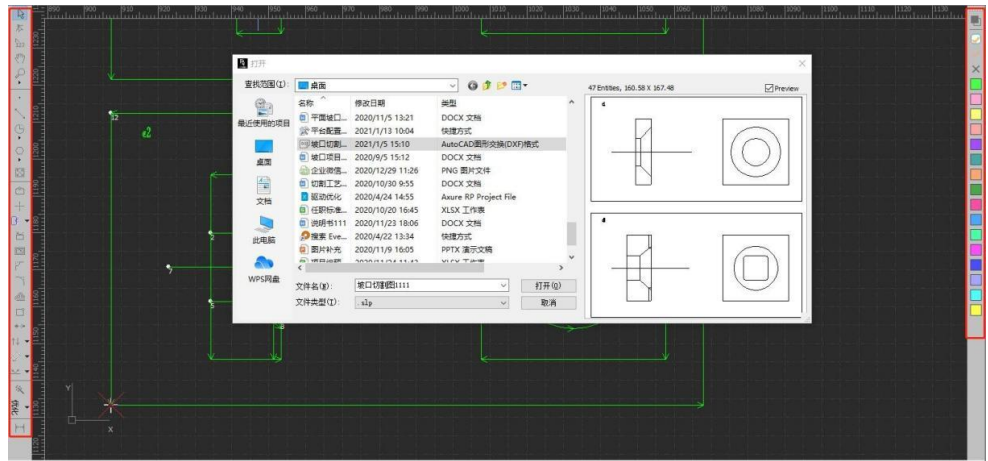

### 1.3.3 设置板材厚度及坡口属性

点击板材属性及坡口属性按钮设置相关参数。

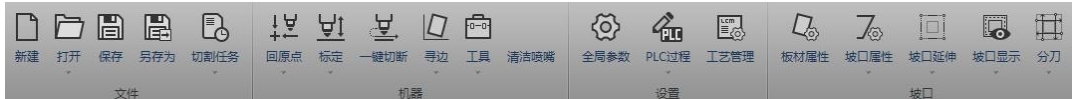

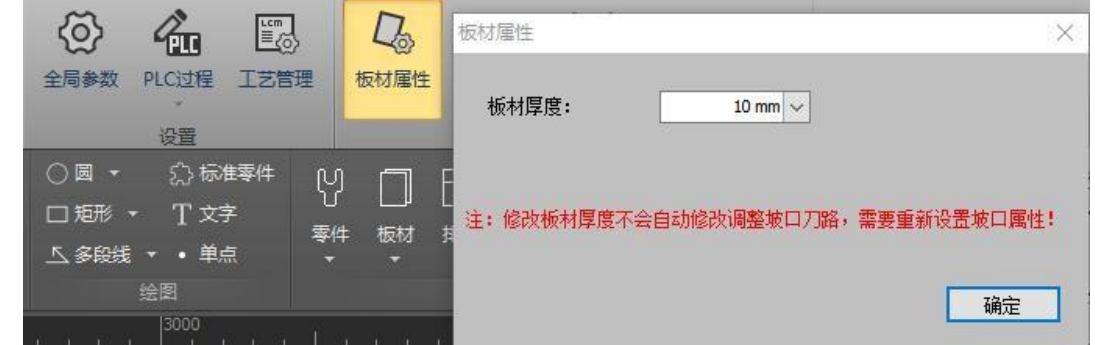

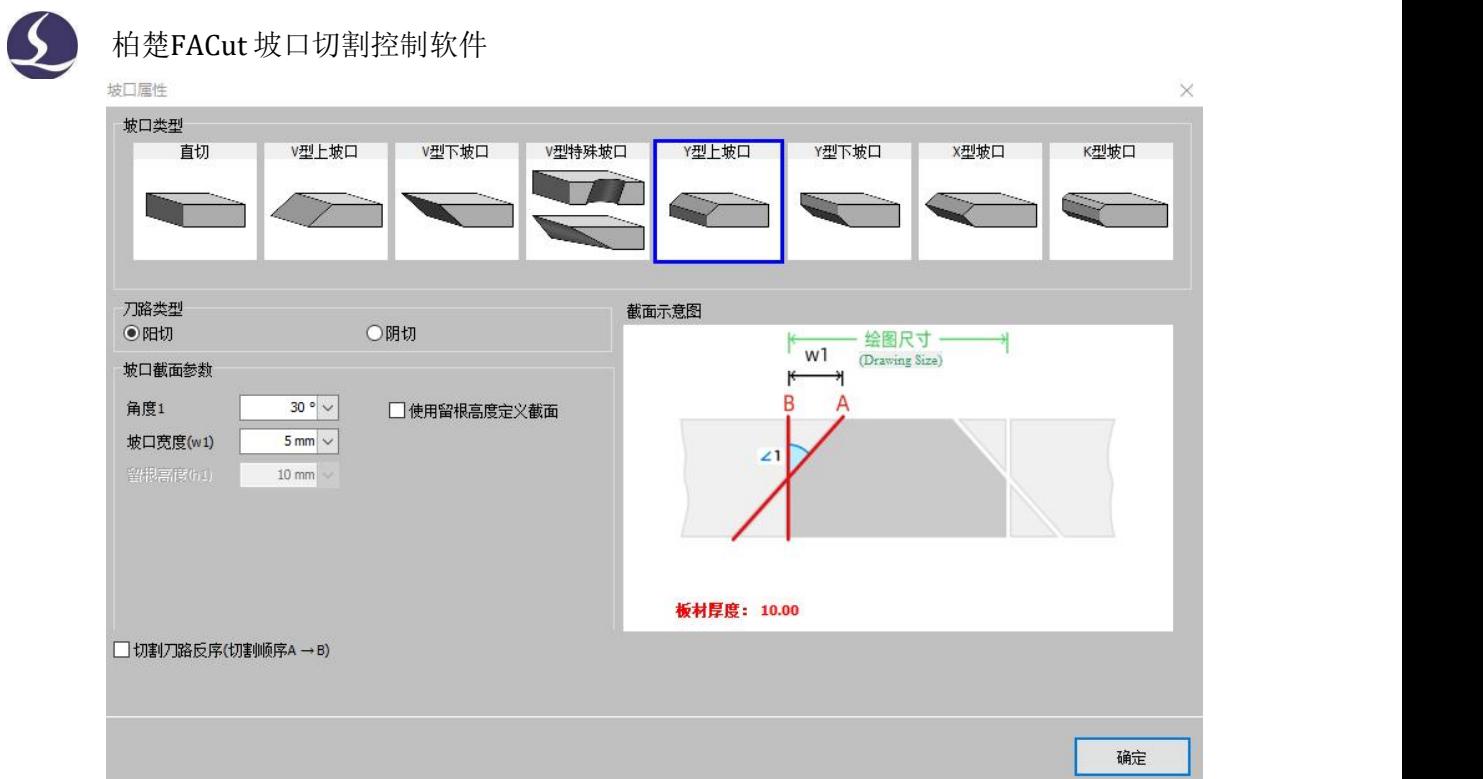

### 1.3.4 设置图层工艺

选取零件或轨迹,点击右侧图层工具栏即可设置对应图层,复合坡口可以设置为单图层多刀路,也 可以设置为多图层单刀路。

在<工艺>设置内,直接读取工艺库内相应的工艺参数,也可以分别设置具体的穿孔,切割等过程的 工艺参数。

需注意 **FACut** 的工艺库数据储存单元面向的是刀路而不是图层。

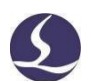

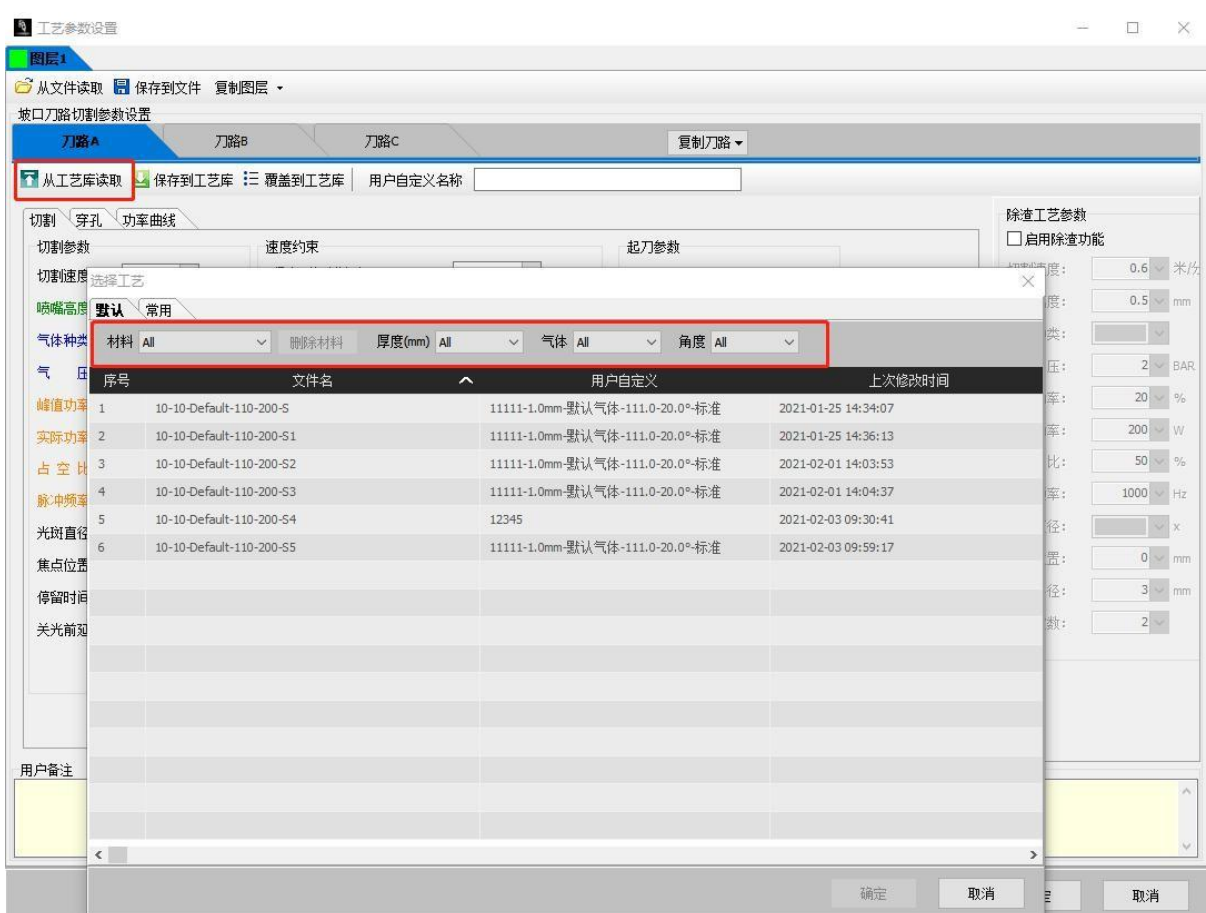

### 1.3.5 生产辅助功能

在实际切割前后,生产辅助包含如下功能:

电容寻边:切割之前沿板边寻找板材顶点与计算偏转角度,然后同步将加工图形修正角度,确保图 形与板材平行加工。提高板材利用率的同时减少人工抬板校准工作量,提高设备的自动化运行效率。

电容标定:当电容跟随产生报警或跟随状况异常或更换喷嘴后,可用通过<电容标定>模块快速在预 设标定板上一键标定。

探板切割: 在加工坡口刀路时, 按照指定速度在跟随状态下提前运行一遍加工轨迹, 通过采样数据 来对板材的形变进行补偿。若在全局参数中勾选"实时探板",则在加工定姿态坡口刀路时可以省略提 前运行一遍加工轨迹的过程。

#### 1.3.6 零点确认

可以在工作台右上角设置<浮动坐标系>或者<工件坐标系>,同时可以通过"回零"按钮的侧边下拉框 跳转历史零点。

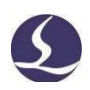

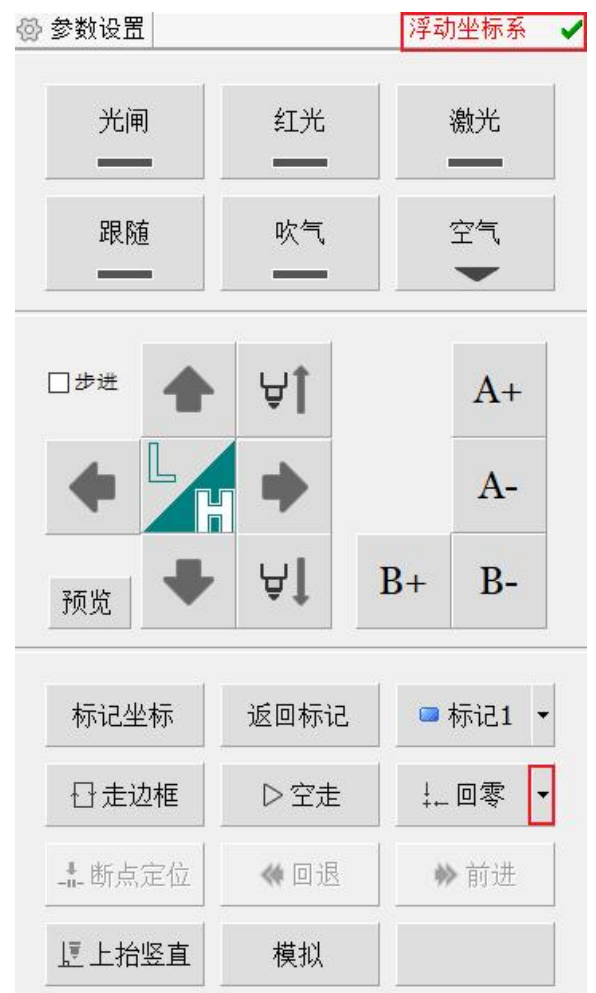

### 1.3.7 开始加工

在正式加工前,请确认设备无异常报警,待加工图纸、工艺、零点、辅助功能是否正确。可通过< 走边框>再次确认可加工的图纸是否位于板材边界以内,通过<模拟>观察加工顺序。

如果板材整体或待加工区域有明显变形或倾斜,可以在全局参数中启用<探板切割>,然后点击操作 栏中的<开始>按钮即可加工图形。

## 图形操作

### **2.1** 图形功能介绍

2.1.1 选择图形

FACut 提供了丰富的图形选择方式。最基本的操作是"点选",在图形上单击鼠标即可选中图形。另 一种更常见的操作是"框选",拖动鼠标在屏幕上形成一个半透明的选框来选择图形。"框选"分为两 种,从左向右拖动鼠标时,显示实线框蓝色半透明矩形,只有完全覆盖在矩形框内的图形才会被选中; 从右向左拖动鼠标时,显示虚线框青色半透明矩形,只要图形的任何一部分位于矩形框内,图形就会被 选中。

这两种选择的示意图如下。左图为从左向右选择,BC 将被选中,右图为从右向左选择,ABCD 都将 被选中。灵活使用这两种方式可以更加方便地选中您需要的图形。

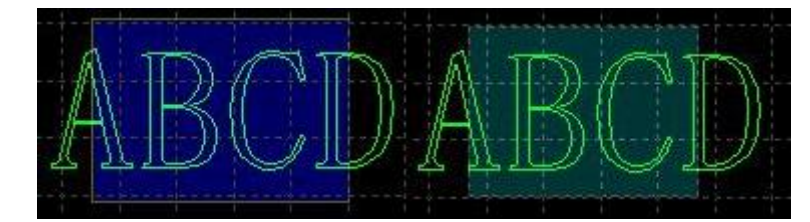

无论"点选"还是"框选",如果在选择的同时按下 Shift 键, 则可以在不清除原有选择的情况下新 增或取消选择图形。

#### 2.1.2 批量修改

选中单个底图,在"选择"下拉菜单中点击"批量修改",可以打开批量修改窗口,在该窗口中对 底图进行的修改将应用在其他相似图形上。批量修改支持进行几何变换、添加图形工艺、设置切割工艺、 设置坡口等操作。

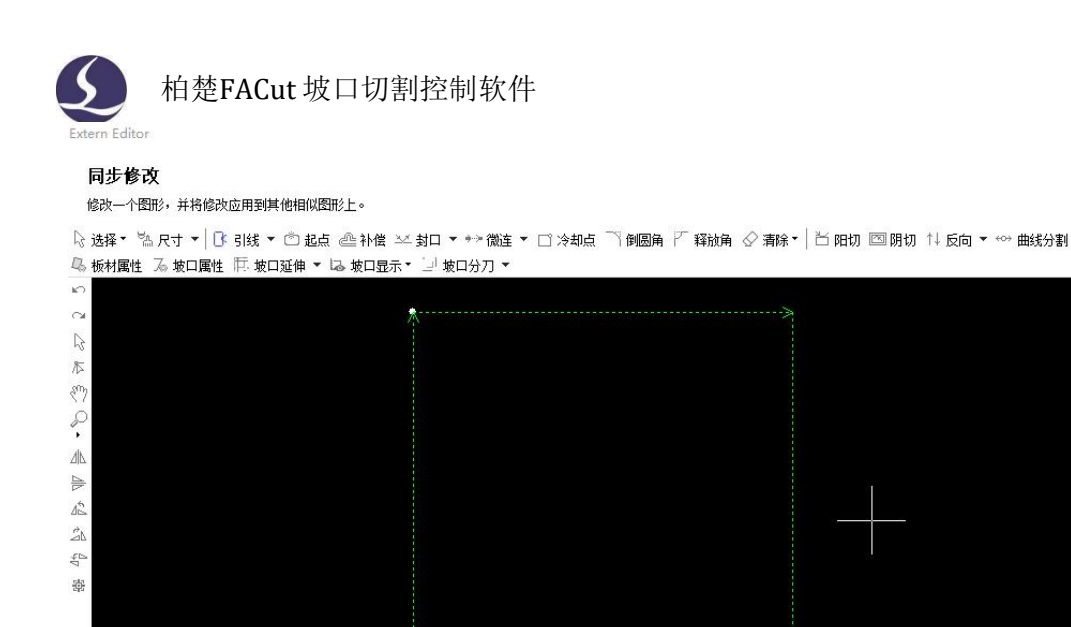

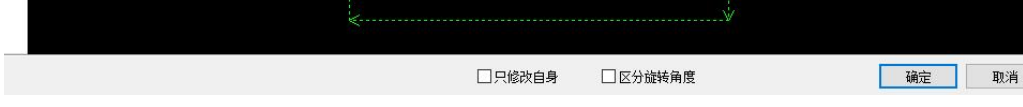

#### 2.1.3 几何变换和修改

常用菜单栏下"几何变换"分栏部分提供了丰富的几何变换功能,使用前先选中想要变换的图形, 大部分常用几何变换只需要单击"几何变换"下拉三角形即可完成,例如镜像、旋转、对齐、缩放等。

E

П  $\Box$  $\Box$ 

 $\Box$ 

E N 電

FACut 提供了7 项快速尺寸变换,通过"尺寸"按钮下的下拉菜单完成。单击"尺寸",可以对选 中图形的尺寸进行修改。

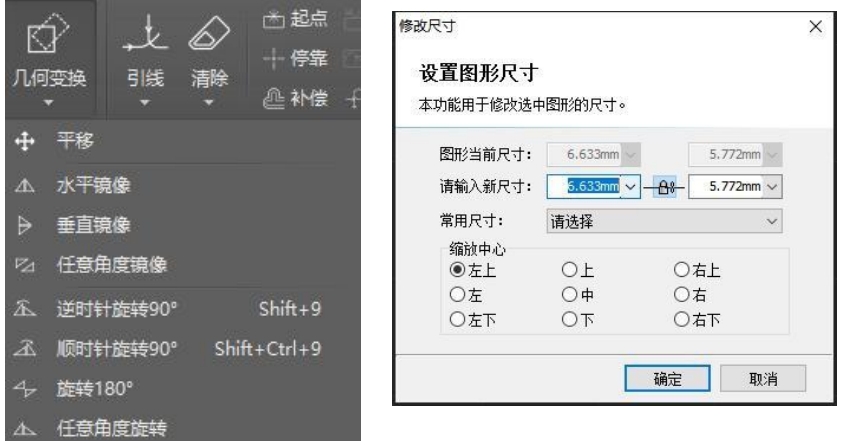

如右图所示:

当界面中锁的状态为" "时,长度和宽度是按原图尺寸比例锁定的,如果希望单独输入长度 和宽度,点击" 一出一" 按钮可以解除锁定状态,此时按钮变为" 亡"状态。

"缩放中心"可以指定缩放之后新图形与原图形的位置关系,例如选择"左上"则表示变换之后新 图形与原图是按照左上角对齐的,其他部分则以左上角为基准进行缩放。

#### 请注意:设置坡口属性后再修改尺寸可能会导致刀路错误,尤其多见于不封闭图形的处理。

#### **2.2** 自动吸附

绘图过程中FACut 会根据需要提供自动吸附功能,包括自动吸附到网格、吸附到图形的关键点、 吸

柏楚FACut 坡口切割控制软件 13 附到图形边界等。

### **2.3** 图形绘制

#### 2.3.1 常规图形绘制

界面左侧快捷工具栏及上方绘图工具栏都可以完成孤立点、直线、多段线、圆形、矩形的绘制;其 中圆内包含三点圆弧、扫描圆弧、椭圆及画圆为点;矩形包含跑道形及圆角矩形;多段线包含多边形和 星形。

#### 2.3.2 文字

FACut支持输入文字和文本转曲线。单击绘图工具栏上的 T<sup>文字</sup> 按钮, 在希望插入文字的位置单击 鼠标即可插入文字,新插入的文字被自动选中。

任何时刻选中文字,工具栏将出现一个新的分页"文字",通过它可以对文字的内容、样式、大小 等进行修改。如下图:

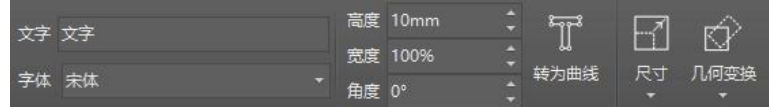

#### 2.3.3 标准零件

FACut提供标准零件的绘制。点击左侧绘图工具栏上<sup>总标瞎件</sup>按钮,即可绘制常用的零件。选择零 件类型后,可在下一级页面设置相关参数。如下图所示:

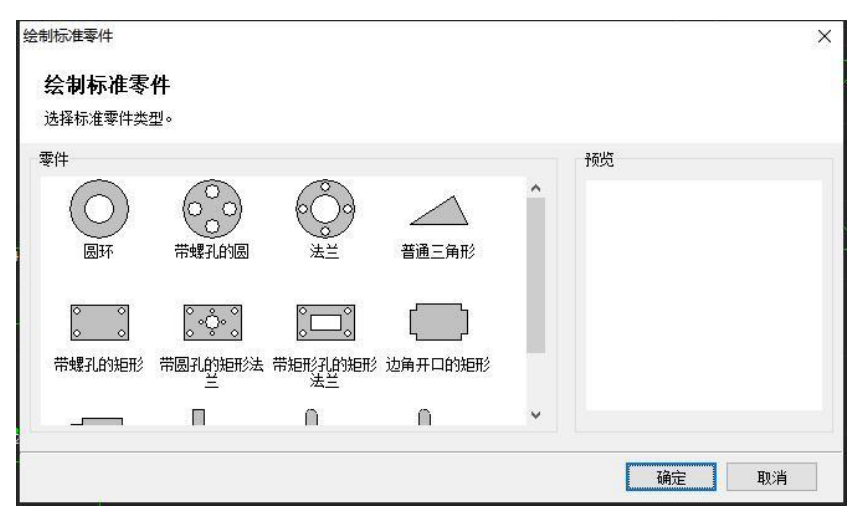

#### 2.3.4 测量

FACut 提供了测量工具用于测量两点间的距离。点击"工具"分栏的"测量"按钮,然后在图纸上 选择一点,拖动会显示一条引导线,其后再选择一点,绘图信息栏则会显示这两点的位置关系。

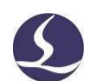

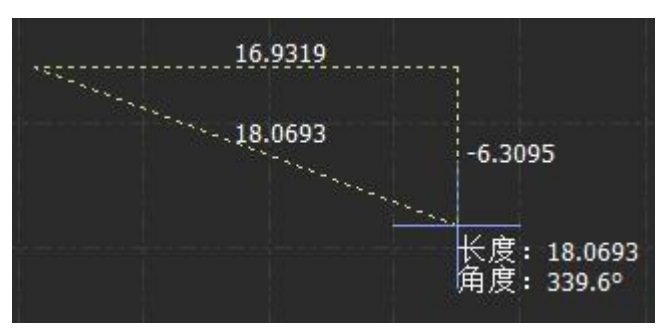

### 2.3.5 图形优化

导入外部图形时 FACut 会自动对图形进行优化,如果您需要手工对图形进行优化,可使用左侧快捷栏中 C v 按钮的功能,可以执行合并相连线、去除小图形等操作。

请注意:这部分图形优化针对底图,注意与"分刀"操作进行区分。

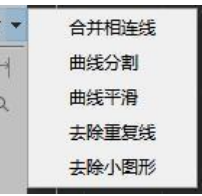

### **2.4** 坡口设置

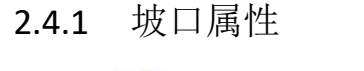

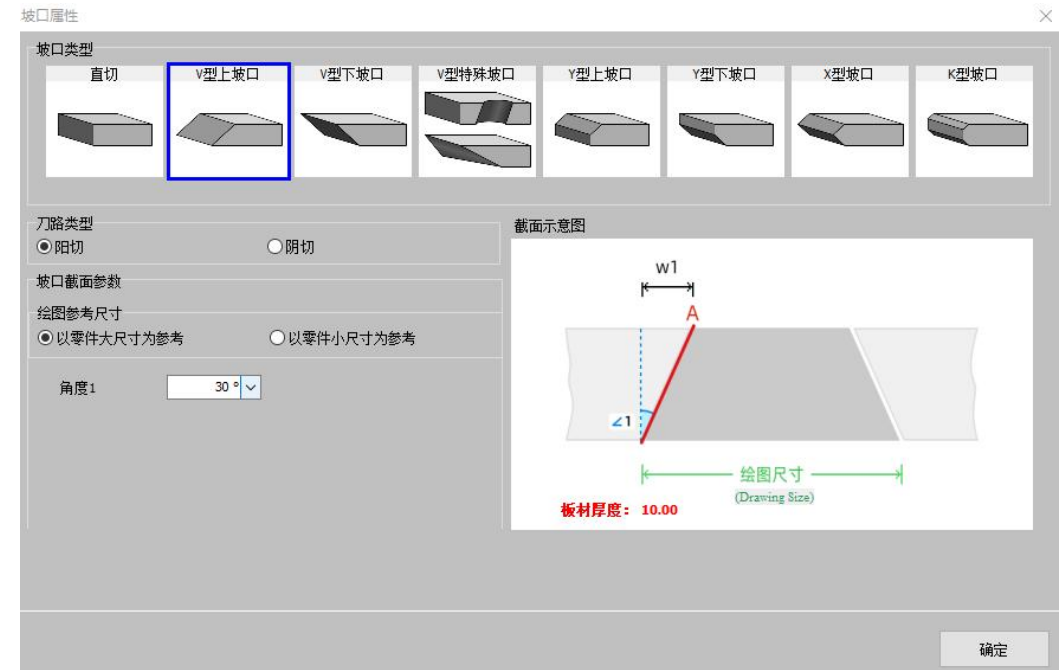

选中需要添加坡口的图形后,点击"坡口属性"按钮,设置相关参数以添加所需坡口。

设置坡口属性前应首先确定零件阴阳切类型,再根据示意图确定上下坡口,示例图中深色部分为所 需零件。

常规V型坡口需设置"角度1"和"绘图参考尺寸"。V坡形状参数与截面示意图的关系如下表所示, 其中"绘图尺寸"指需要添加坡口的图形的尺寸;零件大/小尺寸在阳切时指零件最大/最小尺寸, 在阴切

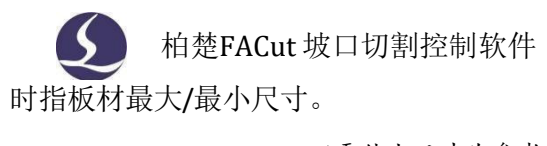

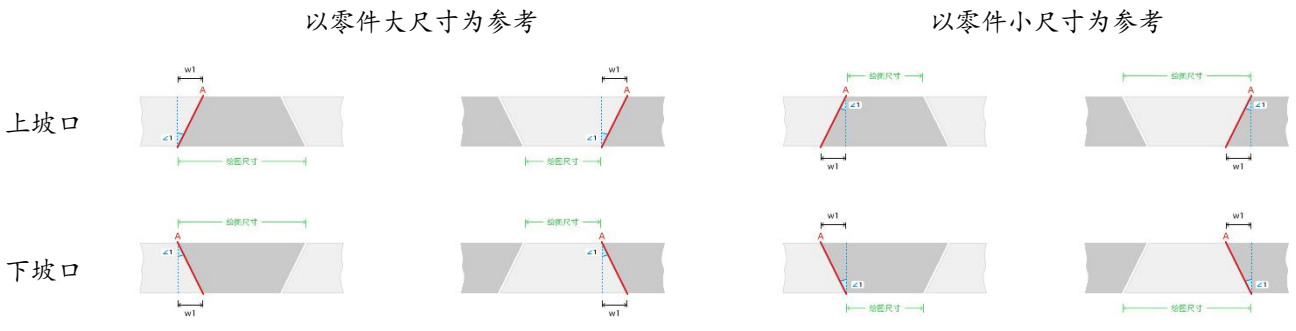

若切割后需贯穿圆管/方管并焊接,请选择"V型特殊坡口"中的"固定角度V坡"并设置"角度1" 和"相位角度";如需加工渐变坡口,请选择"V型特殊坡口"中的"变化角度V坡",并针对起始/终 止角度分别设置"起始角度1"和"终止角度2"。

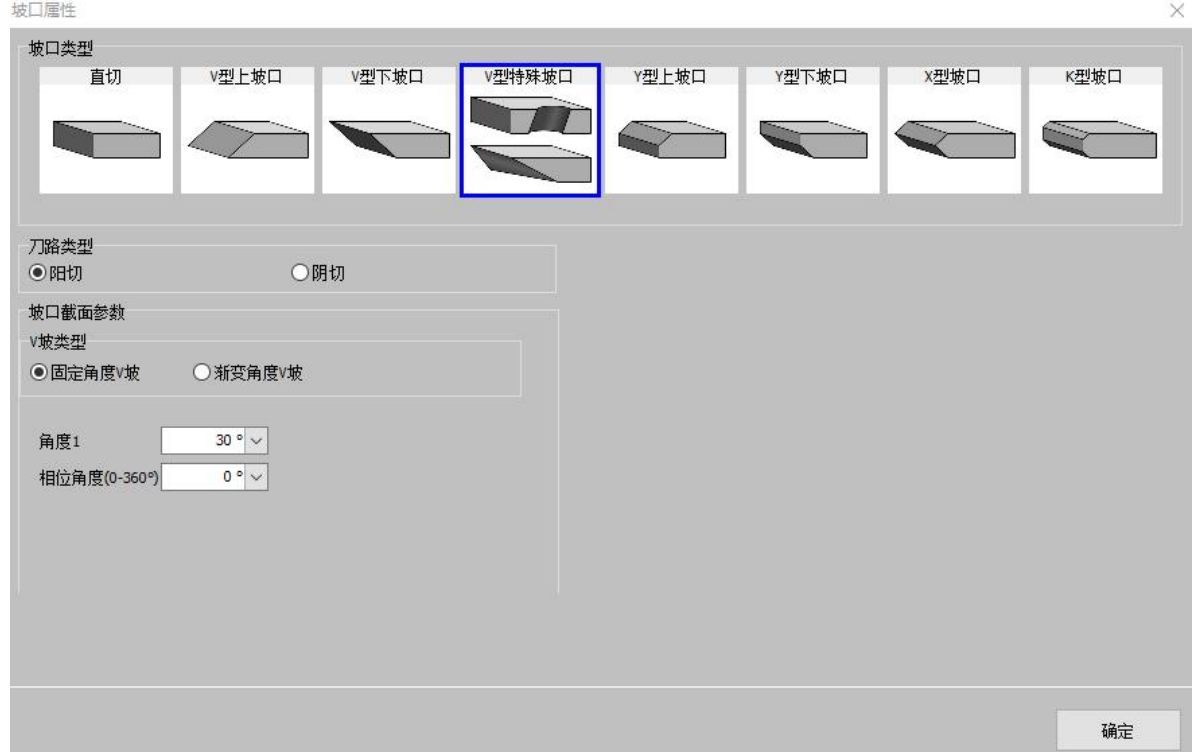

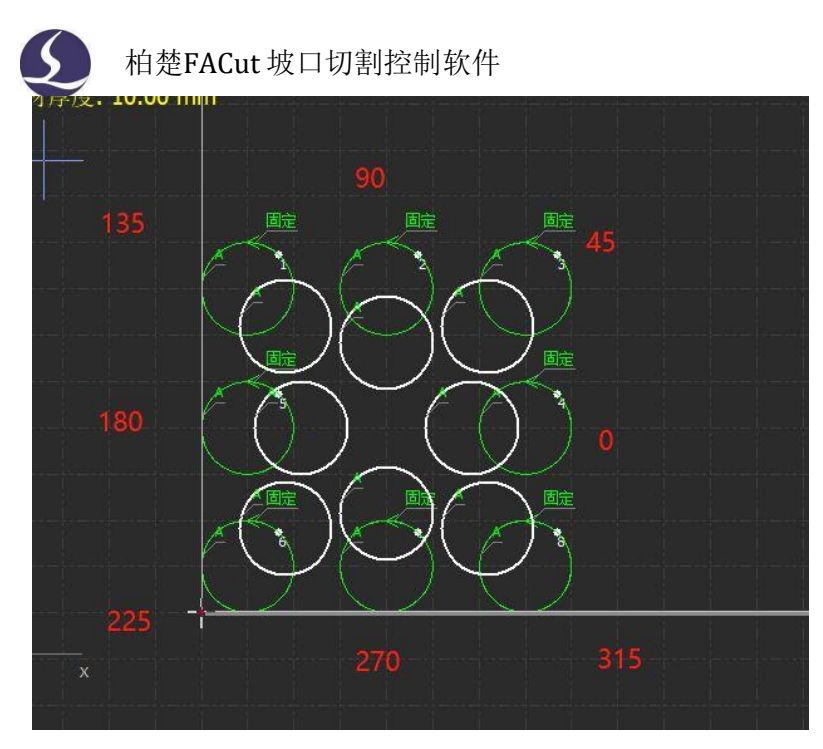

设置固定角度坡口后,上表面与下表面的相对位置和相位角的关系如上图所示。

#### 注意: 渐变角度坡口仅适用于非封闭刀路!

设置Y型坡口时,可通过设置"角度和坡口宽度"或设置"角度和留根高度"两种形式完成,通过 勾选"使用留根高度定义截面"来选择使用。

设置X型坡口时,可通过设置"角度和上坡口宽度"或设置"角度和上坡口高度"两种形式完成,通 过勾选"使用X坡高度定义截面"来选择使用。

设置K型坡口时,可通过设置"角度和上下坡口宽度"或设置"角度和上下坡口高度"两种形式完 成,通过勾选"使用K坡高度定义截面"来选择使用。输入参数后会自动计算出K坡留根高度。

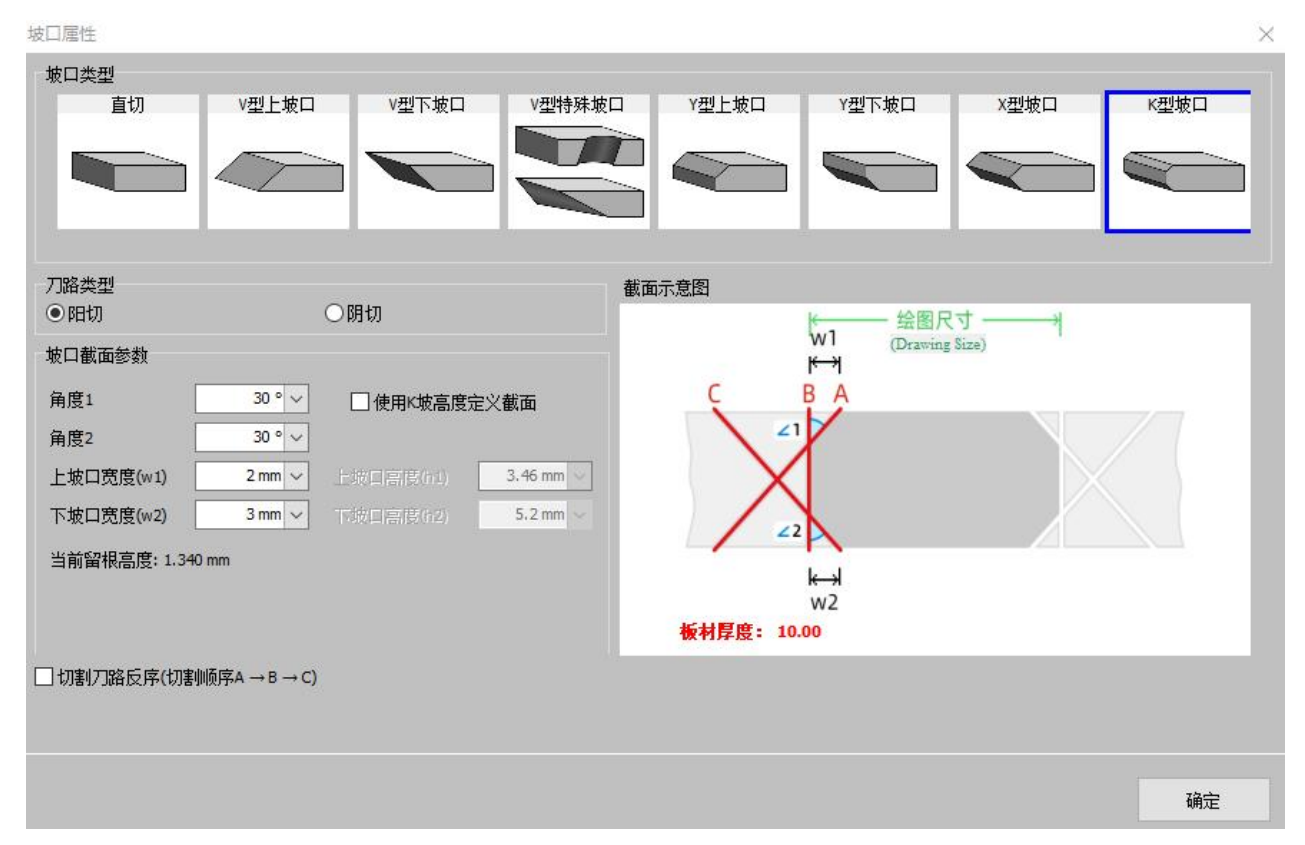

#### 2.4.2 特异坡口生成

FACut支持生成"天圆地方"类的特异坡口,此类坡口特点为上表面和下表面是形状不相似的两条 曲线。生成特异坡口前,需选中需要添加坡口的两条直切轨迹,点击"坡口属性"下拉菜单中的"特异 坡口生成",即进入特异坡口设置界面。

点击"选择上表面"后,界面内十字光标旁出现"上表面"字样,在未选中状态下,用十字光标点 击欲设置为上表面的曲线,曲线变为紫色说明设置成功。

点击"选择下表面"后,界面内十字光标旁出现"下表面"字样,在未选中状态下,用十字光标点 击欲设置为下表面的曲线,曲线变为白色说明设置成功。

上下表面选择完成后,点击"确定",退出特异坡口设置界面。此时选中的曲线已生成特异坡口。 Extern Editor

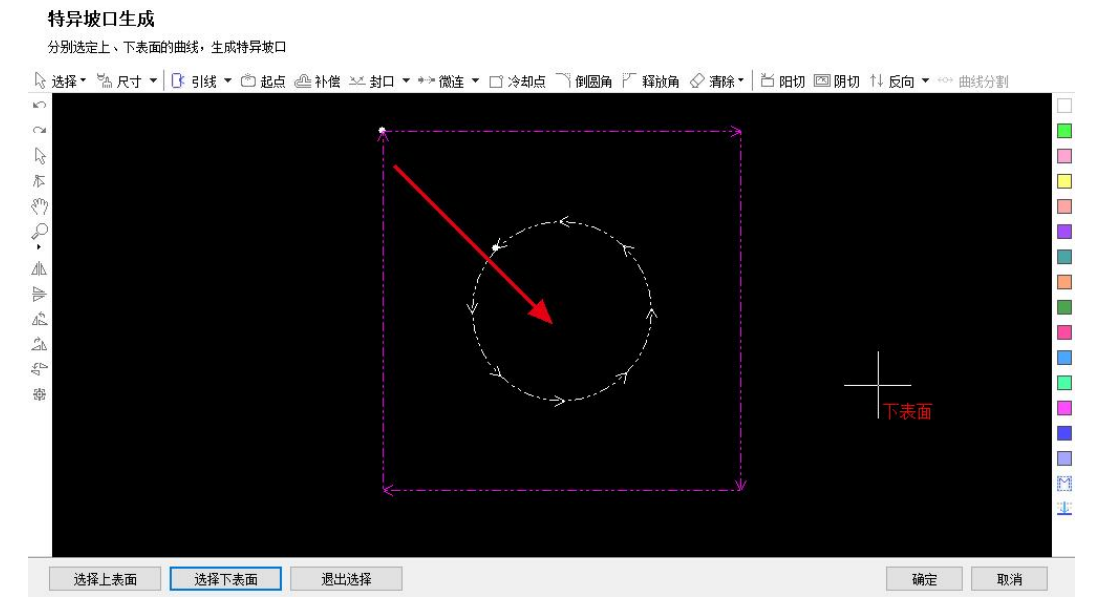

注意: 应确保特异坡口上表面与下表面的起点朝向大致相同,即两个起点的连线指向图形中心, 如 图中红色箭头所示。否则可能导致偏摆姿态超出**AB**轴行程而无法加工。

#### 2.4.3 一刀切与"分刀"功能

以封闭矩形为例,选中零件直接设置坡口属性,则所有刀路默认为一次穿孔完成切割,拐角位置会 通过提前法向量过渡实现。

甘

当一刀切的工艺稳定性不够或者对加工质量要求较高时,可以使用<sup>37</sup> "分刀"下拉菜单中的"自 动分割"功能,并对多段刀路分别设置引线保证整个加工轨迹首尾不相连,实现分刀切割。

注意,自动分割后,底图并未被打散,且具有以下特征:

- a) 拖拽操作只适用整个零件
- b) 不同刀路可以设置不同坡口属性,图层信息
- c) 单轨迹的属性判断考虑零件整体

此外,如果想手动指定分刀的起终点,可使用"手动分割"功能在连续刀路上手动添加新节点;如 果想将被分割的刀路合并为一条刀路,可使用"合并刀路"功能;如果想将图形恢复为底图,可使用 "重置刀路"功能。

2.4.4 坡口延伸

添加坡口后,一般会保证轨迹闭合以确保零件完整,但在一些复杂情况或者增加补偿后,会出现加 工轨迹不封闭的现象。

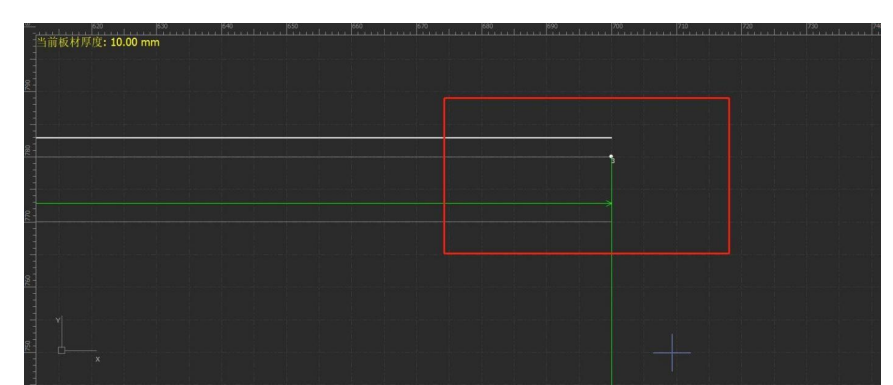

此时可以选中不封闭的两端轨迹,然后点击"坡口延伸"按钮保障轨迹的合理性。此外,可以在 "坡口延伸"下拉菜单中勾选"补偿后自动延伸",对已延伸的坡口的拐角边进行补偿时,可对补偿后 的结果进行自动延伸。

#### 2.4.5 坡口显示

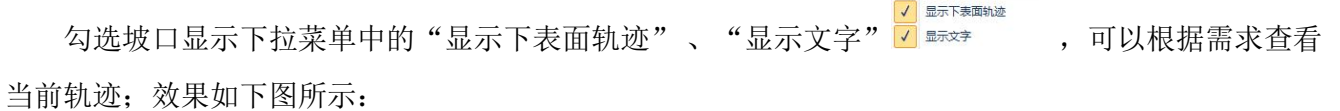

同 且 坡口显示 分刀

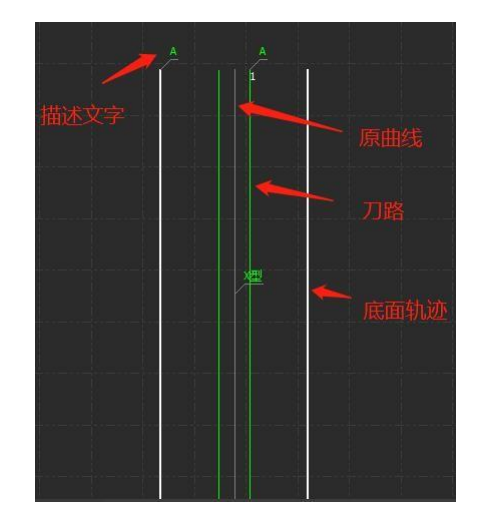

## 三 工艺设置和工具

本节介绍 FACut 提供的工艺设置相关功能,由于大部分工艺参数都和被切割的材料、使用的激光器、 气压等有直接的联系,所以请根据实际工艺要求进行设置。这里提到的所有的参数,包括图片中的参数, 仅作为示例,不应该被认为是指导参数。

警告!不恰当或错误的参数可能导致切割效果变差甚至损坏机床,请谨慎设置

### **3.1** 引入引出线

3.1.1 区分内外模与阳切/阴切

打开 DXF 等外部文件时,FACut 会自动区分内外模。如果在编辑过程中对图形做了更改,导致内外模 关系发生了变化,需要再次区分内外模时,请单击"排序"按钮,任何一种排序方式都可以区分内外模, 或是单击"引线"按钮下拉三角形,选择"区分内外模"。

FACut 是按照包围关系来区分内外模的,始终将最外层作为外模,外模的下一层为内模,内模下一 层再外模,依次类推。不封闭的图形不能构成一层。

在添加引线时,外模为阳切,从外部引入,内模为阴切,从内部引入。要手工设定阴切、阳切,

当阳切

请选择要设定的图形,然后单击常用菜单栏下的<sup>图明如</sup>按钮。

### 3.1.2 自动引入引出线

选择需要设置引入引出线的图形,然后单击常用菜单栏下的 图标,在弹出的窗口中设置引入引 出线的参数,如下图

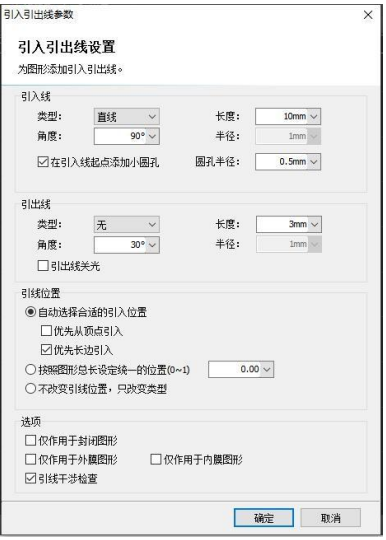

支持的引线类型包括圆弧和直线以及直线加圆弧,支持的参数包括引线类型、角度、长度和半径。 您也可以选择是否在引入线起点加入小圆孔。

请注意:自动选择合适的引入位置,将会对图形按预先设置的优先顶点或优先长边以确定引入位置, 因此图形之前的引入位置、类型等参数都将被覆盖。若您对引线位置有固定要求,可选择按照图形总长 设定统一的位置或不改变引线位置,只改变类型选项。

#### 3.1.3 手工设置引入线

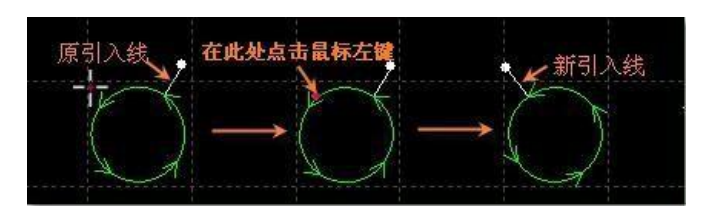

单击工具栏上的 <sup>产起点</sup>按钮,可以手工修改引入线。在图形上单击表示修改引入线的位置,但不 修改角度和长度。

先在图形外单击(点 A, 黄色的点),然后在图形上单击(点 B, 红色的点),则表示从图形外到 图形上画一条直线引入。

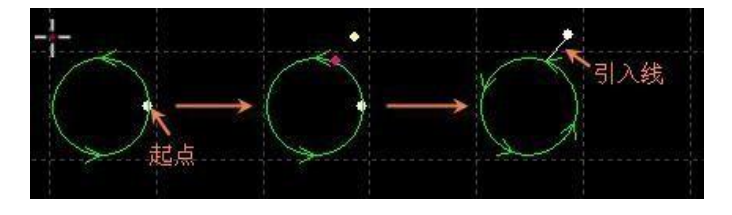

#### 3.1.4 检查引入引出线

单击"引线"按钮下的小三角,然后选择"检查引入引出"可以对已经设置的引入引出线进行合法 性检查,该功能会将长度太大的引线缩短,从而避免与其他图形交叉。单击"区分内外模"则可根据已 设定的内外模确定引线的具体位置。

#### 注意: 有些分刀切场景本身是需要切割轨迹相互交叉(干涉)的。

#### 3.1.5 过切、缺口、封口和多圈

封口、缺口、过切、多圈四个功能集成在"缺口"按钮下拉菜单中。选择需要设置的图形,然后单 击相应的按钮即可。点击"缺口"按钮弹出缺口/过切大小设置,点击"多圈"按钮弹出切割圈数设置。 对缺口/过切大小的设置只对之后再设置缺口/过切时有效,此前已设置的缺口/过切大小仍然保持不变。

#### **3.2** 割缝补偿

选中要补偿的图形,然后单击工具栏上的 <sup>企 补偿</sup> 按钮讲行割缝补偿。割缝宽度应根据实际切割结

果测量获得,补偿后得到的新轨迹在绘图板中以绿色表示,加工时运行补偿后的轨迹;经过补偿的原图 将不会被加工,仅在绘图板中为方便操作而显示。

割缝补偿的方向可以手工选择,也可以根据阳切、阴切自动判断:内模内缩、外模外扩。 割缝补 偿时可以选择对拐角以圆角或直角过渡,如下图所示:

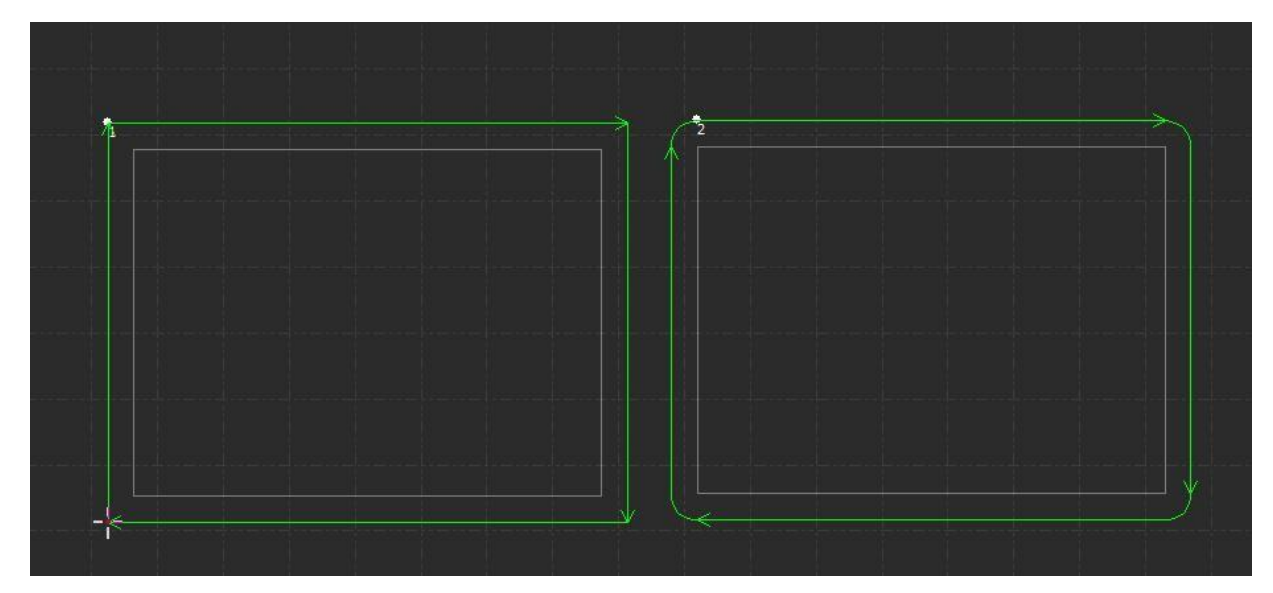

图中白色为原图,绿色为补偿后的轨迹,从图中可以看出垂线两侧补偿之后可以保证割缝边缘与原 图重合,但拐角处则需要过渡。通常圆角过渡能保证在过渡过程中割缝边缘仍然与原图重合,并且轨迹 更为平滑。

为方便选择,可在"常用配置"下编辑常用补偿数值。

要取消补偿,请选择需要取消补偿的图形,然后单击"清除"按钮下拉箭头,点击"取消补偿"; 或直接在补偿设置窗口中点击"取消补偿"按钮。

### **3.3** 微连

"微连"用于在轨迹中插入一段不切割的微连接,可避免切割完成后零件翘起。切割到此处时激光 将关闭,是否关闭气体和跟随则由切割时短距离空移的相关参数决定。微连在绘图板中显示为一个缺口, 如下图:

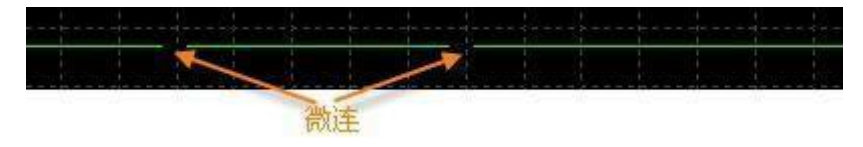

单击工具栏上的 <sup>公徽连</sup>"微连"按钮,然后在图形需要添加微连的位置处单击就可以添加一个微连, 您可以连续单击来插入多个微连,直到按下 ESC 取消或切换为其他命令。您不仅可以在图形上单击,也 可以在经过补偿后的轨迹上单击来插入微连。

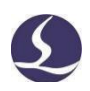

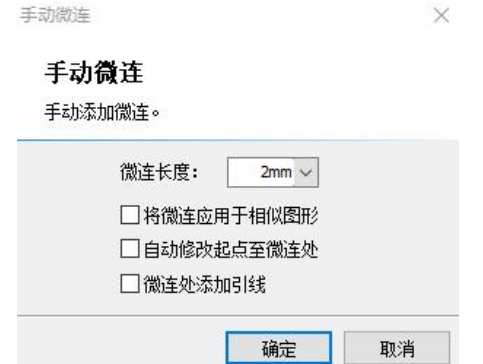

每次点击"微连"按钮后初次在图形上手动添加微连时,需要在弹出的窗口中设置微连长度,还可 以将微连应用于相似图形、修改起点至微连处、在微连处添加引线。此外也可以通过点击"微连"按钮 下拉菜单中"修改微连尺寸"按钮修改微连长度,新的参数对设置之后的操作生效。除了手动添加微连, FACut 也提供了自动微连功能。单击下拉菜单"自动微连"按钮, 在弹出的对话框中设置参数, 然后确 定。可以选择按数量, 例如每个图形加入 10 个微连, 或者按距离, 例如每隔 100mm 插入一个微连。

自动微连

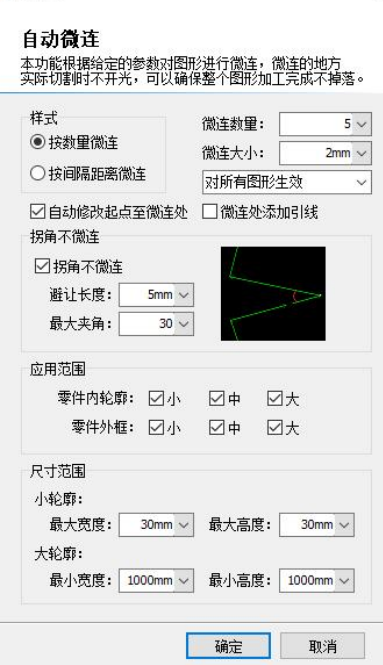

### **3.4** 冷却点

单击常用菜单栏下 <sup>[1] 冷却点</sup> 按钮, 在图形相应位置上单击, 即可在该位置设置一个冷却点。切割执 行到冷却点后将关激光,并根据全局参数中冷却点相关设置延时吹气,之后开激光正常切割。冷却点在 绘图板中显示为一个实心白色点,如下图:

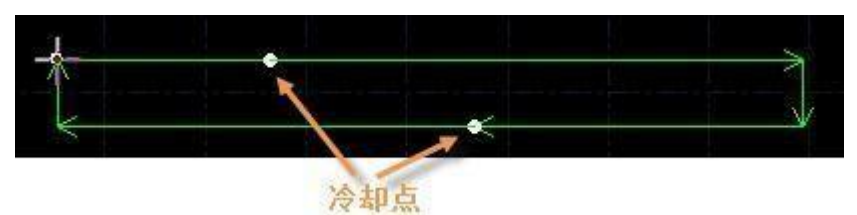

同微连一样,冷却点也可以连续单击来插入多个。在进行微连、补偿等工艺后依旧可以添加冷却点。 除了可以手动添加冷却点, FACut 也提供了自动冷却点功能。单击"冷却点"按钮右侧小三角后选

择"自动冷却点"按钮,在弹出的对话框中设置参数,然后点击确定。可以自动添加冷却点的位置有引 入点和尖角,添加在引线结尾的冷却点将成为引线的一部分,而非一个单独的冷却点,会跟随起点位置 的改变而移动、删除而清除, "清除冷却点"功能对其无效。

要删除冷却点, 按住 Shift 并单击冷却点即可删除。如果想删除所有冷却点, 可选中图形后单击"冷 却点" 按钮右侧小三角后选择"清除冷却点",即可删除已经设置的所有冷却点。

冷却点常在拐角工艺中使用,在拐角处稍作暂停关光吹气冷却,防止烧角。

### **3.5** 工艺标志点

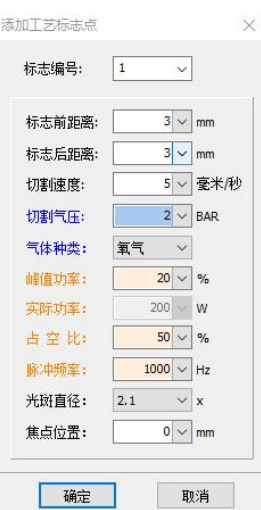

单击左侧绘图工具栏下方的 。按钮,在弹出的"添加工艺标志点"对话框中设置标志点编号、工 艺生效区间、工艺参数,点击"确定"后,单击轨迹上想要单独设置工艺的位置,得到一个工艺标志点。 工艺标志点在绘图板中显示为一个实心黄色点,并以文字标注其编号,如下图:

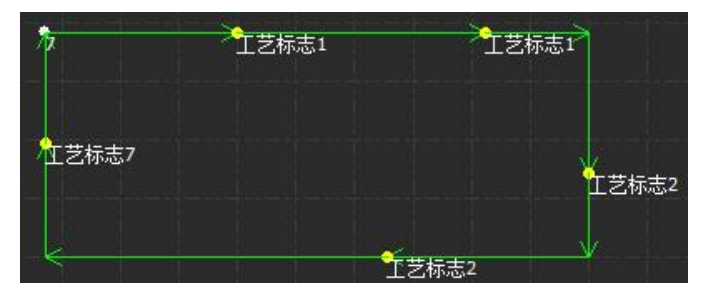

加工至工艺标志点对应的轨迹区间时,将执行标志点设置的工艺。FACut支持添加最多9种工艺标志 点,如需修改某种标志点的工艺,在"添加工艺标志点"对话框中选择标志点编号后修改即可。如需删 除工艺标志点,在进入设置工艺标志点状态后,按住shift并单击标志点即可删除。

#### **3.6** 环切

选中图形后,单击工具栏上的 <sup>平环切</sup> 按钮,可以实现更好的尖角切割效果。

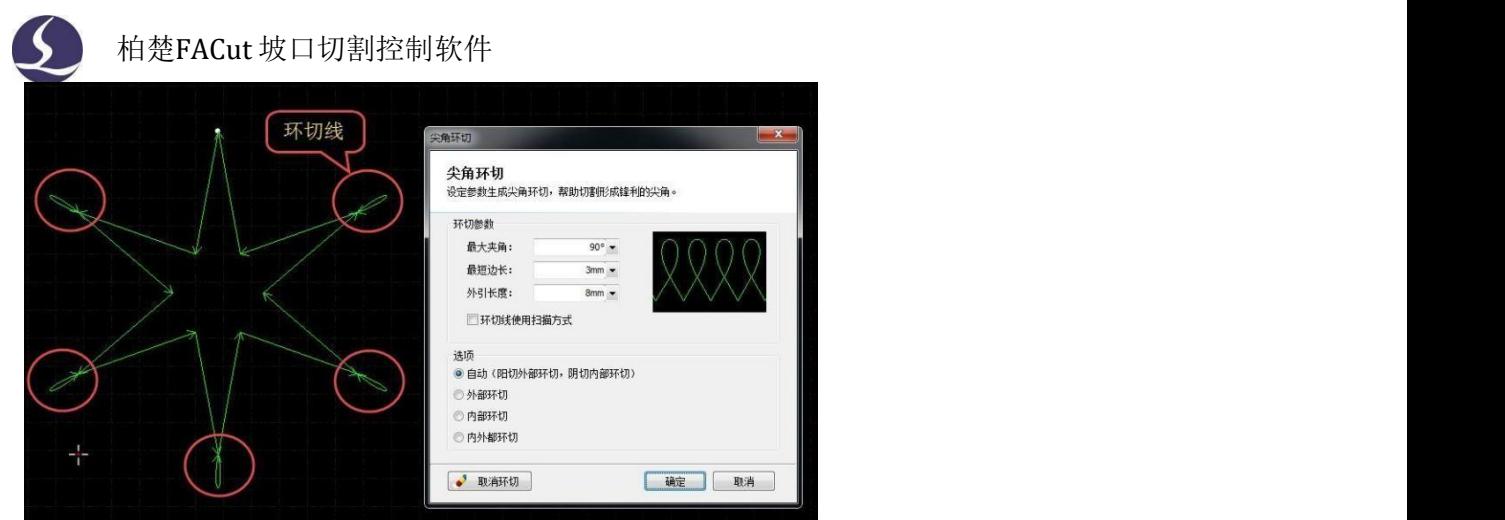

### **3.7** 倒圆角/释放角

单击工具栏上的 <sup>口倒闻 </sup>按钮,可在拐角处将尖角转化为圆角。 单击工具栏上<sup>口释放角</sup>按钮,可以生成释放角,有助于下一道折弯工序。

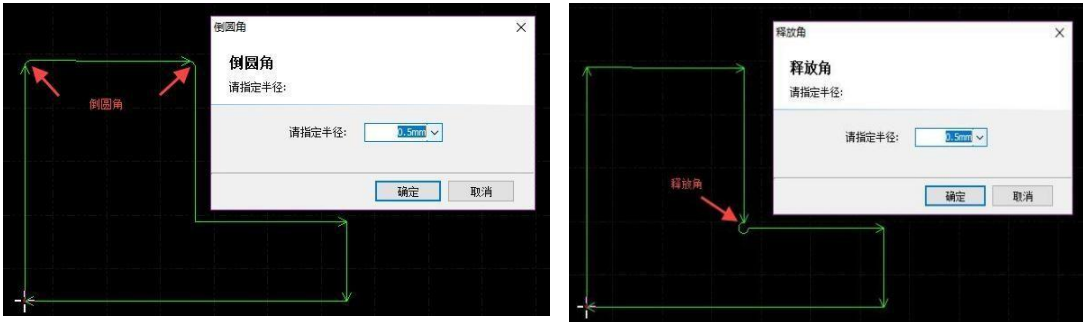

### **3.8** 切断线

 $\sqrt{100}$ 

切断余料或在板边加工坡口时,从板边开始跟随容易导致碰板。可以通过将轨迹设置为切断线来解 决这一问题。

选中需要设置为切断线的轨迹(注意切断线长度应与待裁断边缘的长度相同),单击"切断线"

<sup>加键</sup>按钮,在弹出窗口中设置切断线参数。点击"确定"后,绘图界面中轨迹起点处出现刀状图案,说 明设置成功。

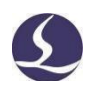

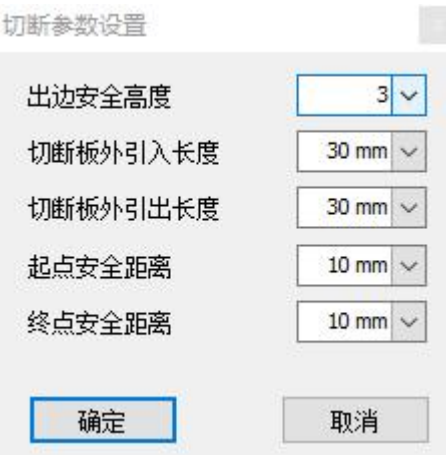

若需取消切断线,选中切断线轨迹,点击"切断线"按钮下拉三角形,单击"取消切断线"即可。 每次打开软件后,只有首次设置切断线时,单击按钮才会弹出"切断线参数设置"窗口。之后若需 要修改切断线参数,需点击下拉三角形,再点击"切断线参数设置"。

FACut支持带坡口的切断线,也支持在板侧凌空切割坡口,省去给板材翻面的步骤。接下来以板外 切割K坡C刀路为例,介绍如何使用凌空切割功能。

1)寻边

凌空切割的准确度取决于寻边精度。设置切断线前务必进行寻边,并通过走边框、空走等方式 确认寻边是否准确。寻边时还应设置合适的留边距离,保证零点(凌空切割起点)正好处在板 材拐角。

2)设置坡口

绘制一条直线,将其坡口属性设置为K型坡口。设置需要的角度和留根高度,将切割顺序修改为 C刀路→B刀路→A刀路,以防熔渣堆积影响切割效果。若不在坡口属性中修改刀序,则需通过手 动排序修改。坡口设置完成后,将B刀路设为不加工图层。

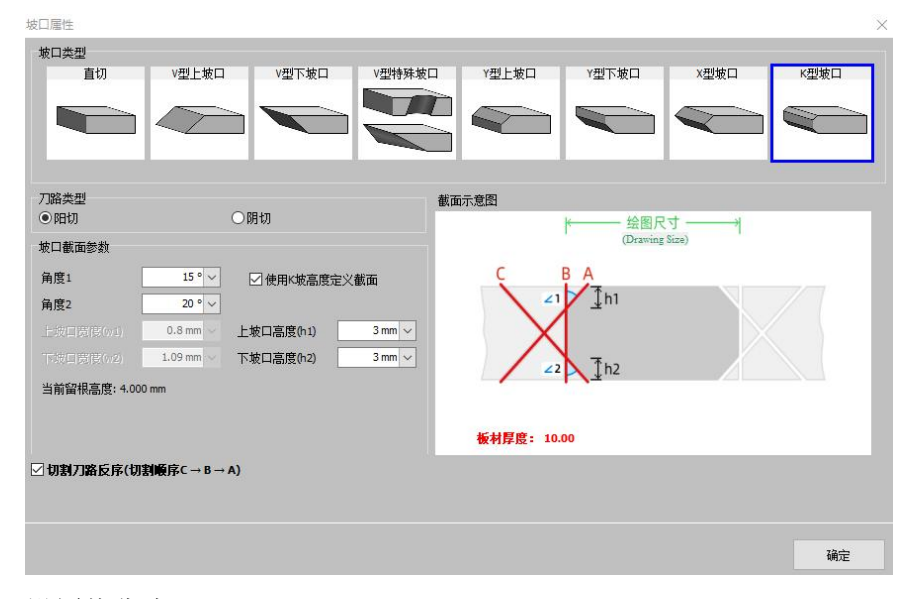

3)设置停靠点

点击图形工具栏"停靠"按钮,停靠位置选择"绝对位置,通过鼠标指定",选择B刀路端点为 停靠位置,该位置即为凌空切割起点。请确认表示停靠点的十字线是否处在B刀路端点上。

k∰

4)设置切断线

选中A刀路,点击"切断线"按钮,将其设置为普通切断线;选中C刀路,点击下拉菜单中的 "凌空切断线",设置切断线参数、探板内缩距离(加工凌空切割刀路之前向板内缩一段距离 再开始探板)和上抬外扩距离(切断结束后,外扩一段距离再上抬)。单击"确定",C刀路起 点处出现 图标,表明凌空切断线设置完成。

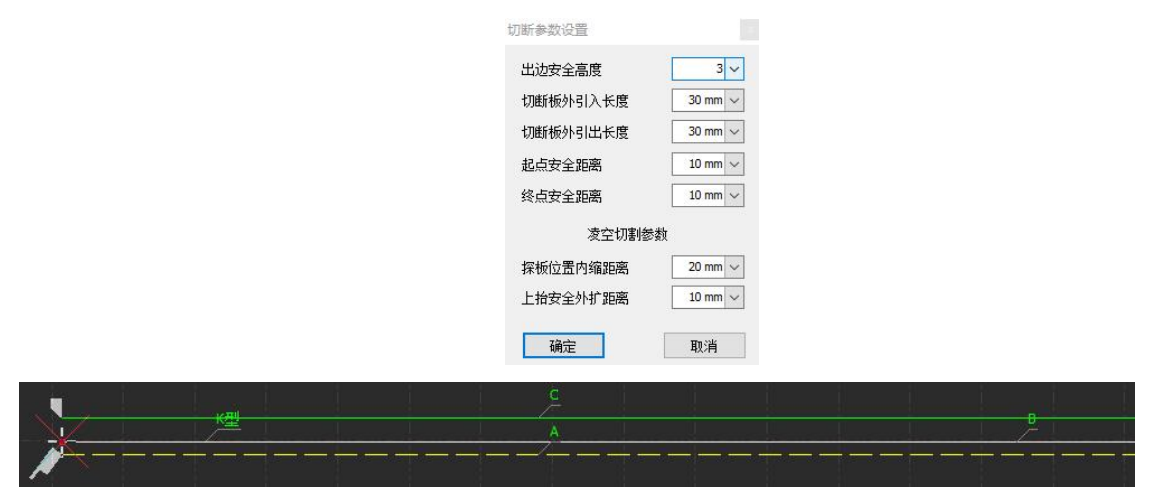

注意:切断线默认工艺图层为"最后加工",切断线设置完成后还需设置合适的切断工艺参数。 **FACut**支持任意形状的直切切断线,仅允许直线的坡口切断线。

使用凌空切割功能前必须在全局参数中启用探板切割。

 $\Box$ 

### **3.9** 桥接

当一个工件由多个部分构成,但又不希望切割之后散落,就可以通过"桥接"将它们连接起来。同 时,这一功能还能减少穿孔次数。多次使用"桥接"功能,还可以实现对所有图形"一笔画"的效果。

要将两个图形桥接,请单击 按钮,在弹出窗口中设置桥接宽度,然后在屏幕上画一条直线,所 有与该直线相交的图形都将两两"桥接"起来。如下图:

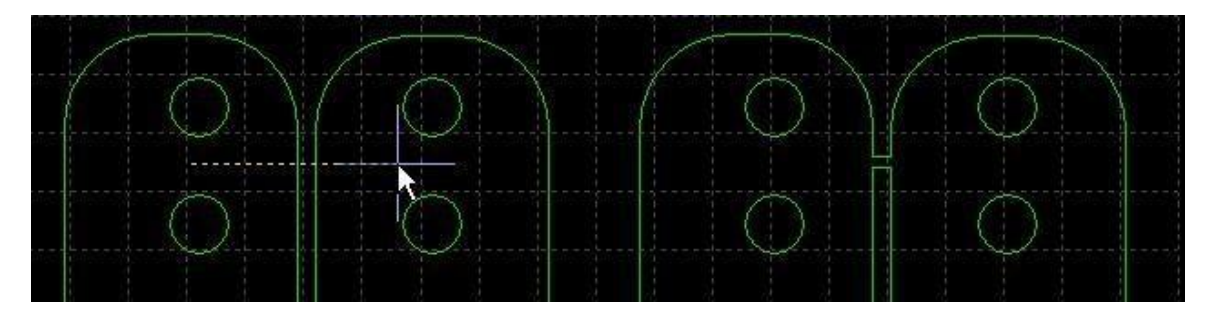

请注意, 桥接之后图形将变为一个整体, 在"一笔画"全部切割完成之前, 可能任一个零件都未切 割完成,应该特别注意由此带来的热影响变化。

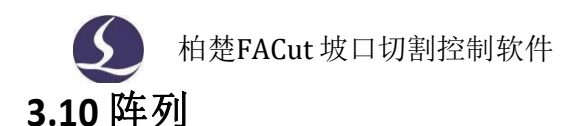

"阵列"命令可用来快速、准确地复制一个对象。单击"阵列" 阵列 按钮,出现如下图所示参数界  $\overline{\mathbf{m}}$  . The contract of  $\overline{\mathbf{m}}$  is the contract of  $\overline{\mathbf{m}}$  is the contract of  $\overline{\mathbf{m}}$  is the contract of  $\overline{\mathbf{m}}$  is the contract of  $\overline{\mathbf{m}}$  is the contract of  $\overline{\mathbf{m}}$  is the contract of  $\overline$ 

緑

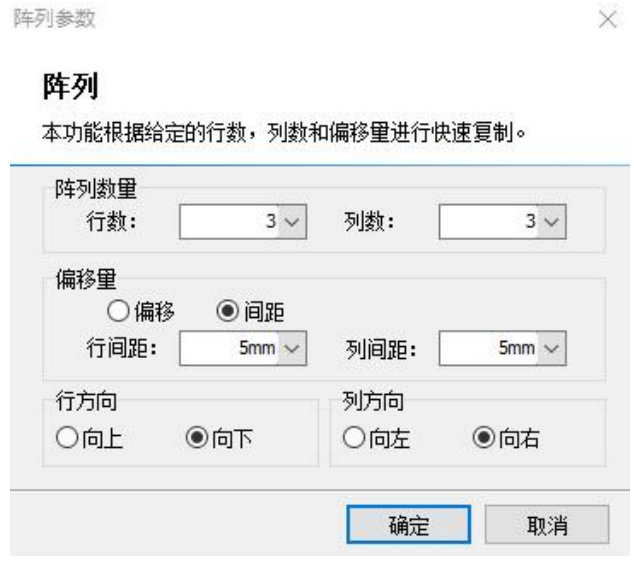

设定好行数、列数、偏移量及方向即可对选定图形进行快速复制,如下图:

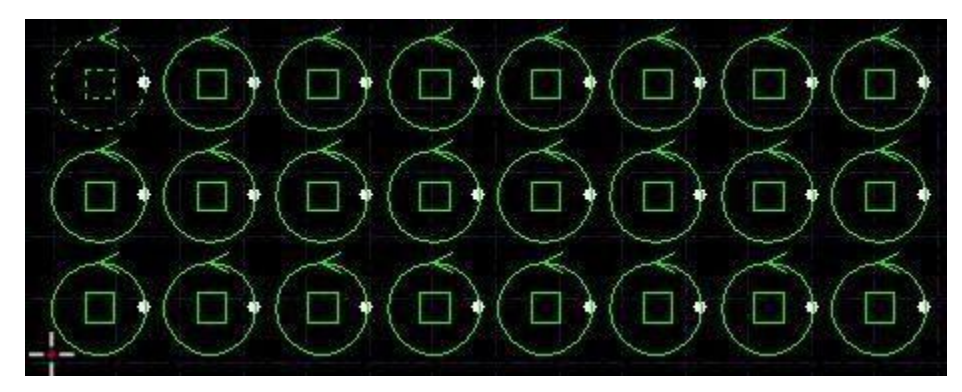

### **3.11** 飞切

噩

当待切割图形是规则的图形(如矩形、整圆、多边形)且呈一定规律排列时,通过扫描切割(飞切) 将同方向的线段连起来进行飞行切割,将大大提高切割速度,节省切割时间。

进行扫描切割之前,建议用户先对需要扫描的图形进行排序,此操作可以优化扫描切割的路径,节 省空移时间。

单击"飞切" <sup>飞</sup> 按钮(注意: 当规则阵列的组成图形全部是圆时,该按钮功能为圆弧飞行切割) 或下拉菜单中"直线飞行切割"选项,进入直线飞行切割参数设置界面。"起刀位置"用于设置扫描切 割的起点位置; "允许距离偏差"指阵列图形中允许出现的最大不规则偏移; "光滑连接最大距离"是 指小于此设定值的转向间距可以采用光滑连接。

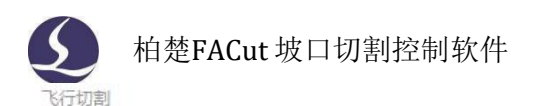

#### ×

 $\times$ 

#### 直线飞行切割

飞行切割

本功能实现对规则的阵列图形进行飞行切割。

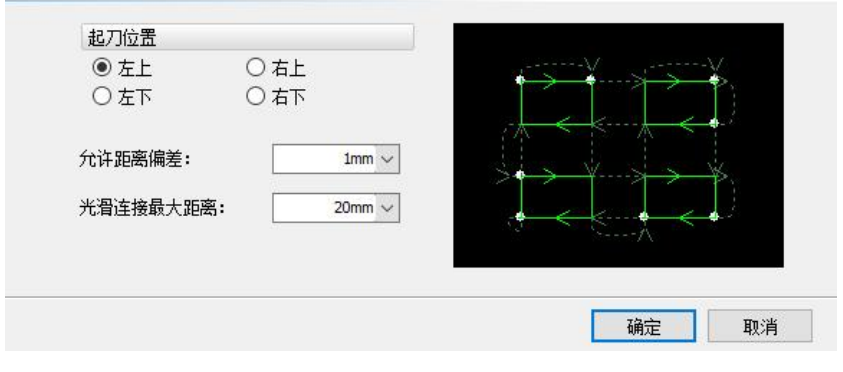

当规则阵列的组成图形全部是圆时,直接单击"飞切按钮",即为圆弧飞行切割功能,或单击"飞 切"按钮下拉菜单中的"圆弧飞行切割"选项,进入圆弧飞行切割参数设置界面。"飞行连接两圆最大 间距"是指两圆可以间隔的最大距离,若加工图形中两圆间距大于设定值,则无法设置飞行切割。

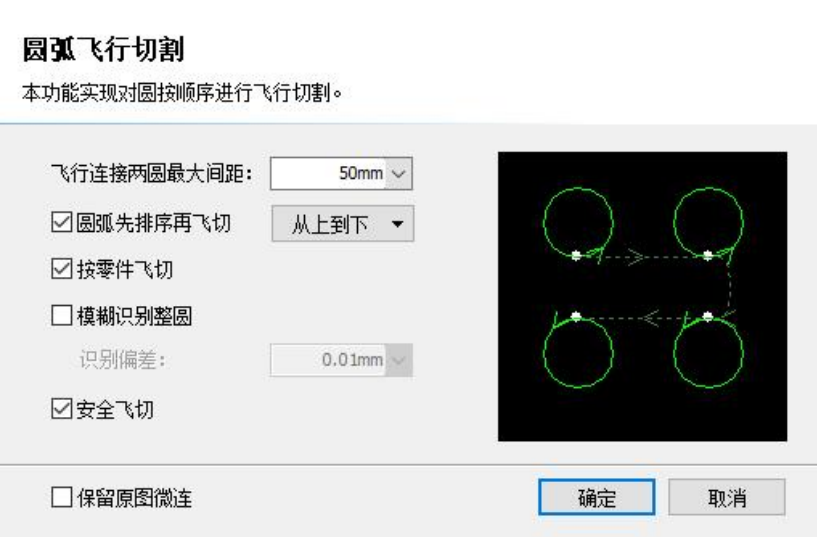

"先排序再飞切"可将圆弧整体排序后再进行飞切,如果同时勾选了"按零件飞切",则按排序规 则对每个零件内部飞切后再按零件进行切割;若只勾选"先排序再飞切",则是将所有选中图形整体排 序后再进行飞切。

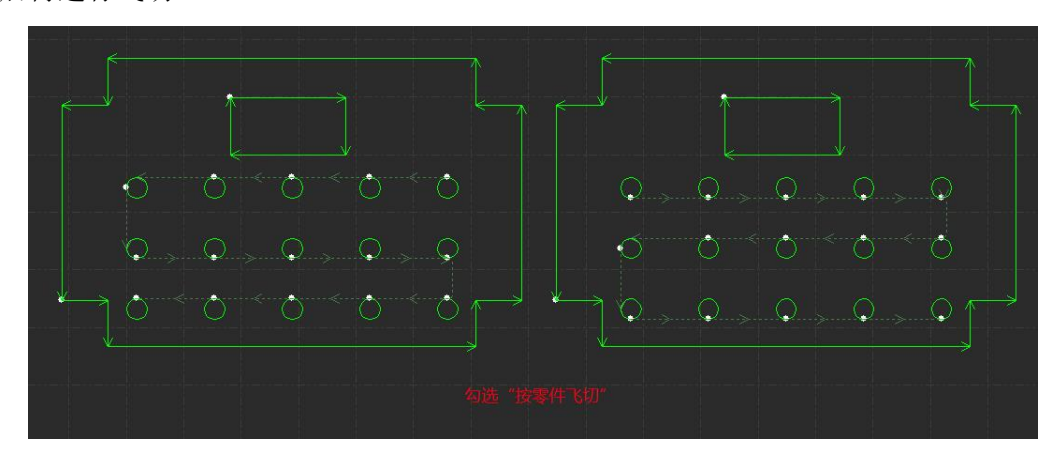

| 柏楚FACut 坡口切割控制软件 |      |   |     |     |                            |        |  |              |                   |        |  |
|------------------|------|---|-----|-----|----------------------------|--------|--|--------------|-------------------|--------|--|
|                  |      |   |     |     |                            |        |  |              |                   |        |  |
| $\bigcirc$       |      |   |     |     | $\mathcal{L}_{\text{max}}$ | ------ |  | نها          |                   |        |  |
|                  |      |   |     |     |                            |        |  |              |                   |        |  |
| $\cup$           | بہلا | ÷ | بہا | جها | ---------------------      |        |  | $\mathbb{Q}$ | <b>CONTRACTOR</b> | $\sim$ |  |
|                  |      |   |     |     | 不勾选"按零件飞切"                 |        |  |              |                   |        |  |

可在全局参数中设置飞行过切距离,方便零件更好地脱落。

### **3.12** 共边

将具有相同边界的零件合并到一起,共用一条边界,可以有效减少加工长度和零件间距,提高加工 效率与板材利用率。FACut支持生成平行四边形直切共边阵列以及V/Y/X/K型坡口共边阵列。

#### 3.12.1 手动共边

FACut支持水平和垂直方向的共边自动吸附。将图形拖动到可能共边的位置,FACut将尝试自动吸附 并显示相应的提示信息。将需要共边的两个图形拖动到一起,当它们接近时,自动吸附功能会自动对图 形进行定位,同时选中多个图形一起拖动时,同样可以快速定位。除了通过拖动使两个图形自动吸附, 也可以通过生成阵列的方式创建一组可以共边的图形(目前仅支持对矩形阵列共边,图形间距需设为  $\overline{0}$  )  $\overline{0}$ 

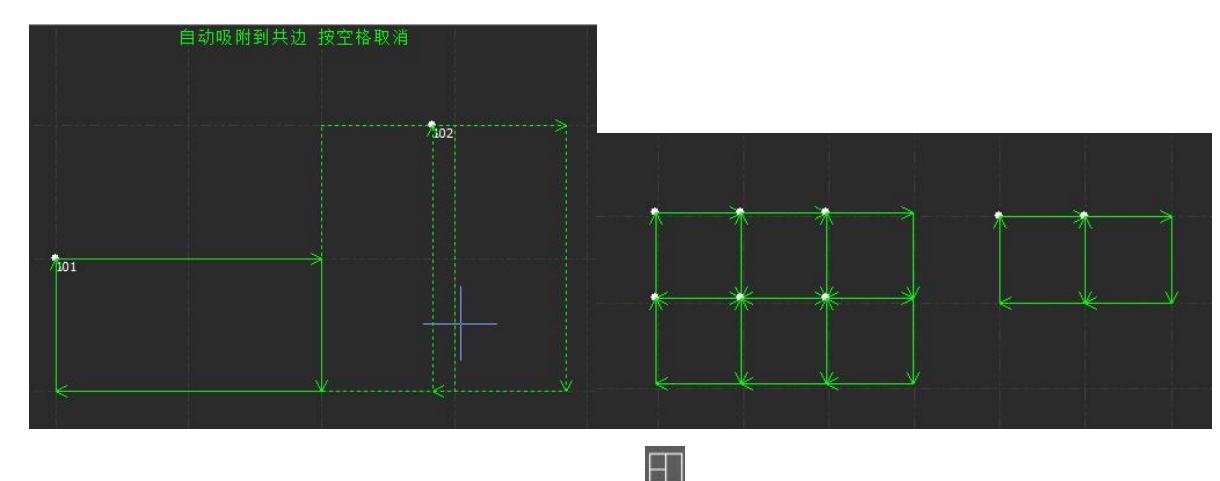

选择需要共边的两个或多个图形,点击"共边" <sup>地</sup>按钮,FACut就会尝试对所选择的图形共边,若 待共边的一组图形被识别为阵列,将弹出"矩形共边"窗口,设置合适的共边样式后点击"确定",即 可对矩形阵列共边。共边之后参与共边的图形将生成一个群组。如果参与共边的图形内部包含其他图形 (如圆孔),请先将图形和内部所有其他图形组合为一个群组,然后再共边。否则内部的图形和共边后 的群组之间的关系将变得没有意义,加工次序和内外模也难以确定。

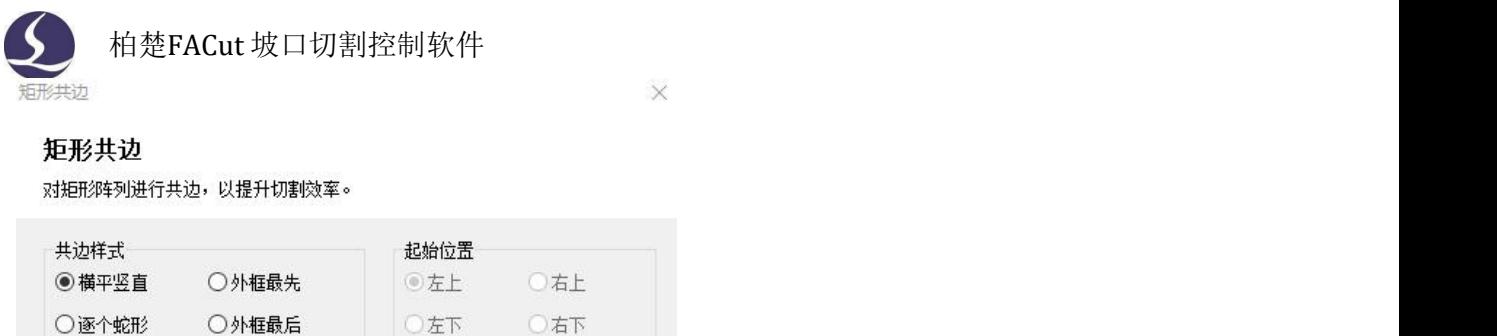

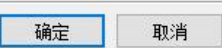

□启用过切: 2mm ~

#### 3.12.2 平行四边形坡口共边阵列

绘制一个矩形, 或用多段线绘制一个平行四边形, 选中后点击"分刀"下拉菜单的"自动分割"或 "手动分割",分刀后即可对单条线段添加坡口。选中待生成共边阵列的平行四边形,点击"共边"按 钮下拉菜单的"坡口共边阵列",设置阵列数量、阵列方向、未共边零件间距(阵列不能完全共边时, 未共边零件之间的距离),点击"确定",即可生成共边阵列。若图形不满足生成共边阵列的规则,软 件左下角日志界面会出现生成失败的提示字样。

 $\times$ 

 $\times$ 

坡口共边阵列

○逐个阶梯形

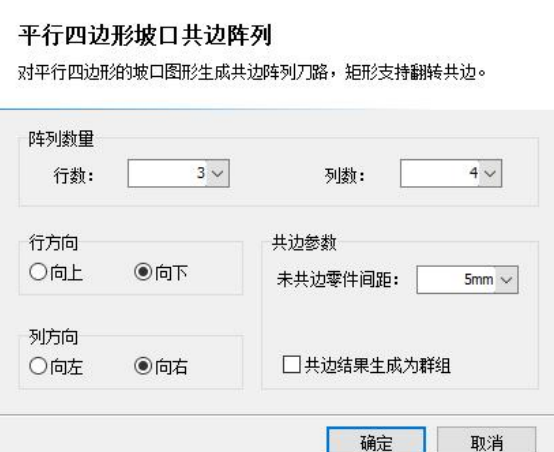

FACut对带坡口的矩形支持翻转共边,对阵列中无法翻转共边的行/列,会按设置的未共边零件间距 进行伪共边。下两图依次为坡口翻转共边阵列示意图和坡口部分不能直接翻转共边的阵列示意图。

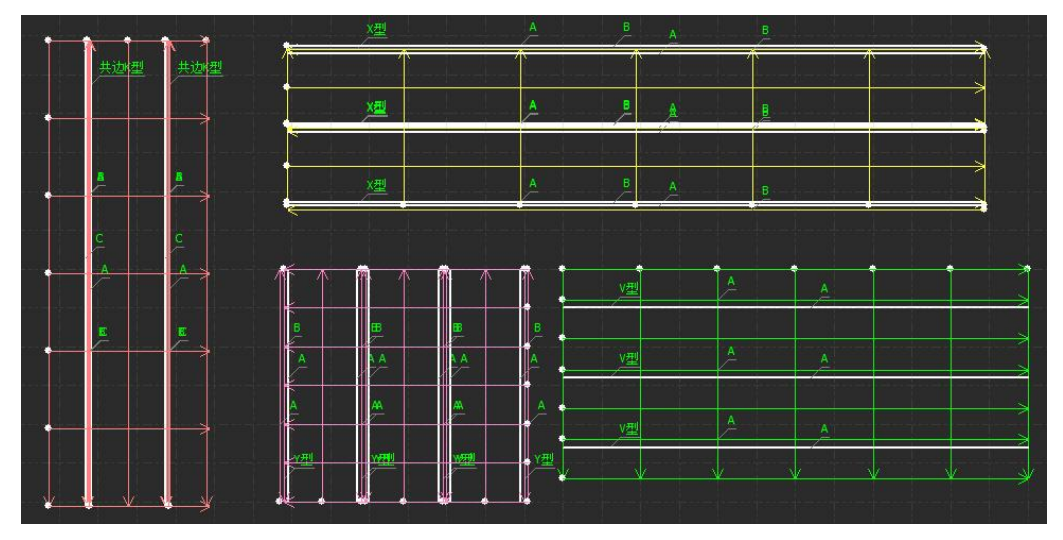

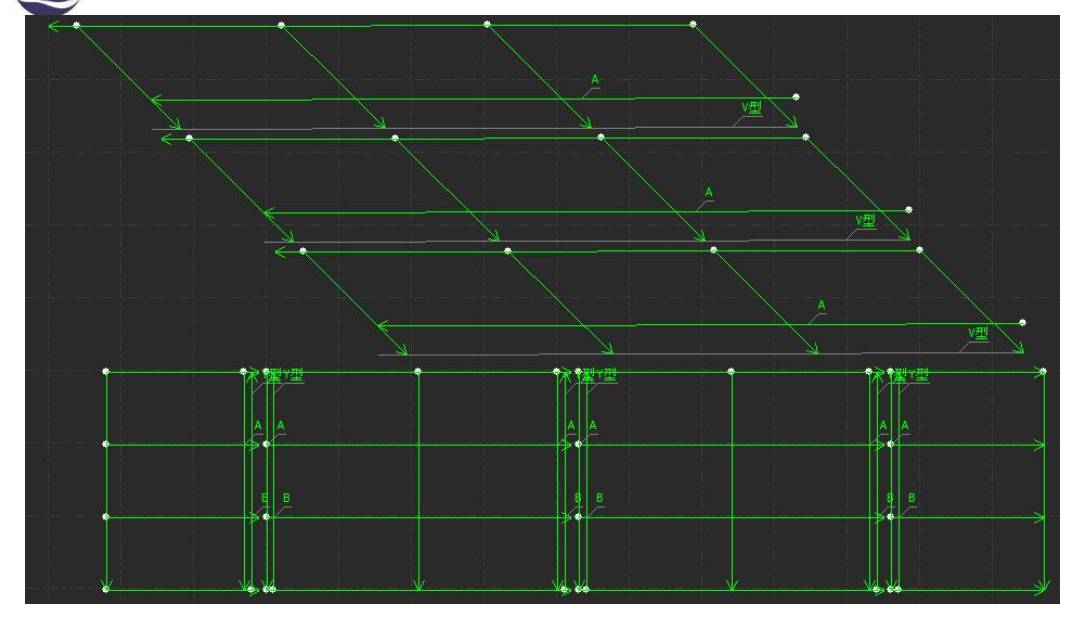

### **3.13** 工艺参数

FACut提供了17个图层,其中,0 图层为不加工图层,其余每一个图层都可以单独设置包括切割速度、 激光功率、气压、喷嘴高度等工艺参数。

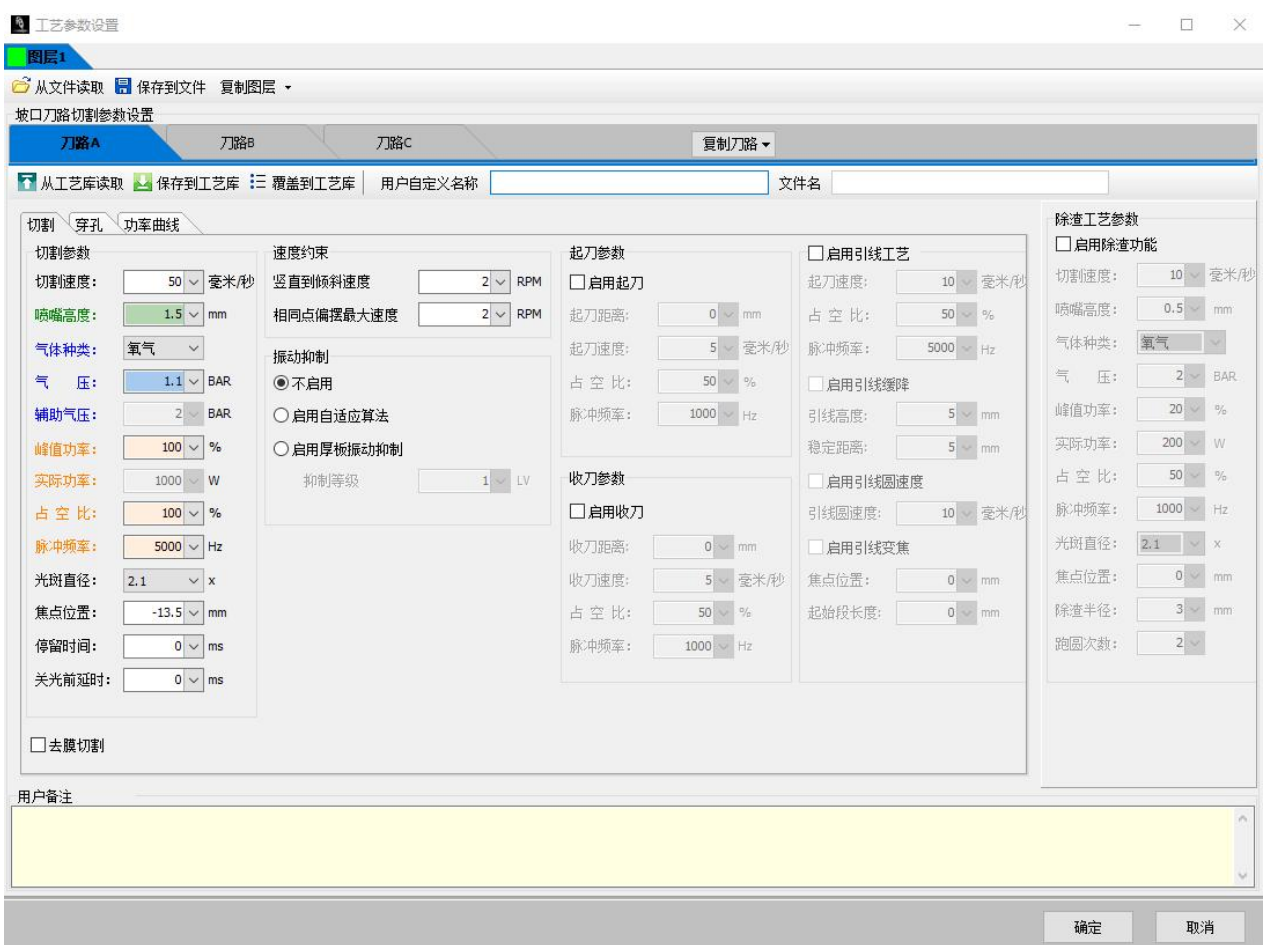

点击右边工艺栏"工艺"按钮,可以打开"工艺参数设置"对话框,该对话框包含了加工时所需的 几乎所有工艺参数。单击每一个图层,可以单独设置该图层的所使用的工艺,在每一个图层中分别对应 着不同的刀路,可以在同一个图层下对不同坡口刀路设置工艺。

注意:同一图层下刀路**A**、**B**、**C**虽然显示为同一颜色,但它们的工艺彼此独立,对某一图形设置复

### 柏楚FACut 坡口切割控制软件 32 合坡口(**Y**、**X**、**K**)后,需在工艺参数界面中分别设置**A**、**B**、**C**刀路的切割、穿孔、功率曲线参数!

若某一刀路的所有工艺参数均与另一刀路相同,或只需要在另一刀路基础上稍作修改,可点击"复 制刀路"按钮。注意复制逻辑为"从某刀路复制"。例如,把刀路A工艺复制到刀路C时,需要在刀路C 界面点击"从刀路A复制"。此外,若设置了其他图层的工艺,也可以从其他图层的某一刀路复制参数。 例如, 把图层1刀路A的工艺复制到图层2刀路A, 需要在图层2刀路A界面点击"复制刀路", 在下拉菜单 "从图层1复制"的二级菜单中点击"从刀路A复制"。还可点击"复制图层"从另一图层复制所有刀路 参数。

### 3.13.1 切割、穿孔参数

下表对图层中的部分参数进行了简要说明。

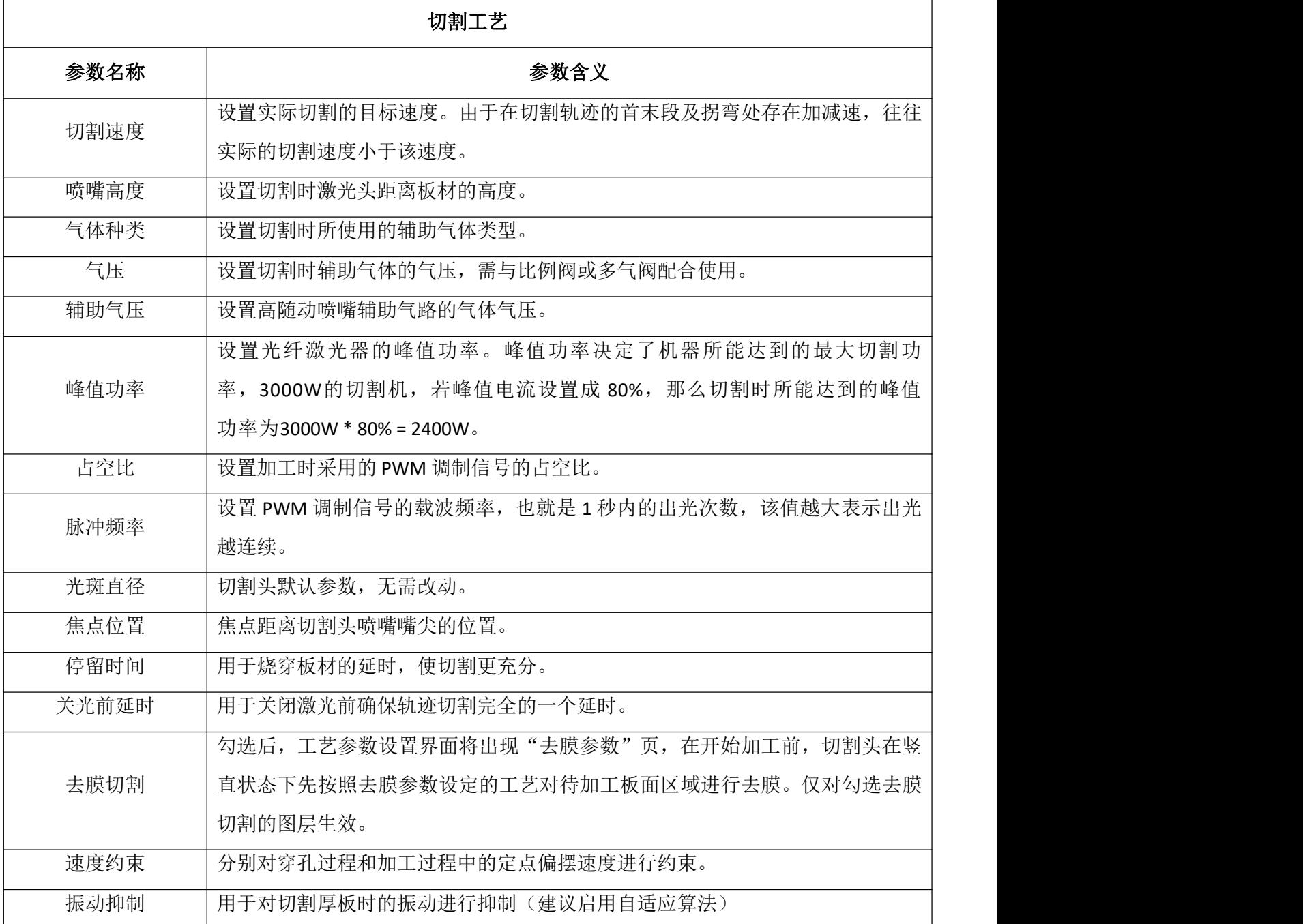

< 拍楚FACut 坡口切割控制软件

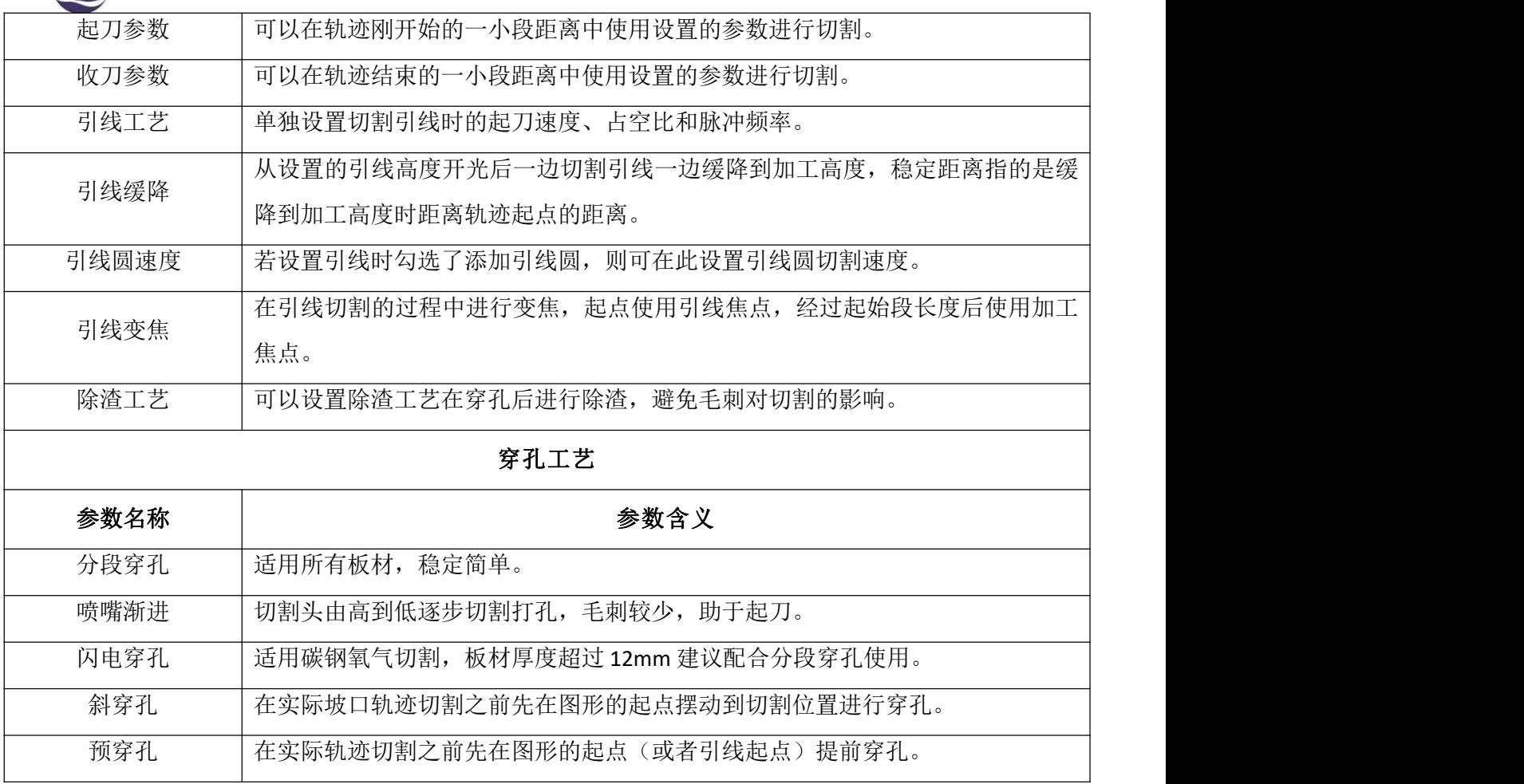

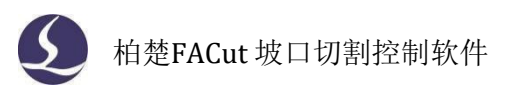

#### 3.13.2 实时调节功率/频率

启用该功能后,您可以自定义功率/频率曲线,加工时软件会根据曲线实时调整激光功率(PWM 信号的占空比)及频率,对优化拐角的切割质量有较大帮助。注意:若选择实时调节频率则必须 同时选择实时调节功率。

#### 3.13.3 工艺保存与读取

FACut工艺的保存与读取包括两种方式:通过工艺库保存/读取和以文件形式保存/读取。前者 以刀路为单位保存参数,适合在机床上调试出合适工艺后保存,留待后续生产使用;后者以图层 为单位保存参数,适合将工艺以文件形式备份或发送到其他机床上。

(一)通过工艺库保存/读取

点击"保存到工艺库",弹出"工艺保存"窗口,在窗口中设置工艺参数对应的板材材料、 厚度、喷嘴名称、喷嘴直径、气体种类与坡口角度,设置完毕后,会生成一个由上述参数确定的 文件名(注意:是工艺库中的工艺名,不是以文件形式保存工艺时的文件名),保存后可在工艺 库中查看。此外还可自定义名称,方便用户查阅和调用工艺。

FACut预置了若干板材种类可供选择,也可点击右侧"+"按钮添加自定义板材种类;喷嘴需 要自定义名称和简写,同样点击右侧"+"按钮添加自定义喷嘴;角度默认为0° (直切),可以 点击"+"按钮添加自定义坡口角度。点击"确定"后将按添加的自定义参数保存工艺,也可点击 "-"按钮取消新参数的定义。

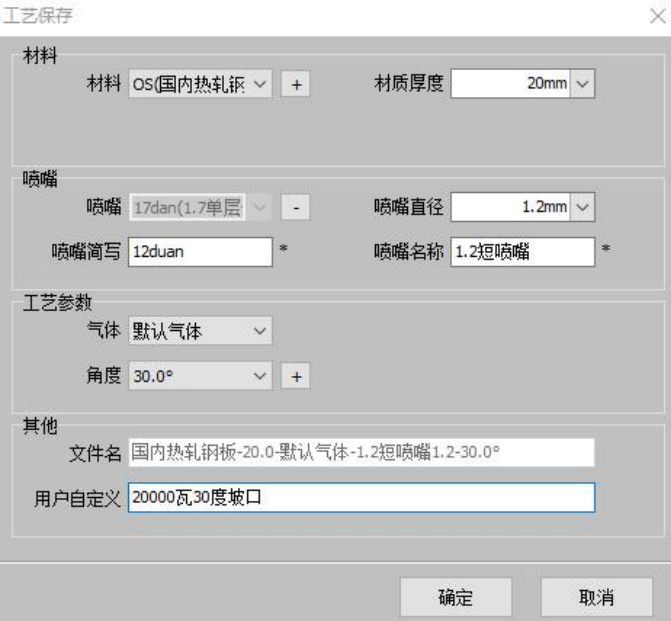

点击"从工艺库读取",可选择已保存的刀路工艺,覆盖当前刀路工艺参数;此外,也可点 击"覆盖到工艺库",用当前刀路工艺参数和自定义名称覆盖工艺库中的某一设置好的工艺(文 件名不会改变)。

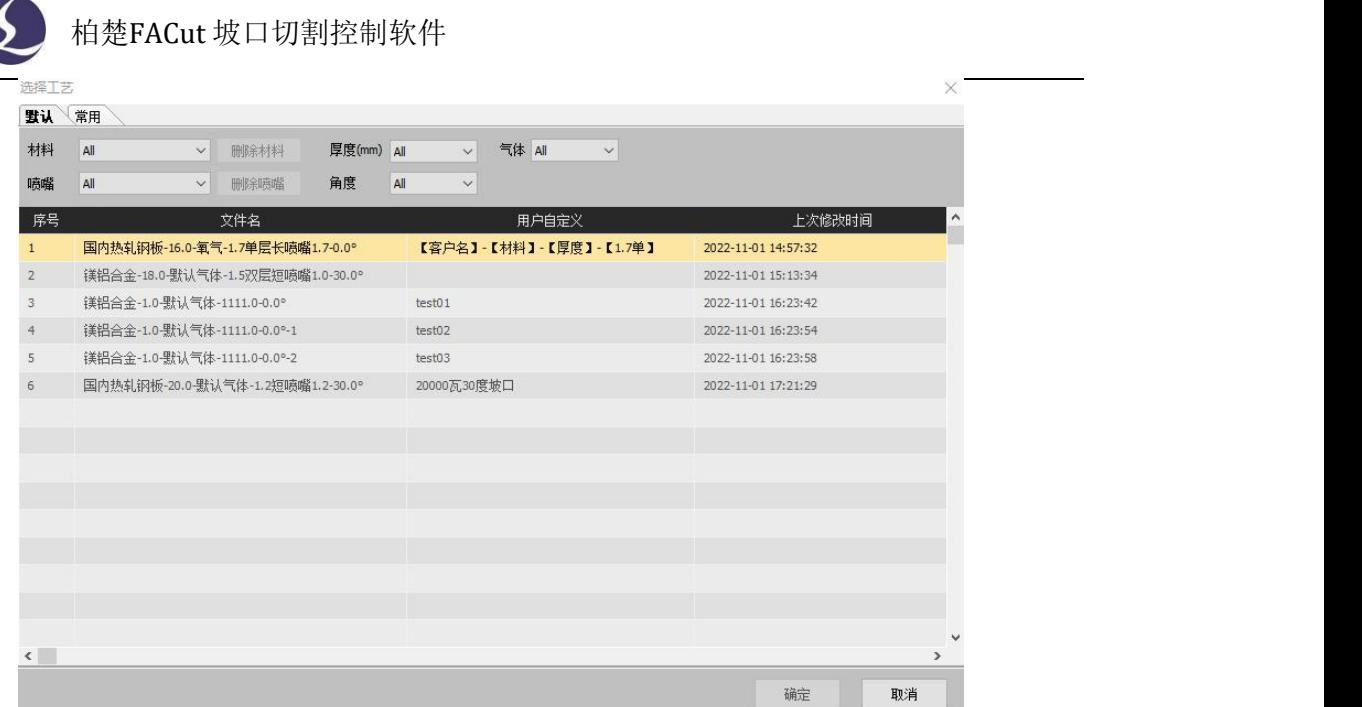

(二)以文件形式保存/读取

点击"保存到文件",即可将当前图层工艺数据保存为材料库文件(\*.lcm)。需要调用时点 击"从文件读取",选择所需的材料库文件即可,当前图层各刀路所有工艺参数和用户自定义名 称都会被覆盖。

### **3.14** 工艺管理

毆

点击顶部工具栏"工艺管理"<sup>工艺管理</sup>按钮,可对已保存到工艺库中的工艺进行管理、删除没有 对应工艺的材料和喷嘴。支持按材料、厚度、气体种类、喷嘴种类、坡口角度筛选工艺,

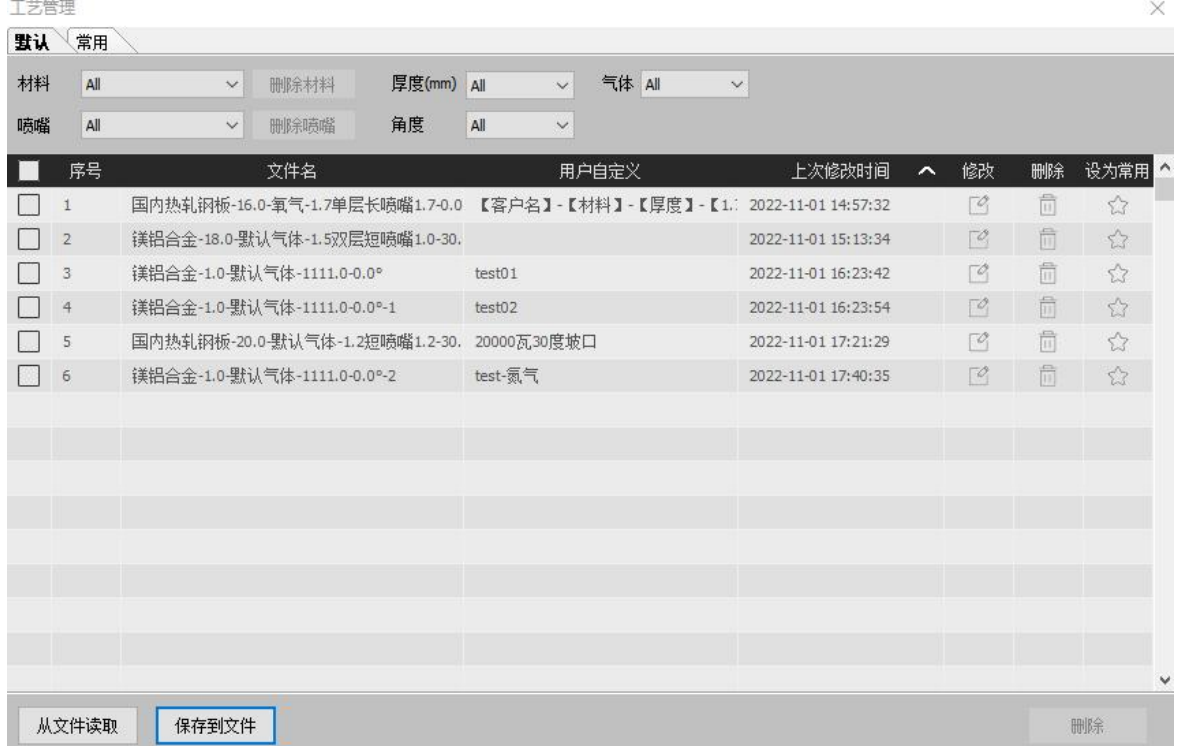

点击"修改"按钮,可对刀路工艺参数和用户自定义名称进行修改,与工艺参数设置界面类

似;点击"删除"按钮,可删除已保存工艺;点击"设为常用"按钮,可将工艺添加到"常用" 页面中,再次点击可取消。

若想以文件形式备份工艺库中的刀路工艺,勾选需要保存的工艺后,点击"保存到文件", 可将选中工艺保存为材料库文件(\*.fam)。需要调用时点击"从文件读取",在弹出窗口中点击 "选择",打开fam文件后,勾选需要导入的工艺。若待导入工艺与工艺库现有工艺在文件名上存 在冲突,需要选择合适的处理方式,处理完成后点击"导入"即可。

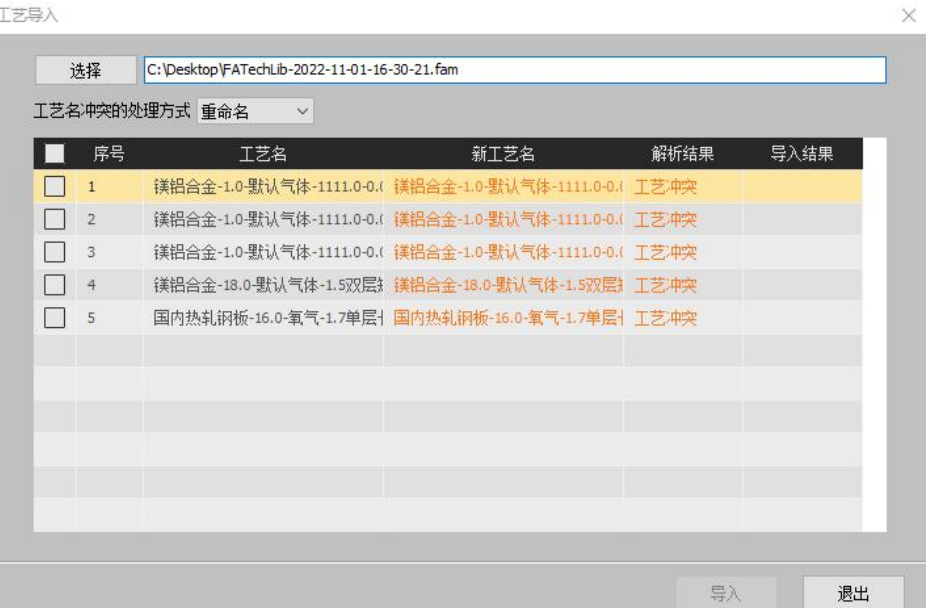

#### **3.15** 排样

排样功能用于将给定的零件以最高利用率合理排布在板材上。FACut 支持一键排样,同时也提 供了多项优化参数供您进行细微调节,比如:零件间距、板材留边、旋转角度等。单击常用分页

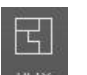

或排样分页中的 <sup>排样</sup> 按钮以实现这一功能。

使用排样功能后,软件左侧会出现排样侧边栏,可以显示零件库、板材库和已排板材。零件 库会以缩略图的形式显示所有需要进行排样的零件,可以通过选中图形后右键添加到零件库或者 在左侧侧边栏右键导入零件的方式来添加零件。左侧侧边栏右键还可以选择导入标准零件、删除 所有零件以及保存未排样零件。

板材库可以显示板材种类和数量,可以通过选中图形后右键添加到板材库或者使用标准板材 的方式来添加板材。此外,左侧侧边栏右键可以删除所有板材或将其保存至文件。已排板材会显 示进行自动排样后的排样结果,已经加工完成或者修改了排样结果的板材都会在缩略图中提示。 自动排样需要设置一些参数。"零件间距"指零件与零件之间会留出不小于设置大小的间距;"板材 留边"参数指定了零件排样留出的板材边框; "排样策略"是指程序计算排样结果时使用的策略,目 前仅支持阵列式。

在排样结果上点击右键,单击"生成报告"可生成排样报告单,包括全部排样结果的切割总

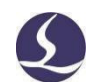

长、空移总长、加工用时、计价等信息。在生成报告单前,可先点击"报告信息"设置报告单名

称、计价方式和其他标注在报告单上的文字信息。

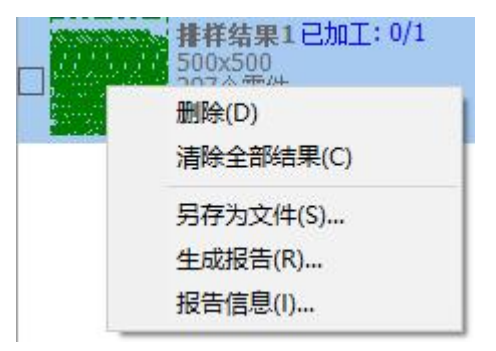

## 四 加工控制

FACut 是一套设计和加工控制一体的软件,在前述所有图形及参数准备都可以脱离机床进行, 全部设计完成之后可以将文件保存,然后到机床上打开文件进行加工。

### **4.1** 坐标系

图形设计过程中使用的"模型坐标系",是与机床无关的,其零点在屏幕上由 工过程中使用的坐标系是与机床运行状态相关联的,两个坐标系的对应如下图:

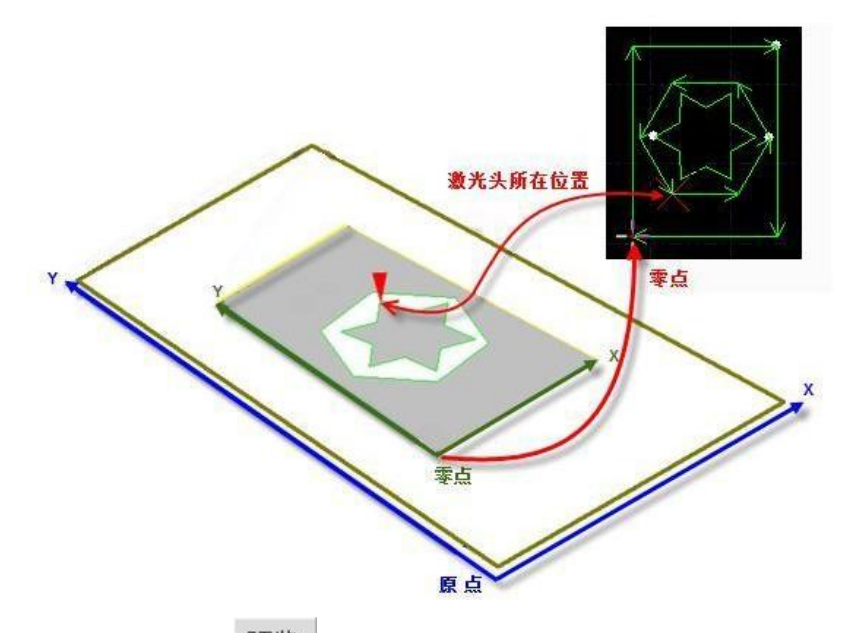

单击控制台上的 预览 按钮, 就可以在屏幕上显示图形与机床幅面之间的位置关系。

#### 4.1.1 机械坐标系

机床坐标系是由机床结构及机床参数唯一确定,任何时候通过单击"回原点"所建立的坐标系 都是一致的,初次装机或当机械坐标系由于异常原因发生偏差后可单击上工具栏回零按钮重置机 械坐标系。

不管使用什么机械结构,FACut 对坐标系的定义都是一致的。站在机床前方观察时,激光头向

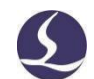

右为X正向,激光头向后为Y正向;朝向X/Y轴的正向观察时,A/B 轴顺时针转动为正方向,逆时针转 动为负方向;也就是工件(钢板)的左下角为最小坐标,右上角为最大坐标。

#### 4.1.2 程序坐标系

由于机床坐标系是固定不变的,为了方便使用,需要引入工件坐标系。

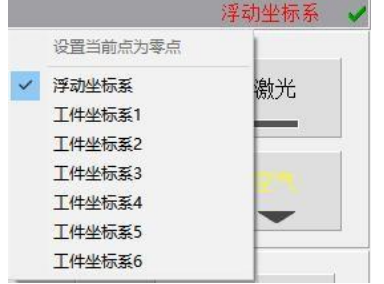

FACut 中所有的程序坐标系各坐标轴方向都与机床坐标系完全一致, 只有坐标系零点不同, 称为程序零点。程序坐标系分为浮动坐标系与工件坐标系。

控制台最上方的按钮用于程序坐标系选择,可选择"浮动坐标系"、6 个"工件坐标系"。

浮动坐标系一般用于非正式加工,可认为"激光头移动到哪里就从哪里开始加工",其坐标 系零点在用户在点击"走边框", "空走"或者"加工"时自动设置为激光头当前位置。

选择工件坐标系 1~6 时,其零点由用户手工通过"设置当前点位零点"来设置,一旦设置永 久保存,直到下次再设置。因此工件坐标系适合于批量产品生产,其位置一般由固定夹具决定, 使用工件坐标系 1~6 可以保持每次加工都在机床的同一个位置进行。

#### 4.1.3 发生异常后寻找零点

1)如仅仅是激光器或辅助气体等外设发生异常,导致加工被迫中断,并没有导致坐标系偏移。 可直接占击 +=<sup>18零</sup>, 回到零点。

2) 如突然掉电, 伺服报警等将导致机械坐标系发成偏移的异常发生后, 建议用户执行"回原点", 重置机械坐标系。然后占击<sup>,指回零</sup>,找到零占。

3)如遇意外情况导致加工被迫中断,但是误操作按下了开始键,且您仍希望能找到上次加工 的零点,可以通过定位到记忆零点返回上一次加工的零点位置。在控制台的回零功能旁边的下拉 按钮里面选择"历史零点",然后点击"返回坐标"。

### **4.2** 加工控制栏

如图,加工操作栏在软件右侧,其中包含了点射操作栏、点动操作栏、调试操作栏、加工操 作栏, 在参数设置中可以对以上的控制参数进行更改,下面分别详细介绍这四个操作栏的操作。

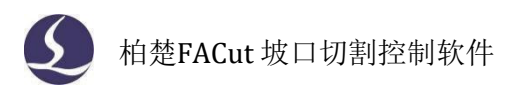

### 4.2.1 点射操作栏

**砂 参数设置** 

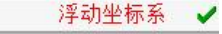

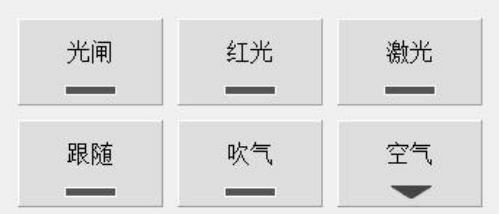

光闸: 控制激光器光闸开关。

红光:控制激光器红光开关。

激光:先开光闸,左键单击为点射,右键单击为持续激光。

跟随: 控制切割头跟随开关。

吹气:控制切割头吹气开关。

空气:选择吹气气体类型。

4.2.2 点动操作栏

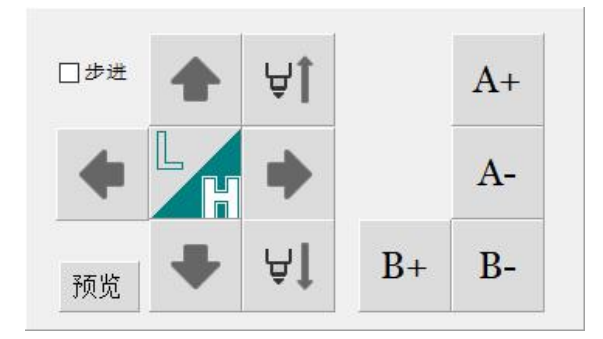

点动面板: X/Y/Z/A/B 各轴的点动和步进。

L/H: 设置低速/高速点动或步进。

步进: 如勾选, 点动方向轴以步进方式移动, 不勾选为点动方式移动。

#### 4.2.3 调试操作栏

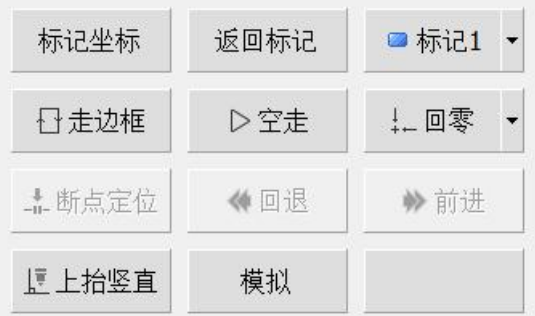

走边框:根据图形范围,在机床幅面走一个矩形范围。

空走:机床按照图形进行运动,但是不出光,不跟随,不出气 回零:机床运动到图形的零点。 断点定位:加工过程中出现异常,触发报警导致停止后,通过 断点定位可以定位到停止中断

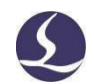

时刻的位置,然后进行继续加工前进/回退:执行断点定位或者暂停操作后,可以点击前进/回退 进行调整加工点的位置。

上抬竖直: 在停止状态下, 喷嘴在水平平面上的位置不变, Z 轴上抬, AB 轴回原点位置。 模拟:该过程可以脱离机床进行。模拟过程可以看到图形之间的加工次序和加工过程。 标记坐标:记录切割头当前所在点的世界坐标的X、Y值,储存在右侧显示的标记点中。 返回标记:切割头先上抬竖直,然后返回所选的标记点对应的X、Y坐标。

标记点:共6个可用标记点,可点击右侧箭头,在下拉菜单中切换或编辑标记点,编辑窗口中 支持对标记点进行重命名。

#### 4.2.4 加工操作栏

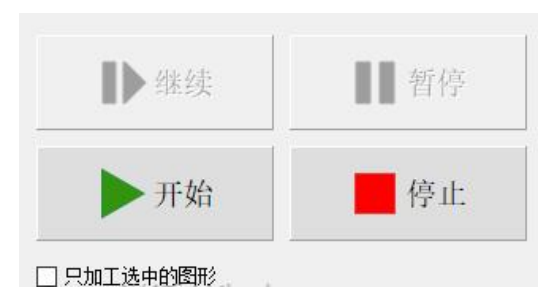

开始:开始加工

暂停:暂停执行系统指令

继续:继续执行系统指令,如图形参数设置了穿孔,则会执行穿孔动作

停止:停止当前指令操作

只加工选中图形:勾选后,点击开始时只加工选中图形。若未选中任何图形,则不会开始加  $\mathcal{I}$ .

#### 4.2.5 参数设置

如图,参数设置栏在加工控制栏右侧,其中可以更改包括点射、点动、切割等其他参数的设 置

1)点射设置:

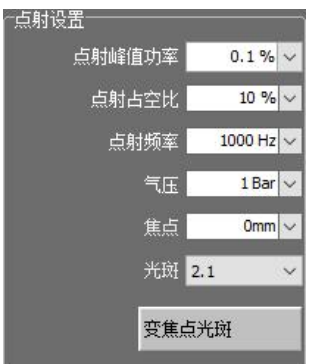

点射峰值功率:点射的激光峰值功率

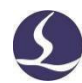

点射占空比:点射的激光信号占空比 点射频率:点射的激光信号频率 气压:点射的吹气气压 焦点: 点射的焦点位置 变焦点光斑:改变焦点位置和点射光斑参数后,需点击此按钮写入参数

2)点动设置:

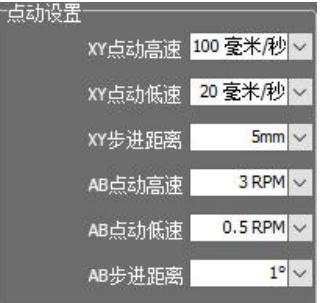

XY 点动高速: 在速度状态处于"H"时的 XY 点动/步进速度

XY 点动低速:在速度状态处于"L"时的 XY 点动/步进速度

XY 步进距离: 当勾选"步进"时, XY 步进的距离

AB 点动高速: 在速度状态处于"H"时的 AB 点动/步进速度

AB 点动低速: 在速度状态处于"L"时的 AB 点动/步进速度

AB 步进距离: 当勾选"步进"时, AB 步进的角度

3)前进/后退设置:

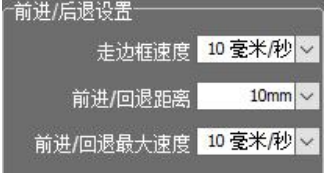

走边框速度:设置走边框的速度值

前进/回退距离: 设置前进回退距离。暂停状态下,可以利用前进回退定位到预期位置 前进/回退最大速度:设置前进回退的最大速度

4)切割继续设置:

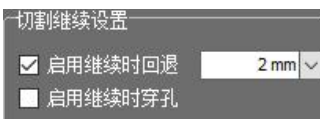

启用继续时回退:当勾选时,点击继续切割头会回退设置距离 启用继续时穿孔:当勾选时,点击继续切割头会执行穿孔操作后继续切割 5)其它选项:

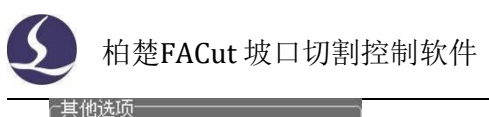

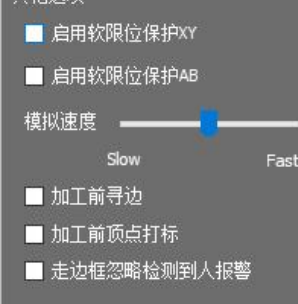

启用软限位保护 XY:当勾选时,会启用设置的 XY 轴软限位保护 启用软限位保护 AB:当勾选时,会启用设置的 AB 轴软限位保护

模拟速度:可以更改模拟演示时速度

加工前寻边:在加工前,先执行寻边操作

加工前顶点打标: 勾选后,加工前先执行一遍顶点打标,确认图形边框在板内, 避免操作员 走到板上观察走边框的风险。

走边框忽略检测到人报警:在平台配置工具中启用了安全操作监控功能后,当检测到机床监 控区域有人时会产生报警或警告。启用此功能后,执行走边框的过程中监控区域检测到人不会产 生报警。

## 五 数控辅助功能

### **5.1** 寻边

FACut 支持自动寻边、手动寻边、圆板寻中三种寻边方式。单击"寻边"按钮下拉三角形, 您 可以根据自己的条件选择最为合适的寻边方式来确定板材摆放位置。寻边结果将显示在绘图区右 上方,如下图:

 $\mathbf{a} \quad \mathbf{b} \quad \mathbf{c} \quad \mathbf{c} \quad \mathbf{$ 寻边结果: 顺时针旋转8.06°, 请注意加工与显示的区别

#### 5.1.1 自动寻边

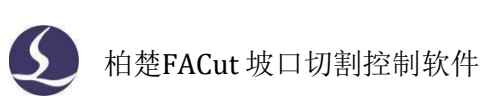

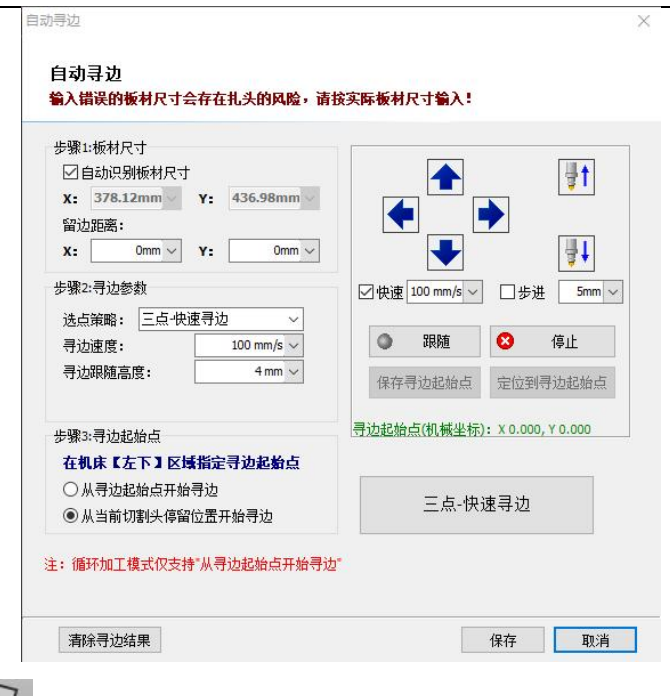

单击顶部工具栏中 一 按钮即可以进入自动寻边界面,如图:

步骤 1: 若勾选"自动识别板材尺寸"则系统将自行识别板材尺寸, 默认读取图纸的最大尺

### 寸。如自行填写请确保该参数与实际寻边的板材尺寸相匹配,建议设置略小于实际寻边的板材尺 寸,错误的设置存在扎头的风险。

留边距离:寻边的出边的位置一般在板外,留边距离设置为正值时,会将该点再向板内方向 偏移,设置为负值时,会向板外方向偏移。为避免在板材边缘切割时,切割头因电容波动而抖动, 若您已经在排样的时候设置了留边距离,可以将该值设置为 0。

步骤 2: 寻边选点策略可以选择"两点寻边""三点寻边""六点寻边";其中六点寻边适 用于切割薄板,避免齿尖对寻边造成的干扰。

寻边参数会对寻边精度造成影响,建议使用初始值:寻边速度 **100mm/s**;跟随高度 **4mm**。

步骤 3: "从寻边起始点开始寻边"可使每次寻边都从固定点开始寻边。您可以通过右侧控 制台按钮将切割头点动到合适的起始位置然后保存寻边起始点,请务必将切割头移到板内作为寻 边起始位。

"从当前切割头停留位置开始寻边"即每次寻边都从当前位置开始,请务必将切割头移动到 板内, 确定下方有板才开始寻边。

若选择"加工前自动寻边",软件会根据图形停靠点位置在空走或者开始加工前进行一次电 容寻边。此时请选择"从寻边起始点开始寻边"并设置合理的寻边起始位置。

注意:寻边前请回原点矫正机床坐标系且寻边之前请务必确认切割头可以正常跟随。钢板倾 斜角不应超过 **10** 度。

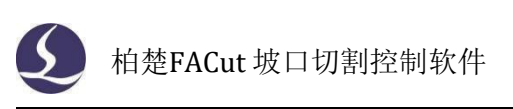

### 5.1.2 手动寻边

手动寻边

手动寻边

通过手工指定两个边界上的点来达到旋转工件的目的。

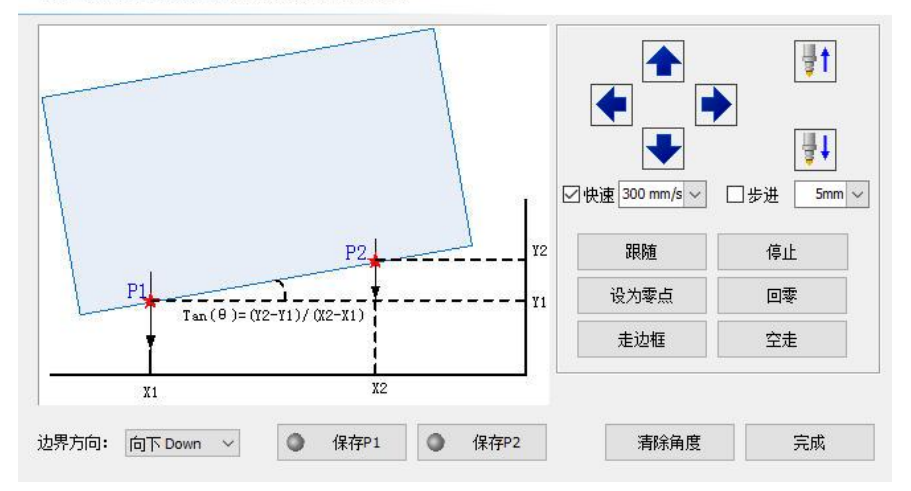

手动点动切割头到板材边缘,分别记录板材一条边上两个不同位置的坐标,系统会自动计算 板材偏移角度。两点之间距离越大,角度越准确。

 $\times$ 

5.1.3 圆板寻中

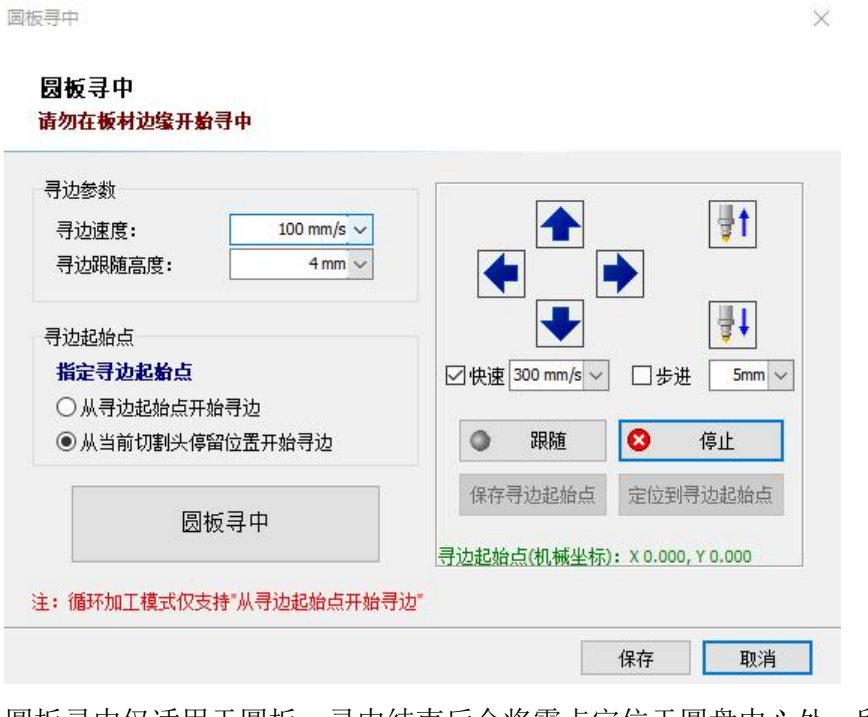

圆板寻中仅适用于圆板,寻中结束后会将零点定位于圆盘中心处,所以当使用圆板寻中加工 时,需要将图纸的停靠点设置为"中"。

#### 注意:圆板寻中前,需要保证切割头下方有圆板。

 $\mathbb{B}$ 

**5.2** 切割任务

单击顶部工具栏 **前线 按钮下拉箭头,可以载入切割任务或保存当前切割任务。FACut任务文件** 

(\*.fj)保存了图纸和断点信息,当加工因故中断时,可对当前任务进行保存,恢复生产时再次载 入,在确保板材未相对机床发生移动的前提下,从中断处继续加工。

### **5.3** 一键切断

宣 单击顶部工具栏中 = = 按钮即可进入一键切断界面,该功能主要用于沿 X 轴或 Y 轴方向快速 切断余料。界面如图:

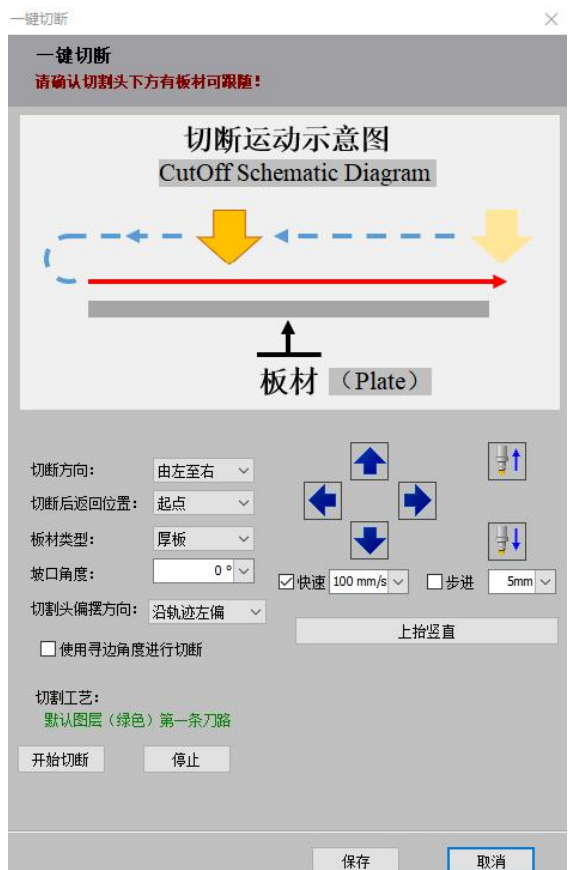

切断方向:在四个方向中选择切断起点和切断方向

切断后返回位置:可以选择切断后返回起点位置或停留在终点。

板材类型:根据实际情况选择板材类型

坡口角度:与其他软件不同,FACut 支持带坡口的一键切断,可选择坡口角度进行板材切断 切割头偏摆方向:可以选择切割头切割时的偏摆方向

使用寻边角度进行切割:勾选时,使用寻边的结果对板材进行切断

注意:一键切断工艺为默认图层工艺(绿色)

### **5.4** 清洁喷嘴

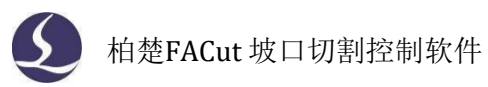

在平台配置工具-平面数控系统配置-高级配置中勾选"启用清洁喷嘴"功能后,打开FACut软 件,顶部工具栏中将会显示"清洁喷嘴"按钮。该功能需使用毛刷配合喷嘴的运动和吹气清理掉 喷嘴内部的金属渣。

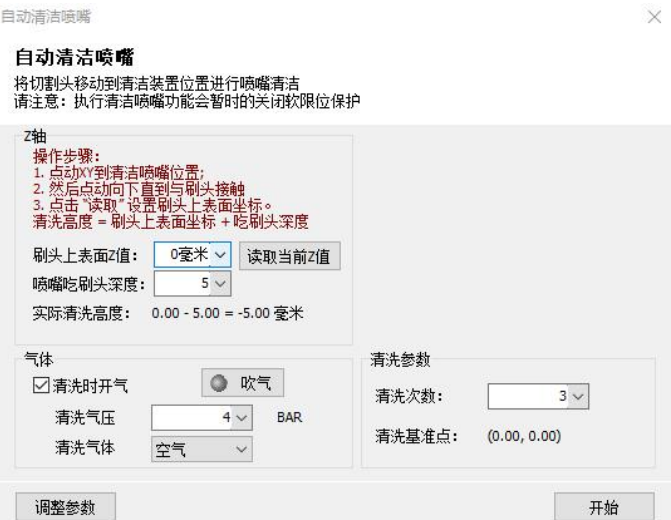

在"自动清洁喷嘴"界面中可以对基础参数进行配置,点击"调整参数"按钮可以打开高级 设置界面,对清洁喷嘴时的运动参数进行配置。清洁运动轨迹有直线、圆、波浪线三种,示意图 中的绿色点代表运动起点,红色代表运动终点,在设置清洁轨迹和轨迹方向时应保证维护区域不 超出行程范围。

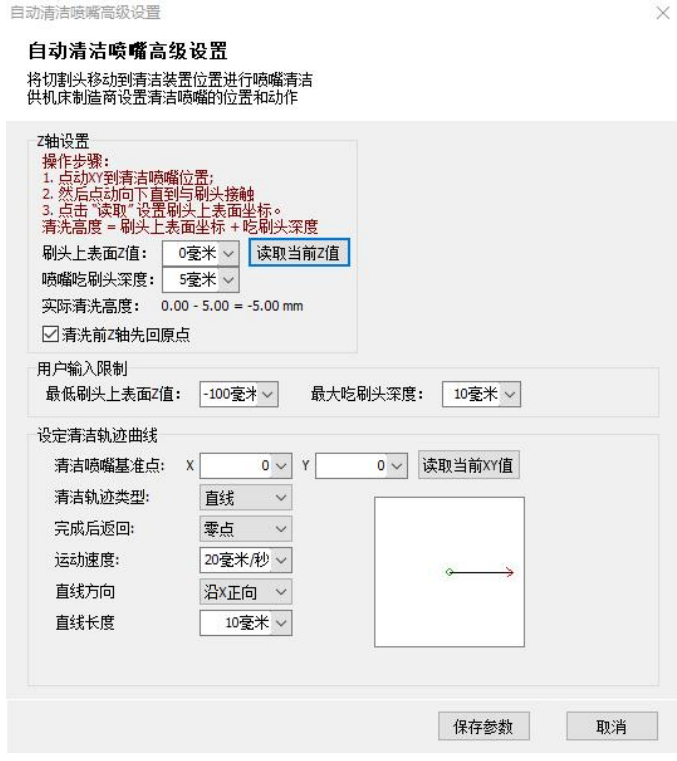

 $F_{0-0}$ 

### **5.5** 工具

单击顶部工具栏中 下三角,下拉菜单中集成了较多的重要功能,本节将一一讲解这些功

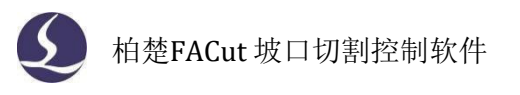

能。

#### 5.5.1 扩展板监控

通过扩展板的监控界面,在左上角选择要测试的扩展板序号,可以对相应扩展板执行打开/关 闭输出口开关、监控输入口状态、完成模拟的输入口测试、对 PWM 和 DA 进行调试测试、监控AD 采样结果等操作。

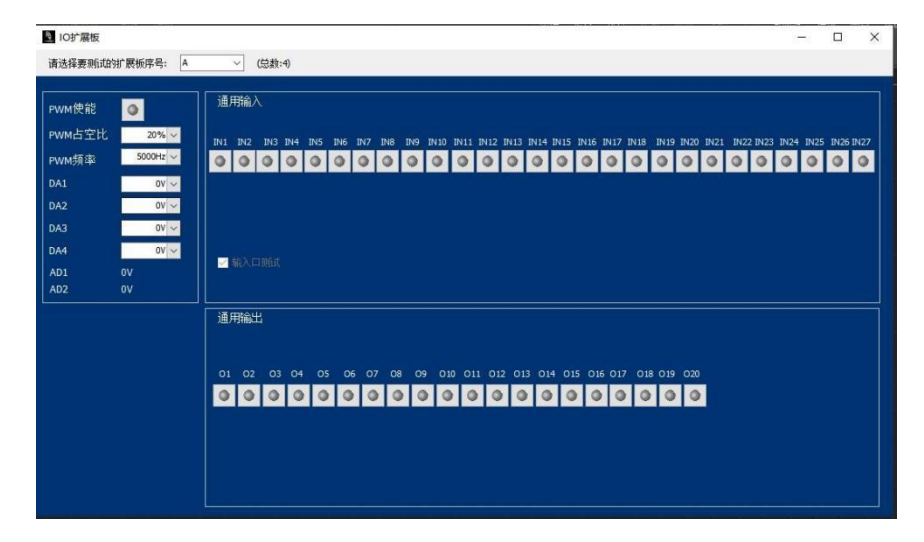

### 5.5.2 调高器监控

监控页面里可以看到调高器的实时电容、电容曲线、电容温漂,如下图:

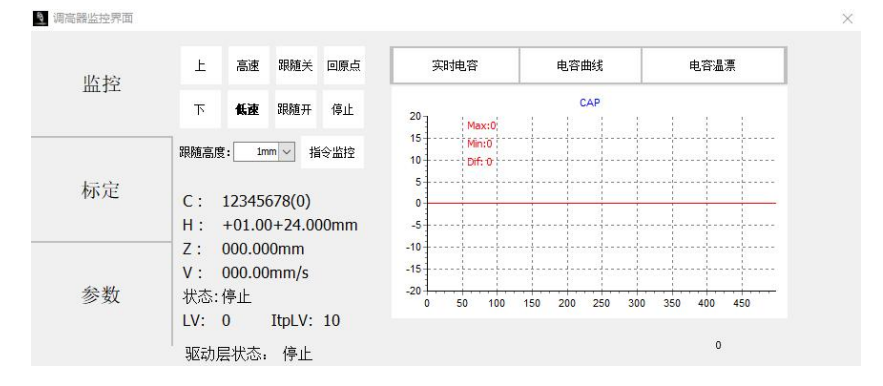

在标定页面里可以进行电容标定、调整跟随和插补跟随的刚性等级。首先在拧紧喷嘴、切割 头下方有板跟随的前提下点动浮头靠近板面,点击"电容标定",完成后确认平滑度和稳定度均 为"优";完成电容标定后,在有板跟随的条件下依次进行自动调整和插补自动调整,优化跟随 等级(LV)和插补跟随等级(ItpLV), 如下图:

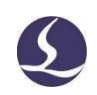

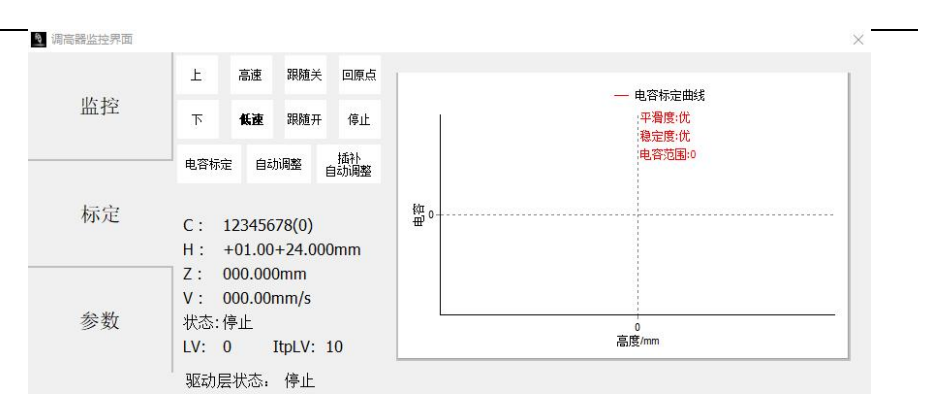

参数页面用来调整调高器的参数。点<解锁参数>后可以修改参数,修改后必须点<写入参数> 才能使参数保存生效。

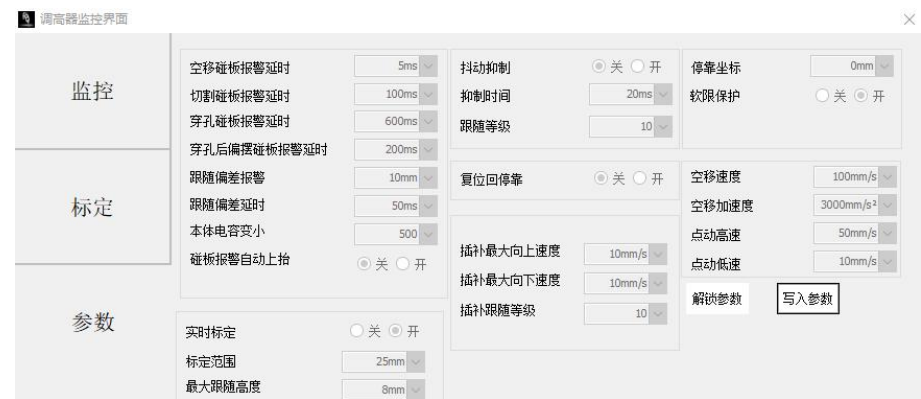

#### 参数介绍见下表:

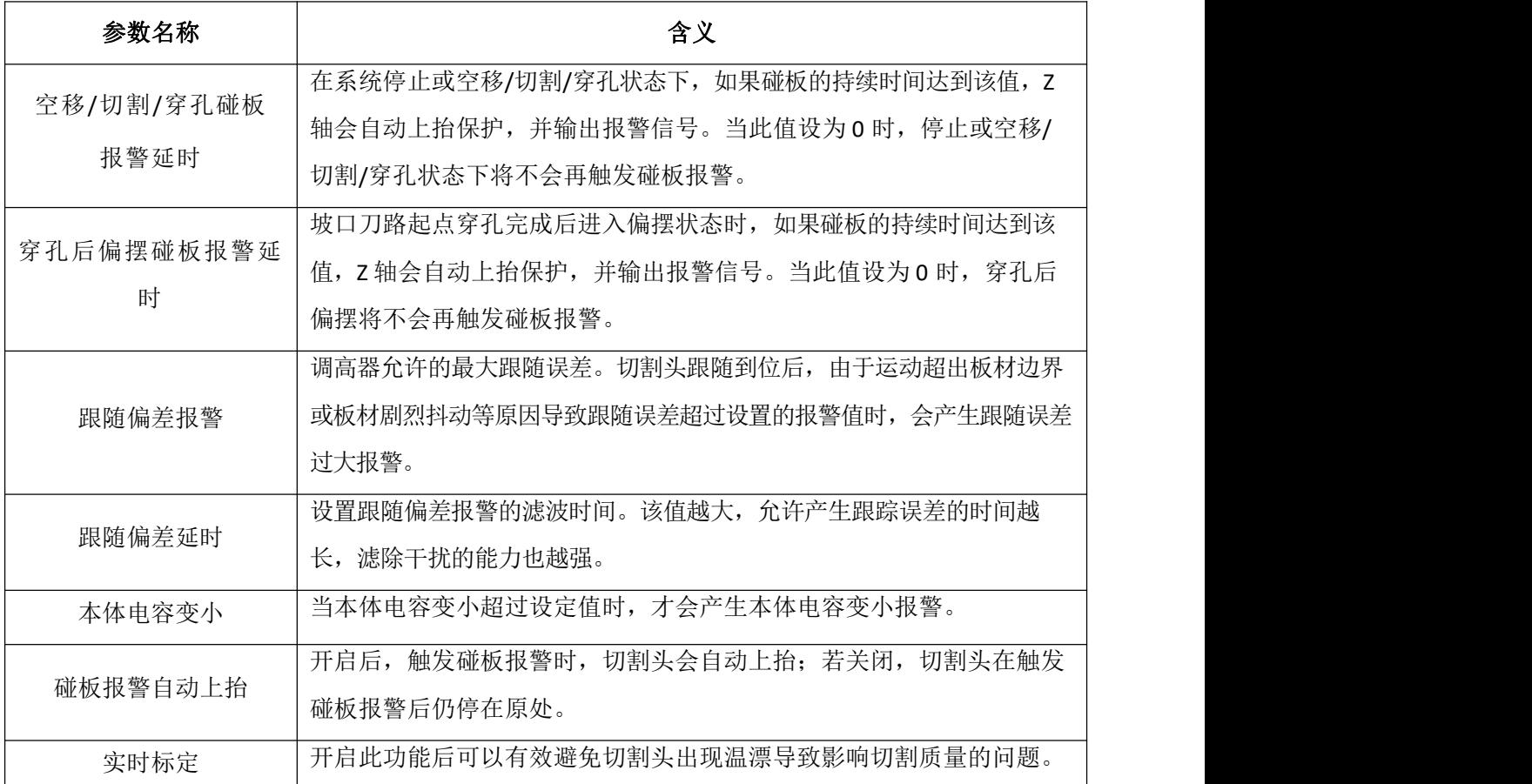

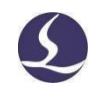

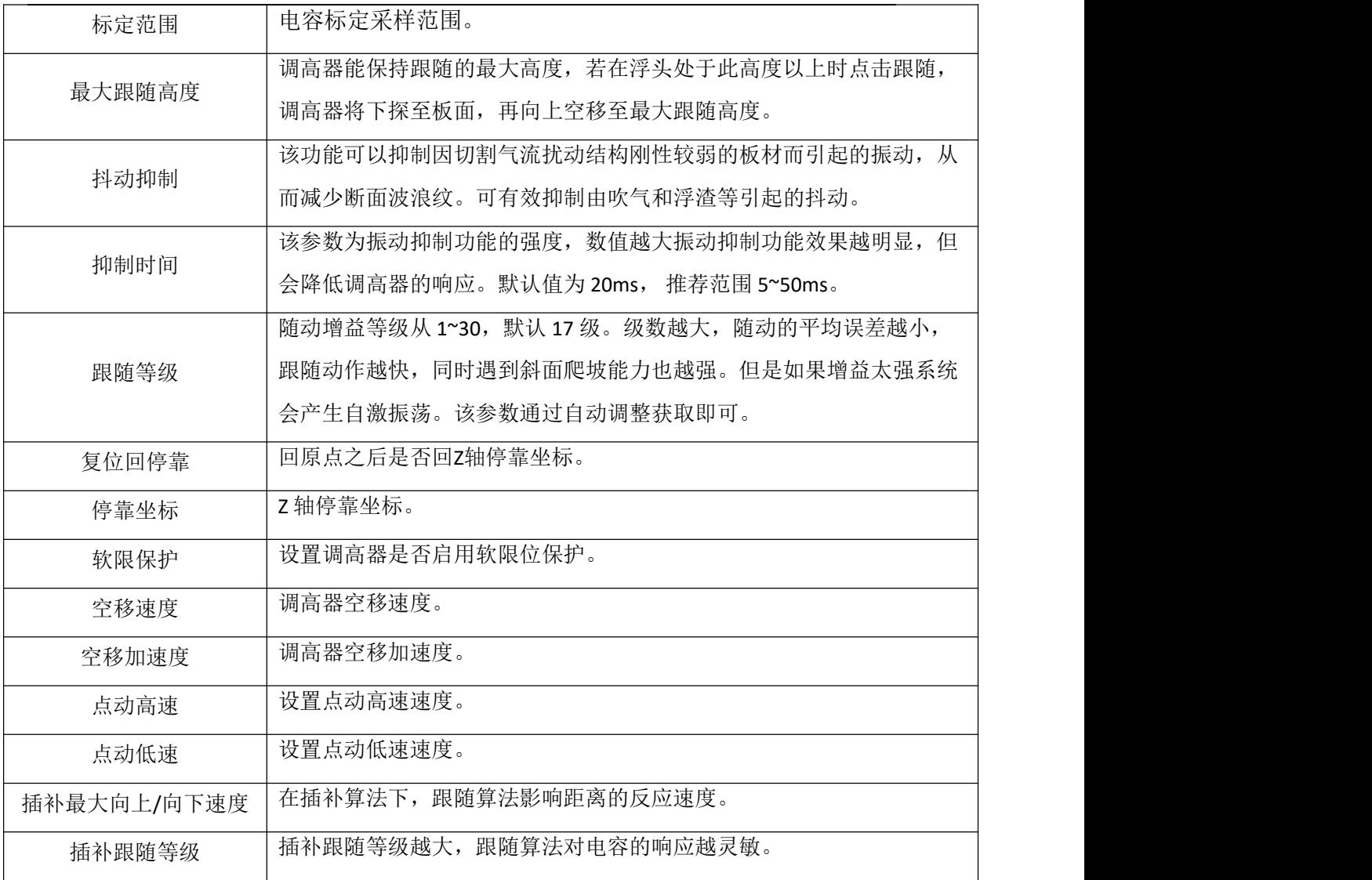

#### 5.5.3 实时曲线监控

实时监控能够每毫秒实时精确采样伺服轴的指令位置、指令速度、反馈位置、反馈速度、反馈力矩、 指令位置偏差、双驱位置偏差、缓冲数量、调高器高度。每次监控可以选择四种信号进行监控,监控的 时间范围可以是5 秒~20 分钟之间, 每次监控可以将所有伺服四种信号全部检测绘制出来。默认绘 制四种信号曲线,可在底部"信号选择"栏中选择想要观察的信号;通过"启用"栏勾选框关闭 不想观察的信号;或者在一定范围内单独缩放指定的曲线。

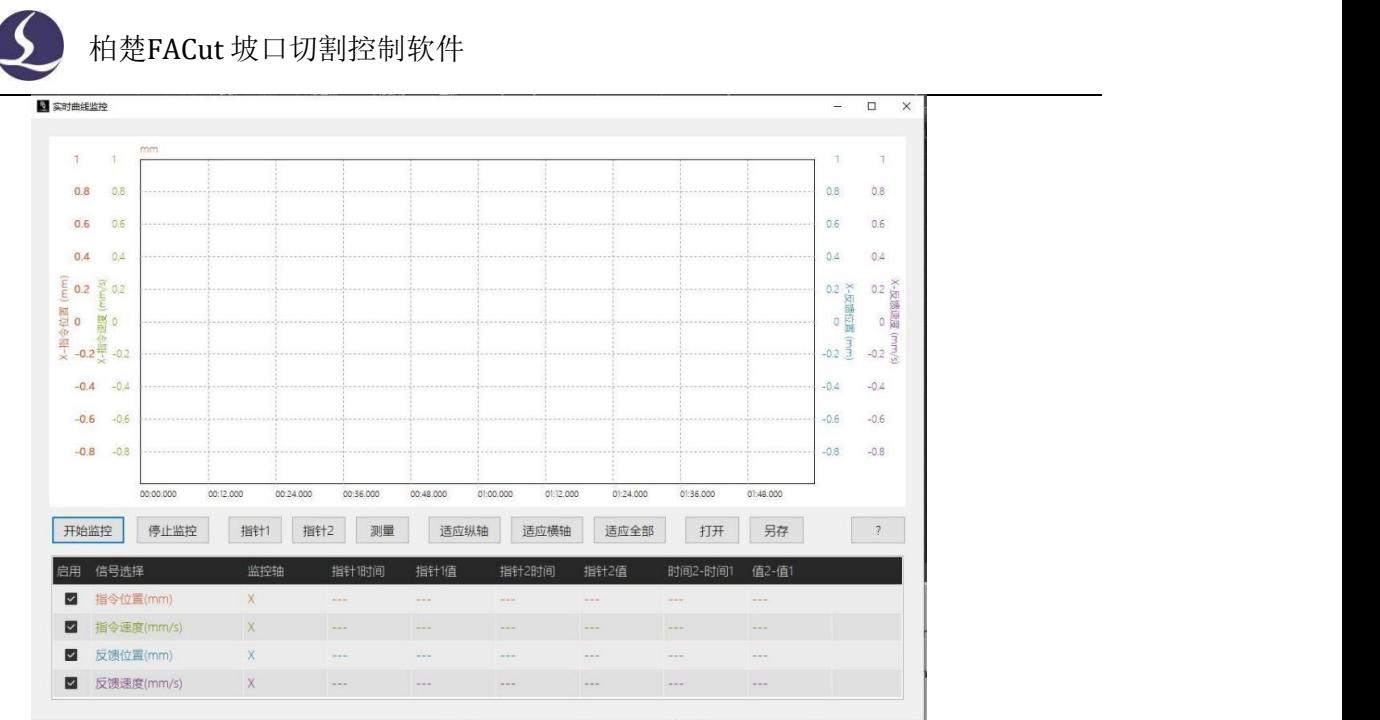

曲线的纵轴缩放通过鼠标的滚轮实现,曲线的横轴缩放通过鼠标右键选定时间范围内曲线向 右拖动查看。按住鼠标右键向左拖拽,可以将图形恢复到合适窗口。

按住鼠标的左键可以平移图形。单击鼠标的左键以白色标签显示鼠标所指定的位置所有曲线 值,单击鼠标的右键以黑色标签显示鼠标所指定的位置所有曲线值。

### 5.5.4 运动控制系统

运动控制监控工具,包含运动轴监控和内核状态监控。

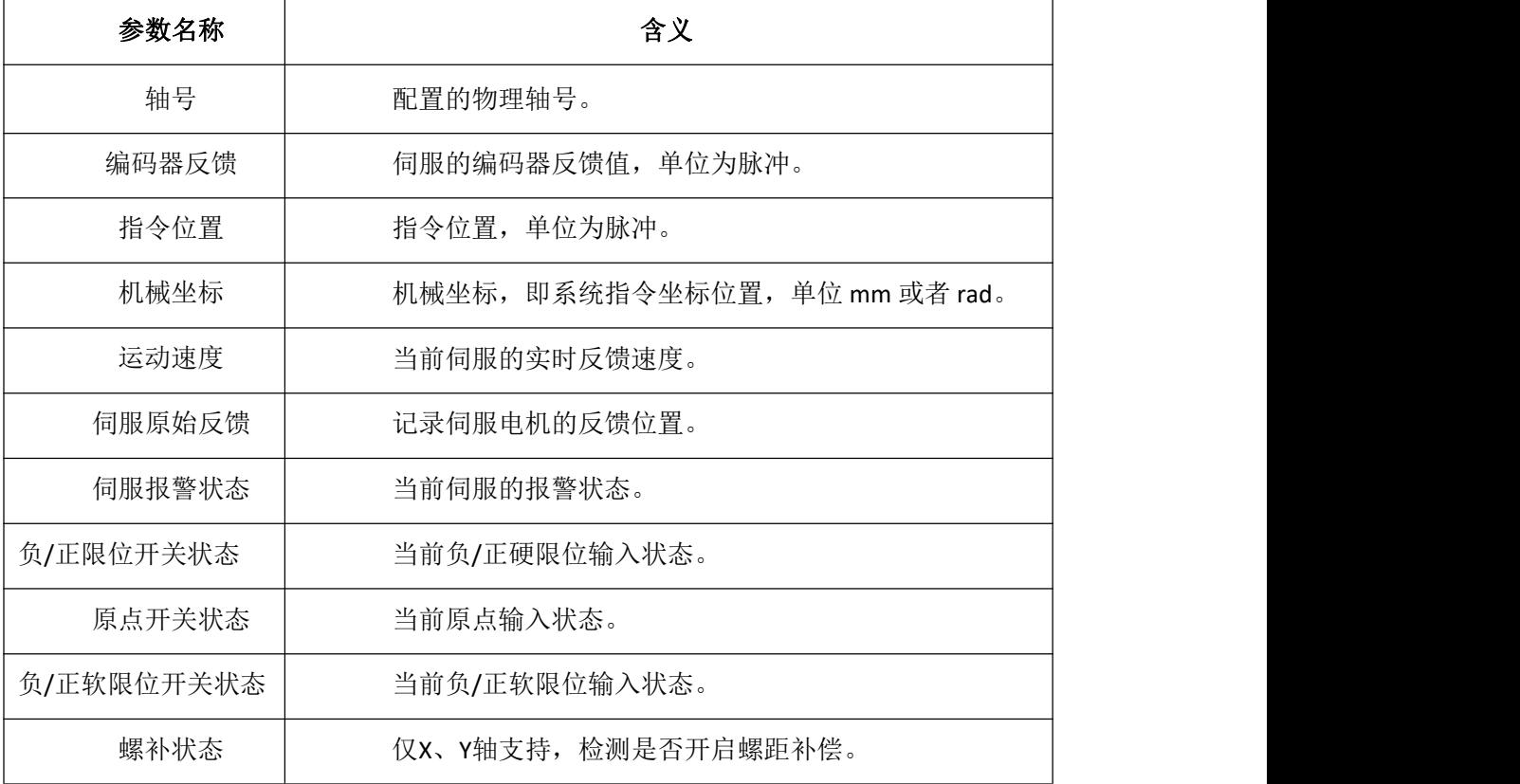

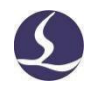

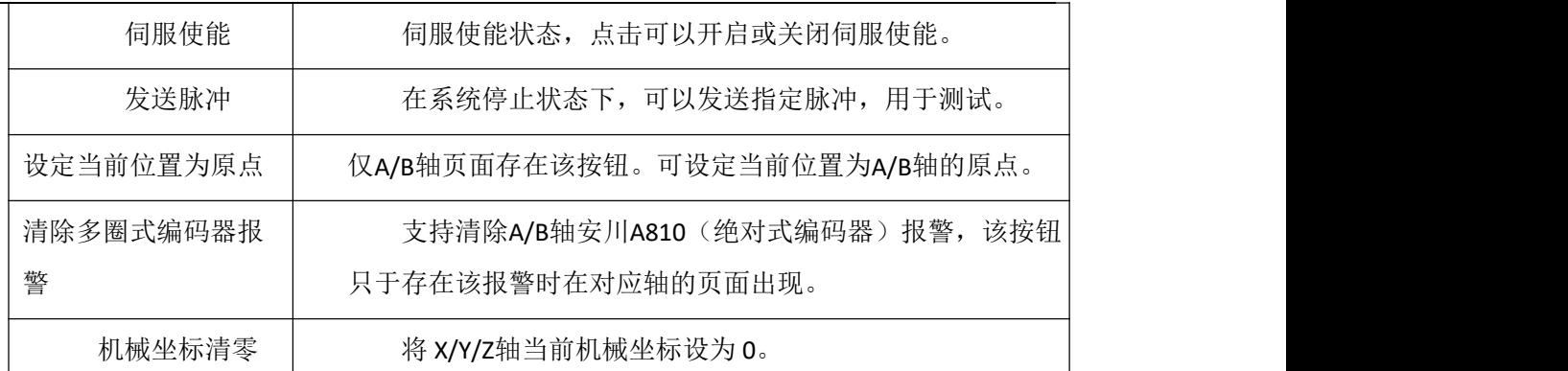

在运动轴监控页面,可以查看每个伺服轴的使能状态,报警状态,硬限位状态,软限位状态, 原点开关状态,螺补状态,物理轴的指令位置,反馈位置,机械坐标,运动速度。同时还可以发 送伺服使能和关闭使能指令、发送脉冲调试、清除坐标、清除双驱报警。

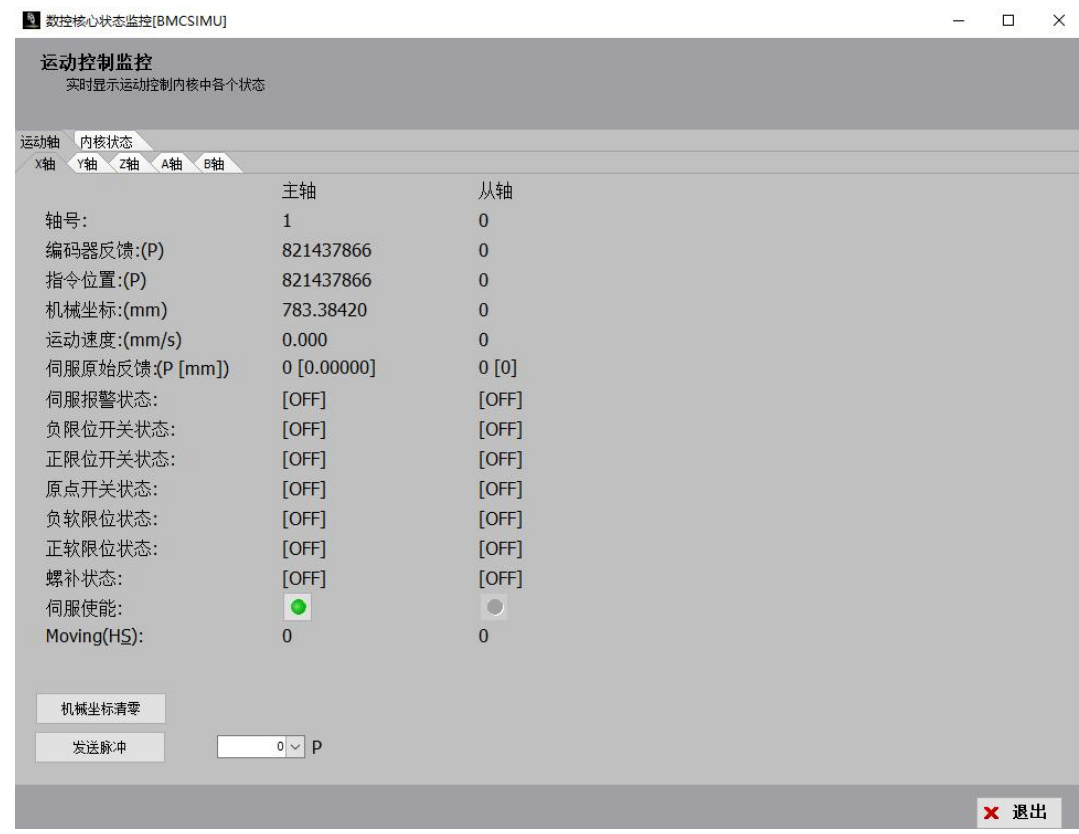

在内核状态监控页面,可以查看一些更加底层内核状态信息,比如机械坐标、程序用 户坐标、缓冲数量及 G 代码指令信息等,由于概念比较复杂这里不详细介绍。

#### 5.5.5 误差测定

误差测定主要通过观察多轴运动状态下形成的轨迹与指令轨迹的误差进行对比分析,辅助调 节各个轴的响应环节。其中轨迹种类分为三种:XY 轴圆、拔模圆(A 轴、B 轴、AB 轴)、坡口直线, 如图:

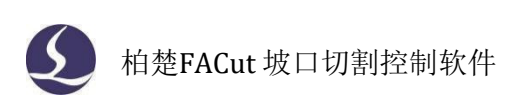

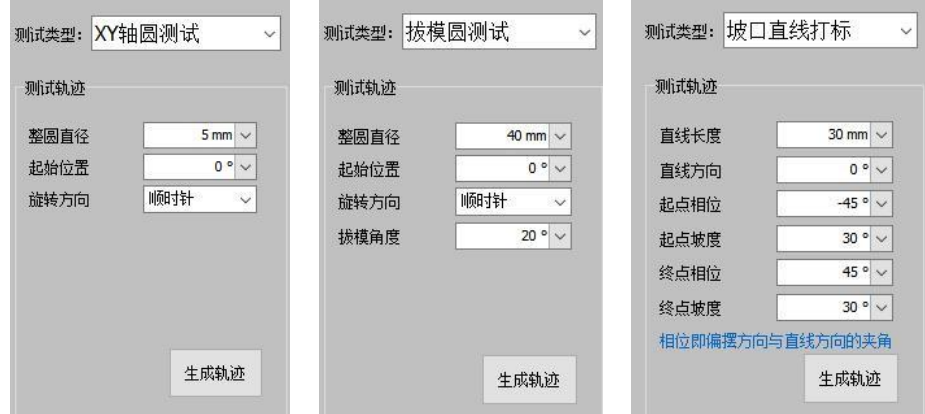

#### 圆测试参数:

起始位置: 正右侧为 0 度, 正上方为 90 度, 按极坐标系定义。

拔模角度: 角度为正时, 切割头沿轨迹左偏; 角度为负时, 切割头沿轨迹右偏。 注: 切割头左偏 右偏指的是喷嘴位置不变,切割头摆臂旋转。

#### 直线打标测试参数:

直线方向:从左往右是 0 度,从下往上是90 度,以此类推,按极坐标系定义。

起点/终点坡度:起点和终点处的偏摆角度。

起点/终点相位: 相位为 0 度时, 是沿直线方向进行偏摆的; 相位为 90 度时, 沿直线方向逆 时针旋转 90 度进行偏摆。

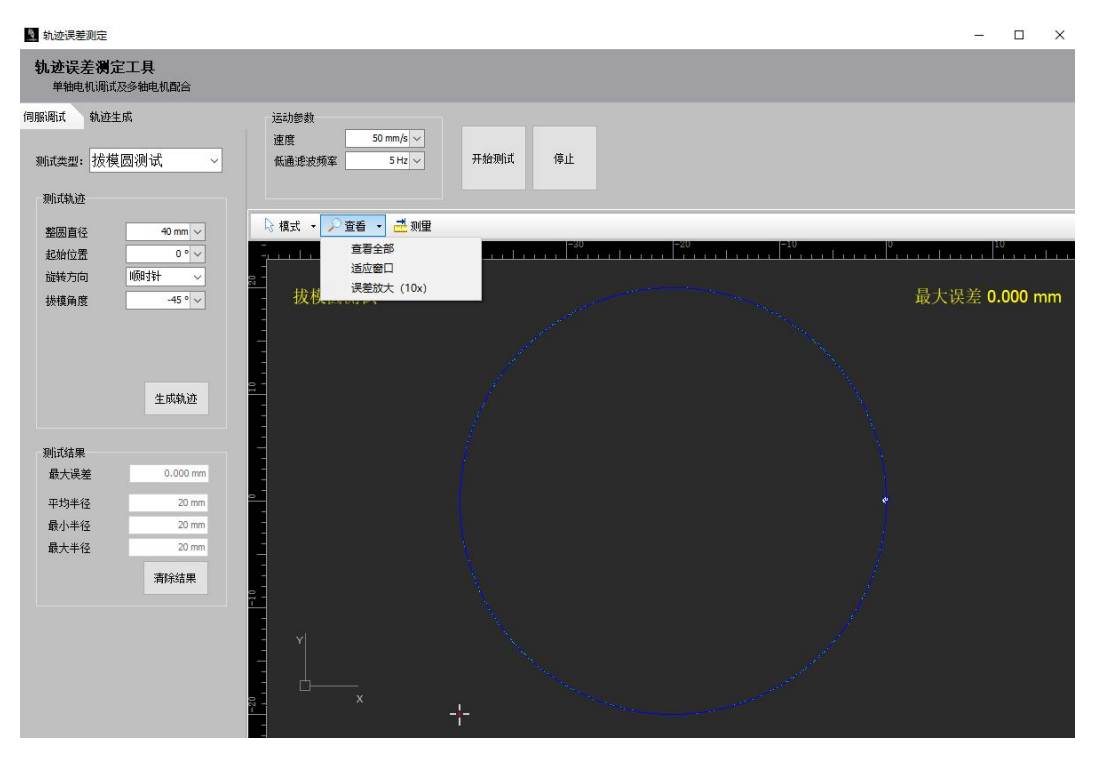

进行误差测定时,一般依次完成XY轴圆测试、A轴拔模圆测试、B轴拔模圆测试和AB轴拔模圆

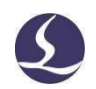

测试。设置好轨迹参数后,点击"生成轨迹"在测试界面中生成绿色的指令轨迹;点击"开始测 试",各轴按指令空走,生成蓝色的反馈轨迹。若圆的某些象限存在明显的指令轨迹与反馈轨迹 不重合现象, 则切换到"伺服调试"界面, 测量XYZAB的系统延迟, 以Z轴为基准进行调节, 若 XYAB延迟偏小则增大延迟(安川降低模型追踪增益,高创增加滤波时间,松下降低刚性),反之 减小延迟, 使各轴延时基本接近(各轴延时一般不应超过5000μs)。各轴伺服延时一致后, 指令 轨迹和反馈轨迹将基本重合。A/B轴拔模圆误差测定结果应控制在5丝以内,拔模圆误差测定结果 应控制在7丝以内。

若调节伺服延时后,拔模圆仍有较大误差,点击"查看"下拉菜单中的"误差放大(10x)" 将测试后的轨迹放大10倍,观察误差来源。此时误差一般出现在:

- 1)反馈轨迹整体相较指令轨迹内缩。
- 2)换向点存在凸起。

对应的解决方案为:

1)轨迹内缩是因为伺服整体延时过大,应在机械设计容许范围内减少各轴伺服延时。

2)换向点凸起往往与摩擦力有关,可尝试给对应轴添加摩擦力补偿。

5.5.6 参数备份与还原

FACut 提供参数备份和还原功能,通过"工具"→"参数备份"可以生成备份文件

(\*.cfgpkg), 文件图标为

双击备份文件,会弹出恢复参数备份文件对话框,然后选择需要恢复的文件列表,点击恢复, 即可完成恢复。

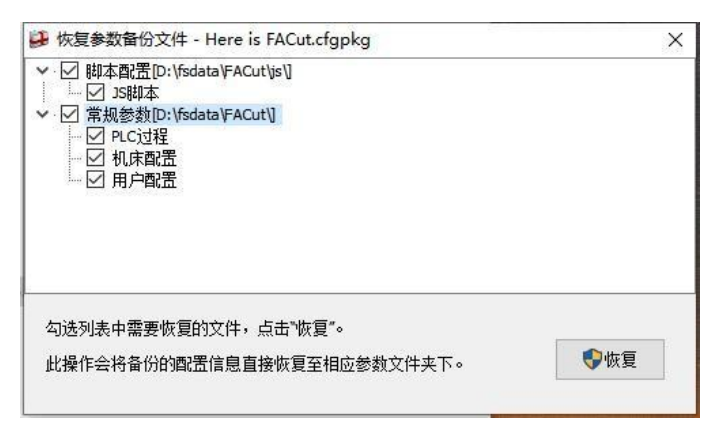

#### 5.5.7 分区输出调试

该功能只有在平台配置工具内已配置分区输出功能时才有效。可在分区输出功能调试窗口中 使能已配置的输出口,调试分区除尘功能。

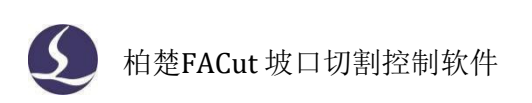

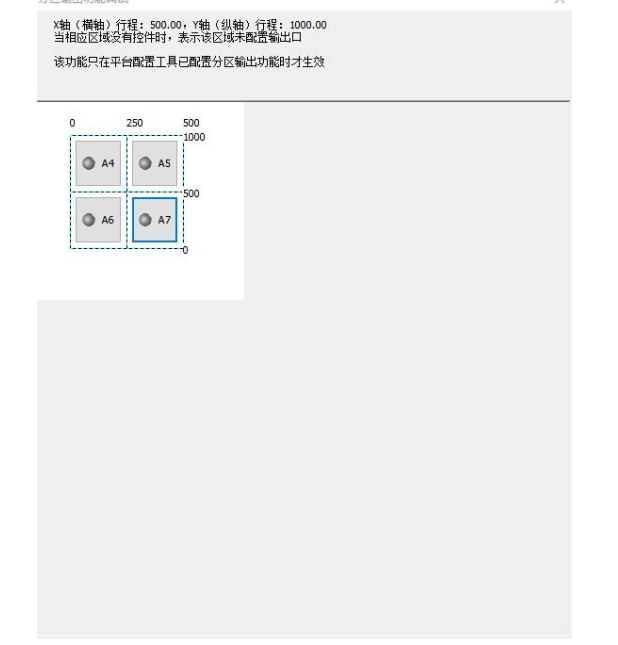

### 5.5.8 循环加工

循环加工可用于对选定图纸进行循环加工,也可在展会演示场合以不出光方式循环加 工一些图形。在"循环加工设定"窗口中可以添加、删除、启用、禁用图纸,并对待加工图 纸设定加工次数和每次加工结束后的延迟时间。当启用了循环加工的图纸,并点击"保存" 后,加工操作栏的"开始"按钮将变为"开始L",调试操作栏的"空走"按钮将变为"空 走L",表明进入了循环加工状态。

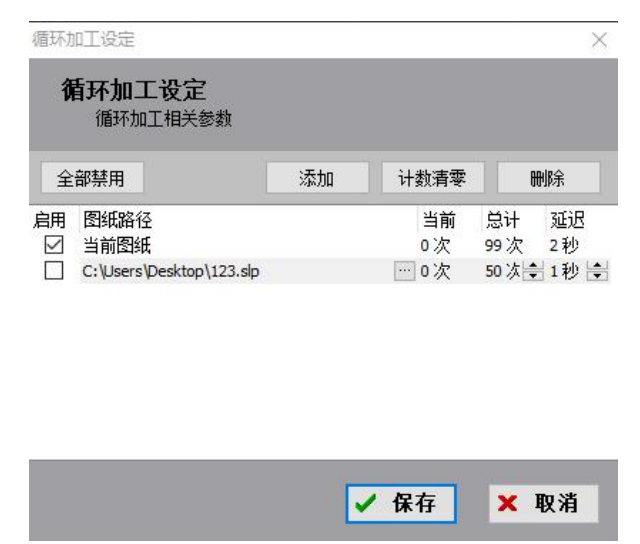

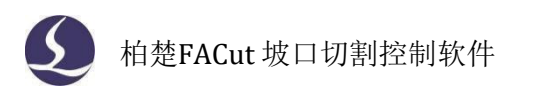

#### 5.5.9 喷嘴参数调试工具

更换不同长度的喷嘴后,摆长、零焦位置都会发生变化。因此每次更换不同喷嘴后应当进行 喷嘴参数调试。打开喷嘴参数调试界面后,当前喷嘴默认为临时喷嘴,可点击下拉三角切换喷嘴, 也可以点击"+"按钮,输入喷嘴简写和喷嘴名称来添加新喷嘴。点击界面上方的"确认修正"按 钮,可将所选喷嘴的摆长和焦点补偿数据写入"当前摆长"和"当前焦点补偿"。

注意:每次写入摆长**/**焦点补偿,均会同时修改当前摆长**/**焦点补偿以及所选喷嘴的摆长**/**焦点 补偿。实际加工以"当前摆长"和"当前焦点补偿"为准。

(一)摆长修正

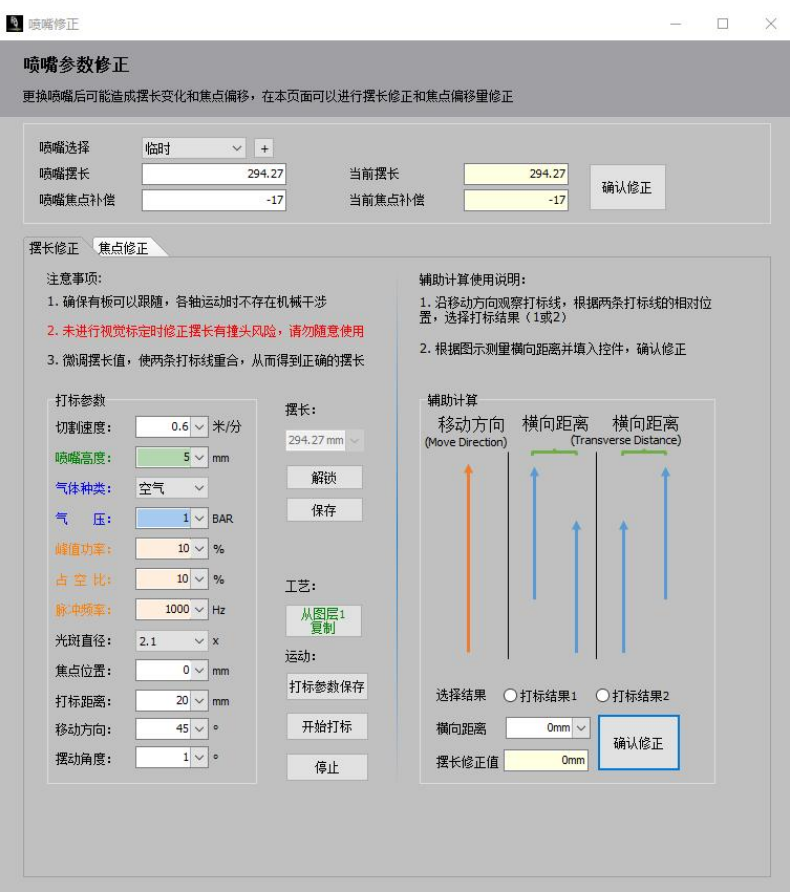

进行摆长修正前应进行视觉标定,此外需确保切割头下方有板材可以跟随,各轴行程足够且 不存在机械干涉。设置好打标的工艺参数后,点击"开始打标",切割头将偏摆至所设角度,沿 设定方向切两条打标线。沿直线移动方向观察打标线,测量两条线之间的横向距离,根据打标线 的相对位置将距离数值填入"打标结果1"或"打标结果2"中。点击"确认修正"将数据写入当 前摆长。此外,也可以直接通过点击"解锁"输入数据然后点击"保存"的方式修改当前摆长。

注意:修改打标参数后,若通过使用手持盒点击"开始"的方式进行打标,须先点击"打标 参数保存"保存修改后的工艺参数。

(二)焦点测试

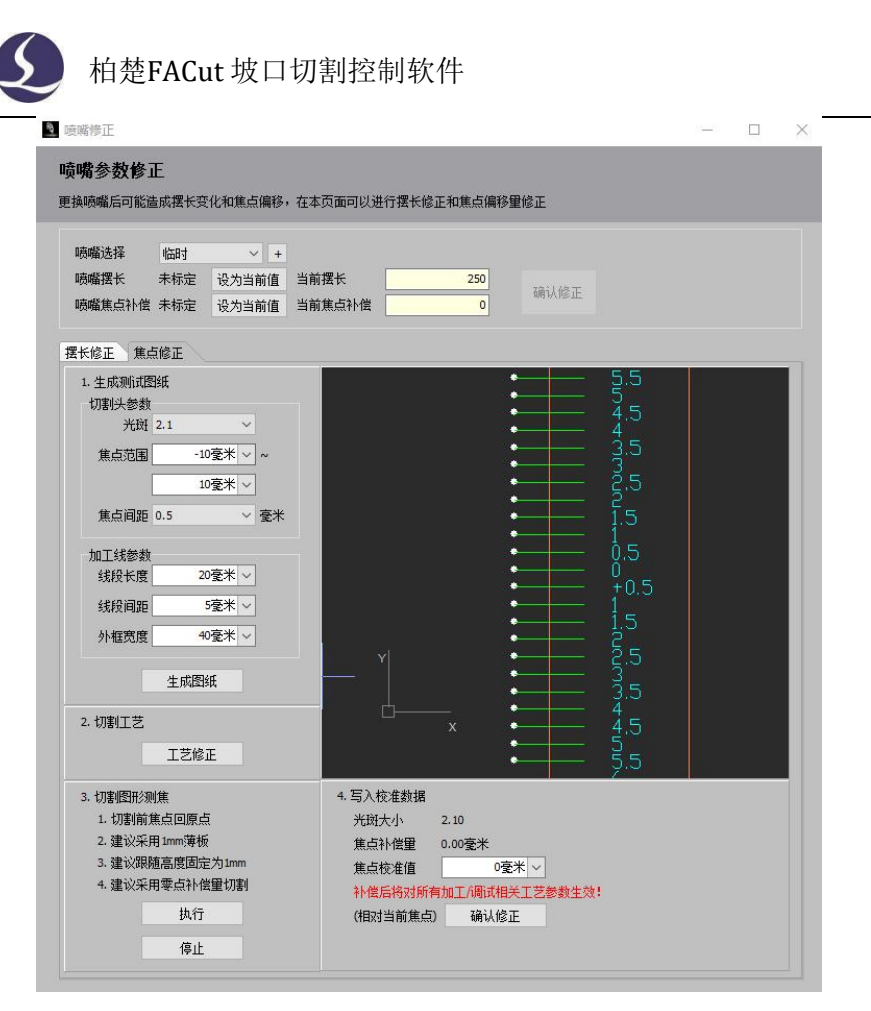

可以通过焦点测试功能来测定当前状态下焦点的实际位置,并写入对应校准值。

步骤一:依次修改测试焦点的参数,其中焦点范围可大可小,建议多次测量;焦点间距越小,测 量的准确度越高;加工线参数选取默认参数即可。

步骤二:点击生成图纸和工艺修正,在弹出窗口中输入打标工艺,保存后点击执行

步骤三:对切割完成后的工件,观察最细的横线对应的右方焦点数值是多少。举例:下图中最 细的横线相对应的右方焦点为-1,此时就可判断零焦在-1(注意切割塞尺的正负方向,以免正负值 输错),然后点击页面中的焦点校准值,输入-1,点击"确认修正",将焦点补偿量写入当前数值。

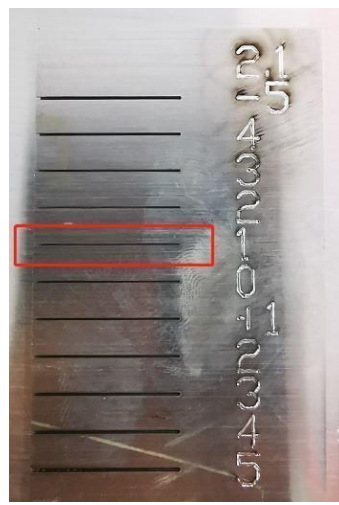

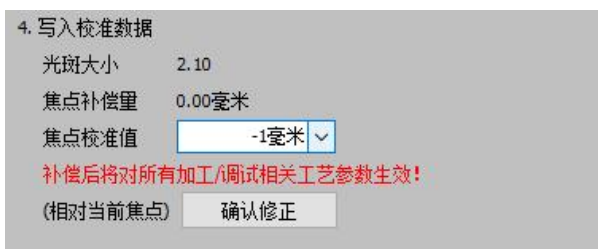

注意:**1.**切割前焦点回原点;**2.**采用**1mm**厚不锈钢板;**3.**建议跟随高度固定为 **1mm**;**4.**建议使 用零点补偿量切割。

5.5.10 时间预估

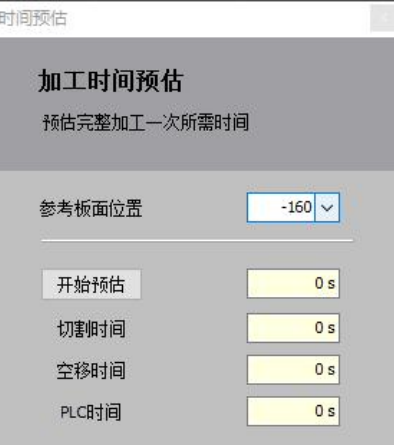

该功能可预估完整加工一次的总时间及加工过程中各类动作所用时间,需输入相对准确的板 面位置对应Z坐标。

5.5.11 顶点打标

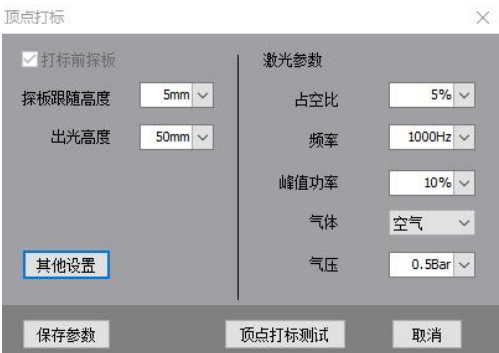

顶点打标的作用与走边框类似,都可用于确定加工图形是否在板材内。该功能会在图形边框 的四个角上出光, 在板材上打出4个L形角标。点击"顶点打标测试"会执行顶点打标动作。

5.5.12 坡口尺寸计算工具

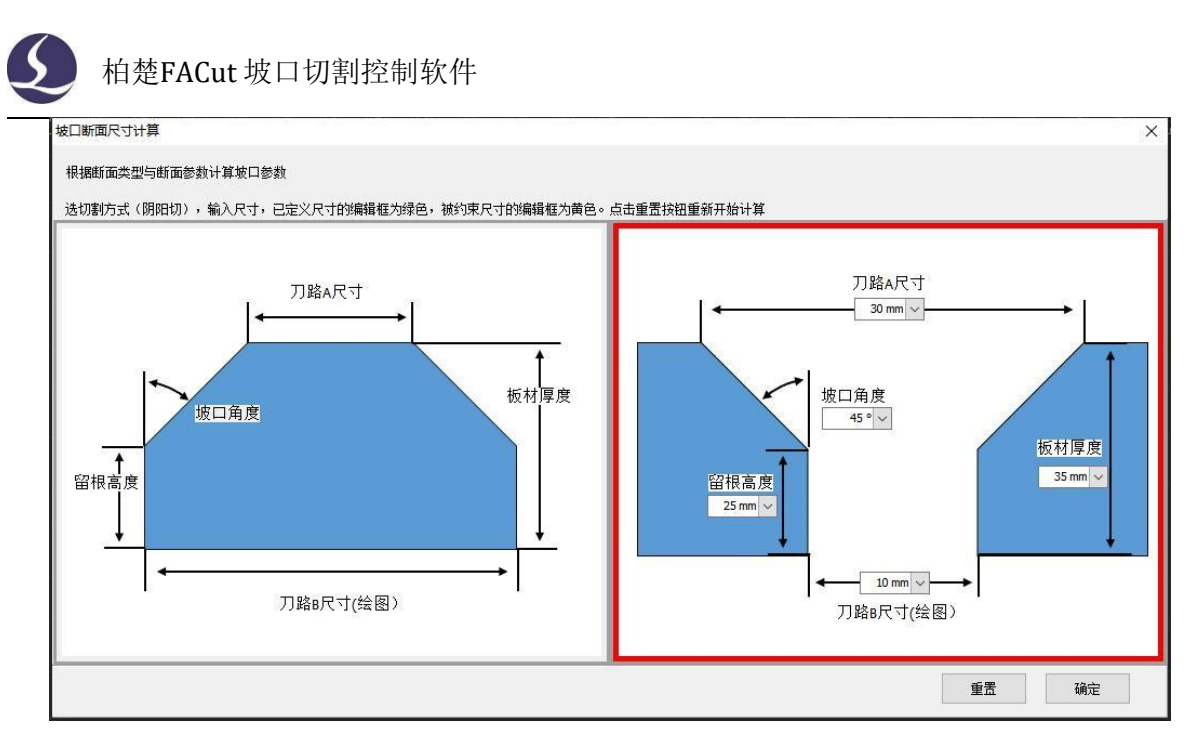

可以根据断面类型与断面参数计算坡口参数。选定零件切割方式(阴阳切)后,输入5个参数 中的任意4个,最后一个被约束参数将会被自动计算出来。

### 5.5.13 相纸检测

相纸检测主要用于检测切割头镜片是否有污染

步骤一: 将相纸平铺在大约 200×300 的板上, 相纸四角用美纹纸粘牢保证相纸平整;

步骤二:把贴有相纸的板放置于料斗中

步骤三:打开激光器红光,通过红光移动切割头或者微调相纸位置,保证红光位于相纸中心 (注意切割头要在齿条中间,避免出光被齿条遮挡);

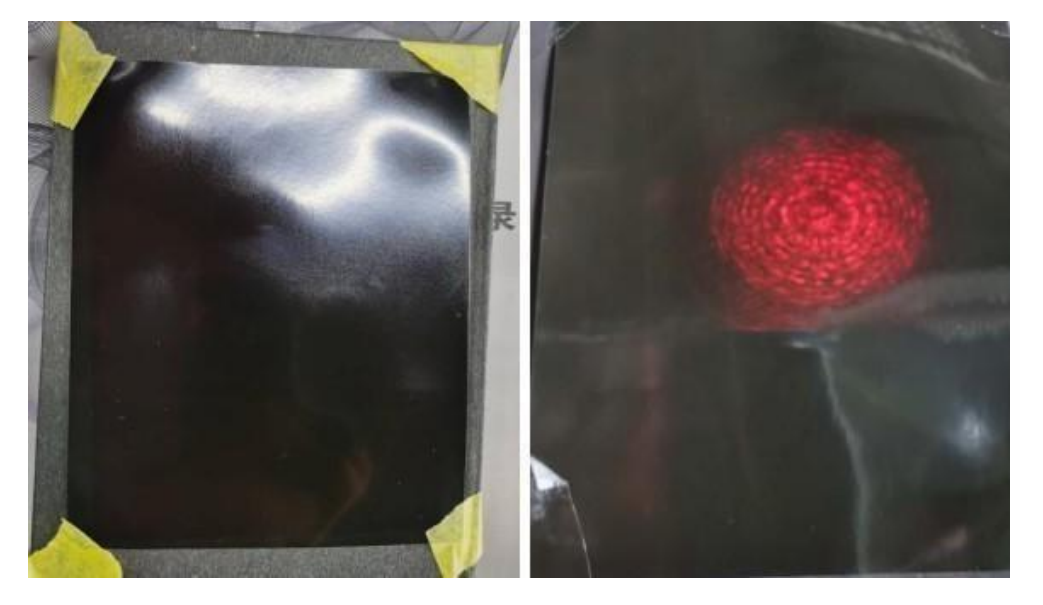

步骤四: 换上直径大于3.0mm的单层喷嘴,焦点选0焦;选择相纸功能,输入参数(参数设置: 实际功率10000瓦左右,不足万瓦的输入最高功率;占空比100%;频率5000Hz;出光时间25ms),点 激光。

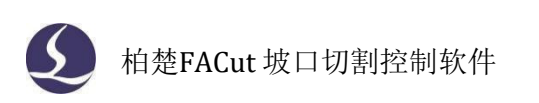

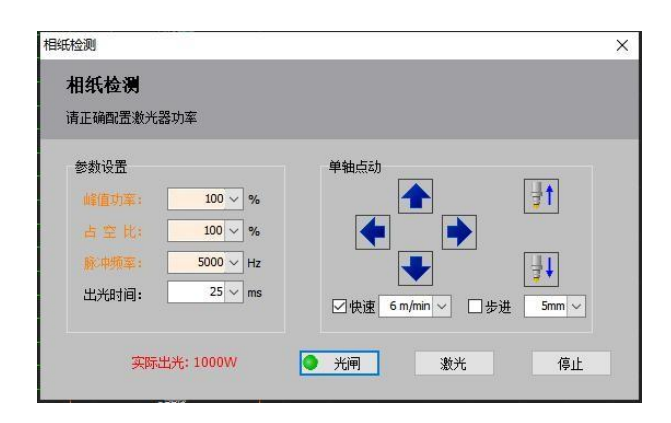

步骤五:打完相纸后,如何判断相纸异常,如下

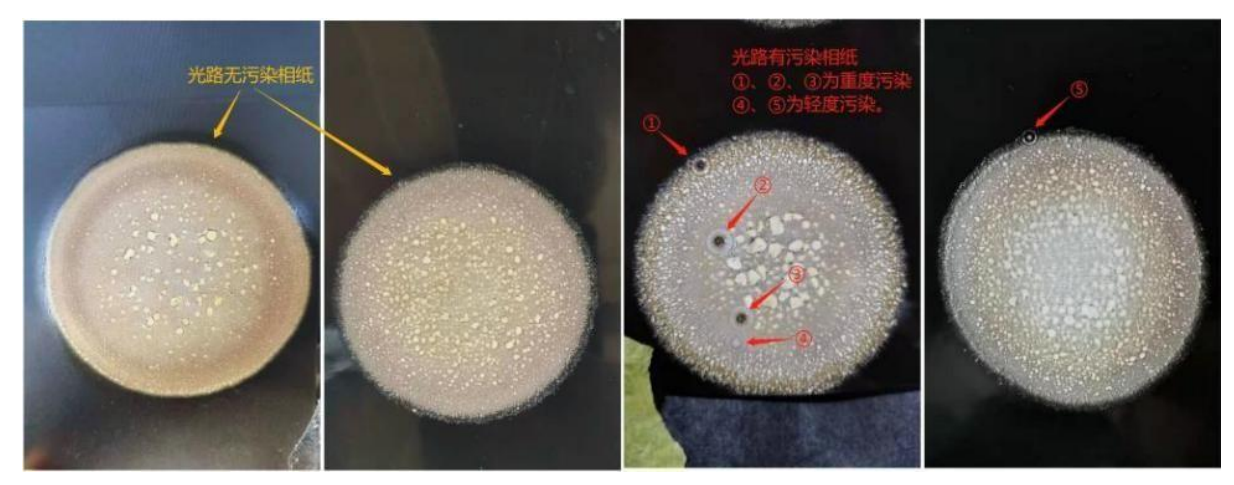

### 5.5.14 偏摆精度检测

本功能可以检测通过视觉标定和摆长修正确定的偏摆模型的精度。

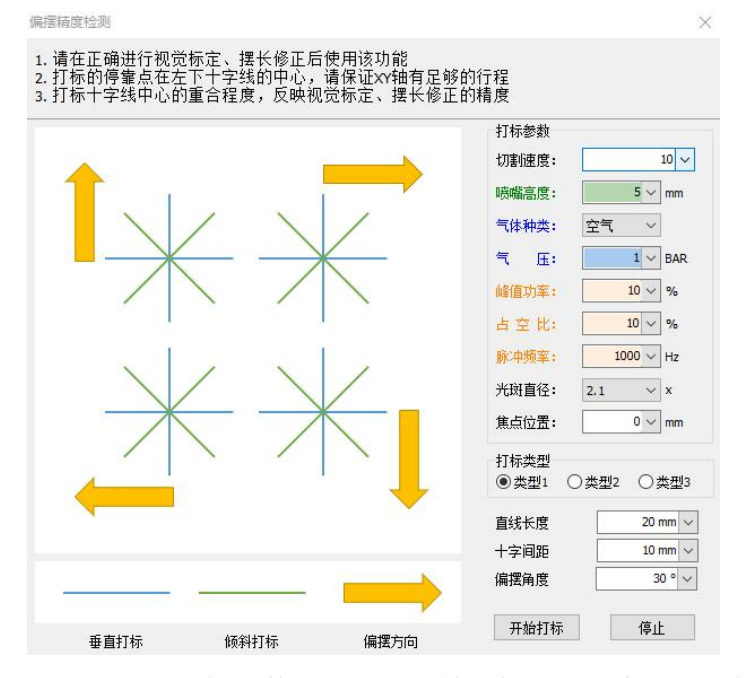

设置合适的打标参数,点击"开始打标",观察垂直打标十字线和倾斜打标的十字线中心是 否重合,二者中心若有明显偏离,说明偏摆模型有较大误差。需检查机床机械结构以及视觉标定、

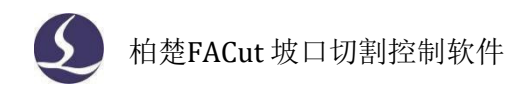

摆长修正过程是否有问题。

原羊

#### 5.5.15 机床保养

在平台配置工具的保养模块设置需要定期保养的项目,打开软件后若正处于设定的保养时间, 系统将以警告或报警形式弹出保养提示,在"机床保养"窗口中填写保养人员名和保养备注后, 点击"我要保养"可解除提示。在窗口中可查看各项目的保养情况和按条件查询保养信息。

 $\times$ 

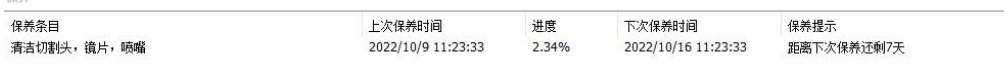

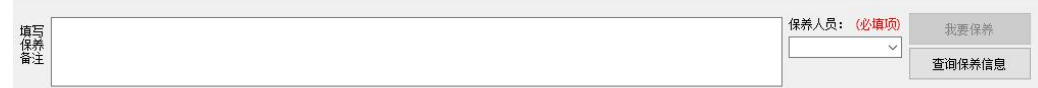

### 5.5.16 关于界面

在关于界面中可以查看程序的版本号、发布日期、控制卡类型、调高器类型、激光器型号、 许可证的到期时间等。

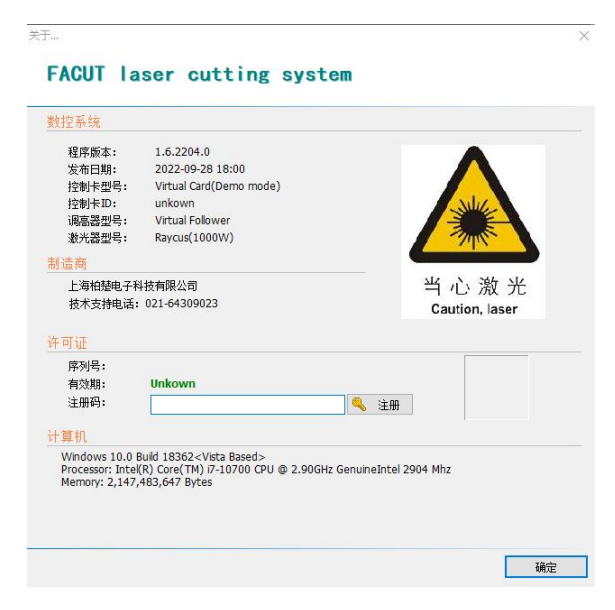

5.5.17 一键保存故障信息

将当前图纸、日志、报警等信息保存为一个压缩文件,方便机器发生故障时将所有信息收集

发送。

## **5.6** 全局参数

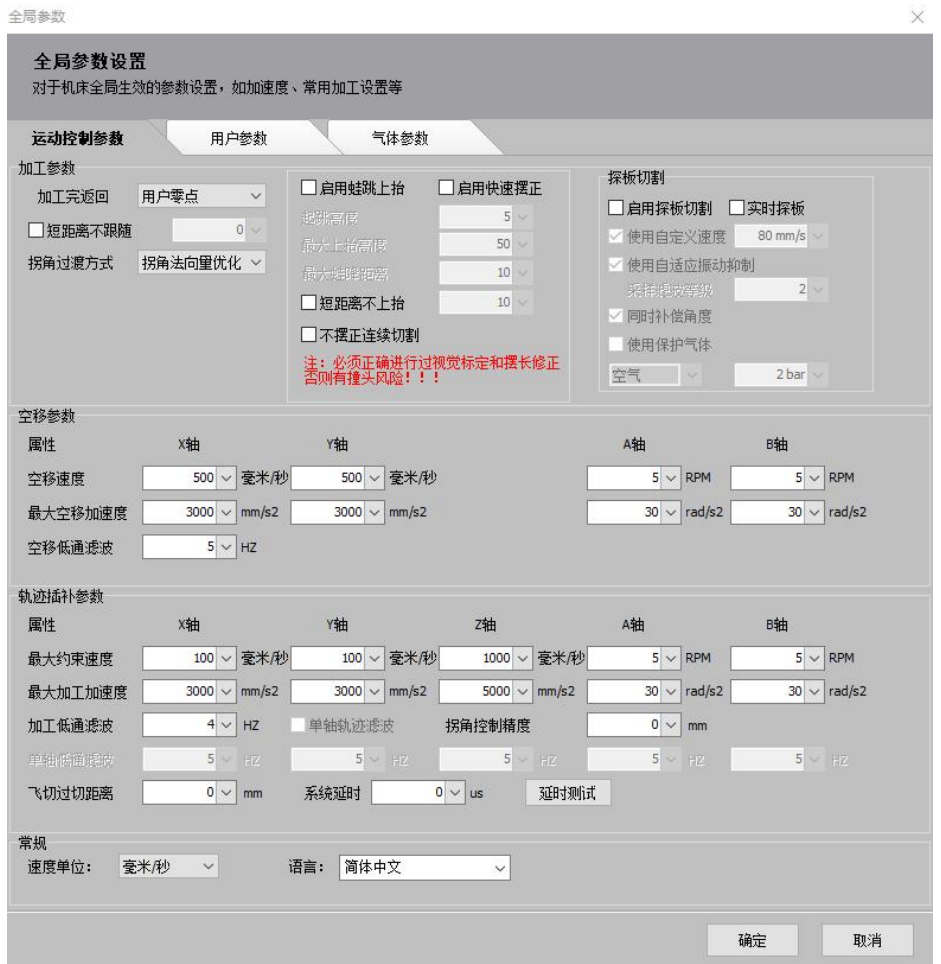

全局参数包含了对加工参数、空移参数,轨迹插补参数、用户参数、气体参数、速度单位、 语言的设定。注意点击"确定"才能保存对参数的修改。

5.6.1 加工参数

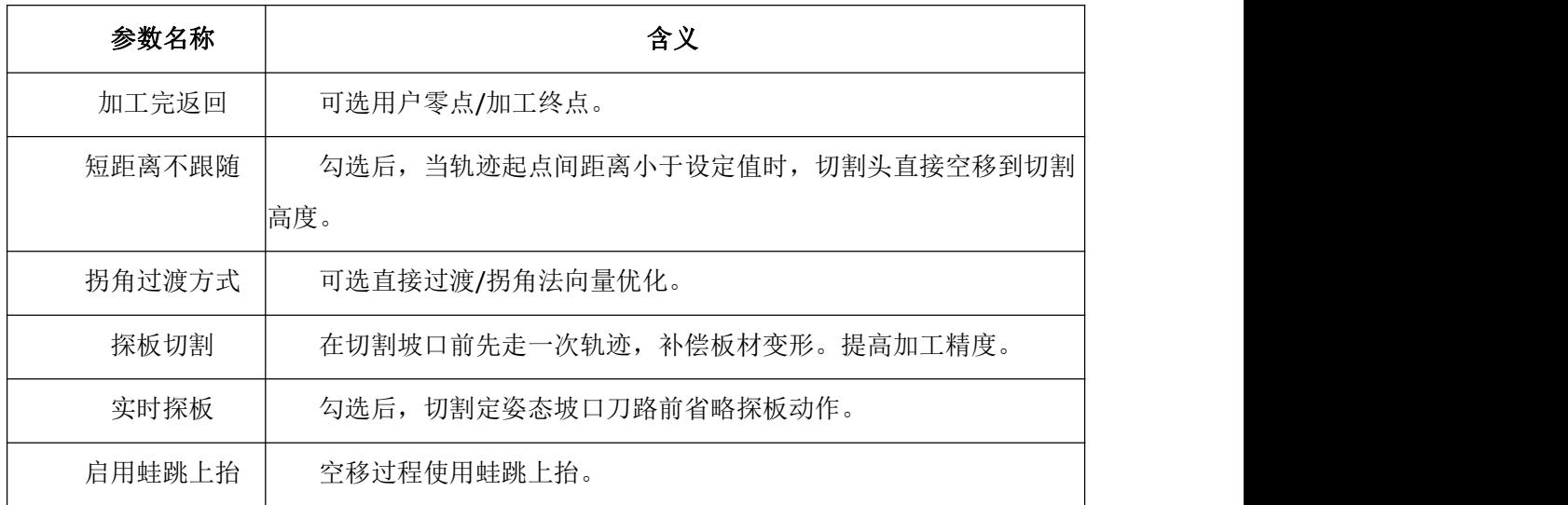

![](_page_61_Picture_0.jpeg)

![](_page_61_Picture_162.jpeg)

### 5.6.2 空移参数

![](_page_61_Picture_163.jpeg)

### 5.6.3 轨迹插补参数

![](_page_61_Picture_164.jpeg)

### 5.6.4 用户参数

![](_page_62_Picture_0.jpeg)

![](_page_62_Picture_121.jpeg)

### 5.6.5 气体参数

![](_page_62_Picture_122.jpeg)

#### 5.6.6 速度单位

在全局参数内可以更改速度的单位。可选的有毫米/秒、米/秒、米/分、毫米/分、in/min、 in/s。

### 5.6.7 语言

可选择简体中文或英文,重启软件才能完成语言切换。